# *Poradnik użytkownika* laboratoriummatematyczne.pl

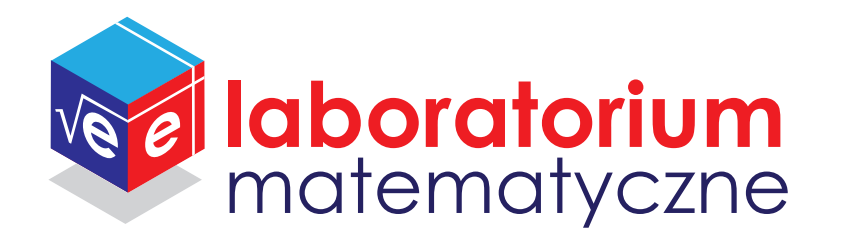

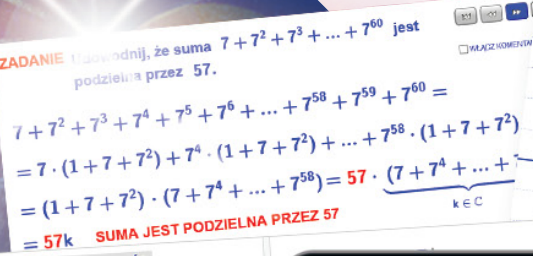

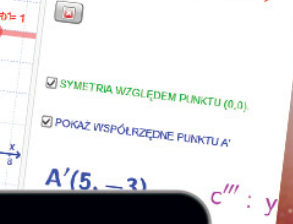

 $A(x, y) = A(-5, 3)$ 

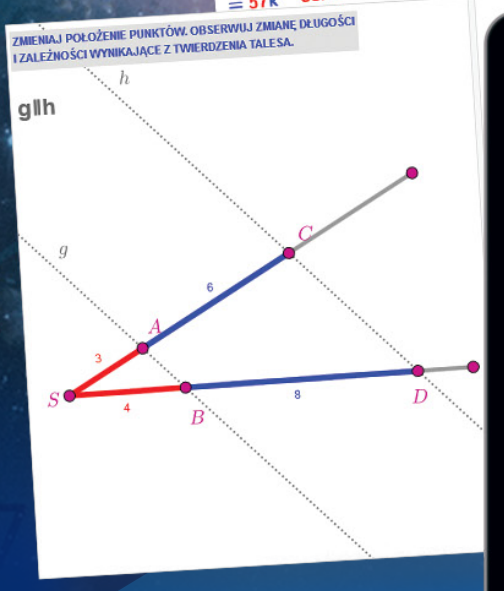

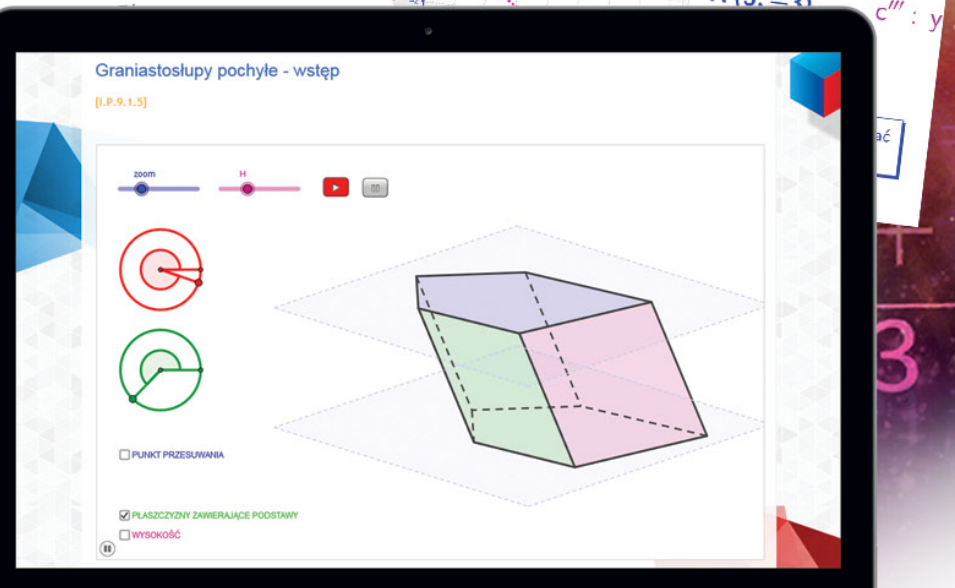

# *Poradnik użytkownika* laboratoriummatematyczne.pl

**•** SPIS TREŚCI

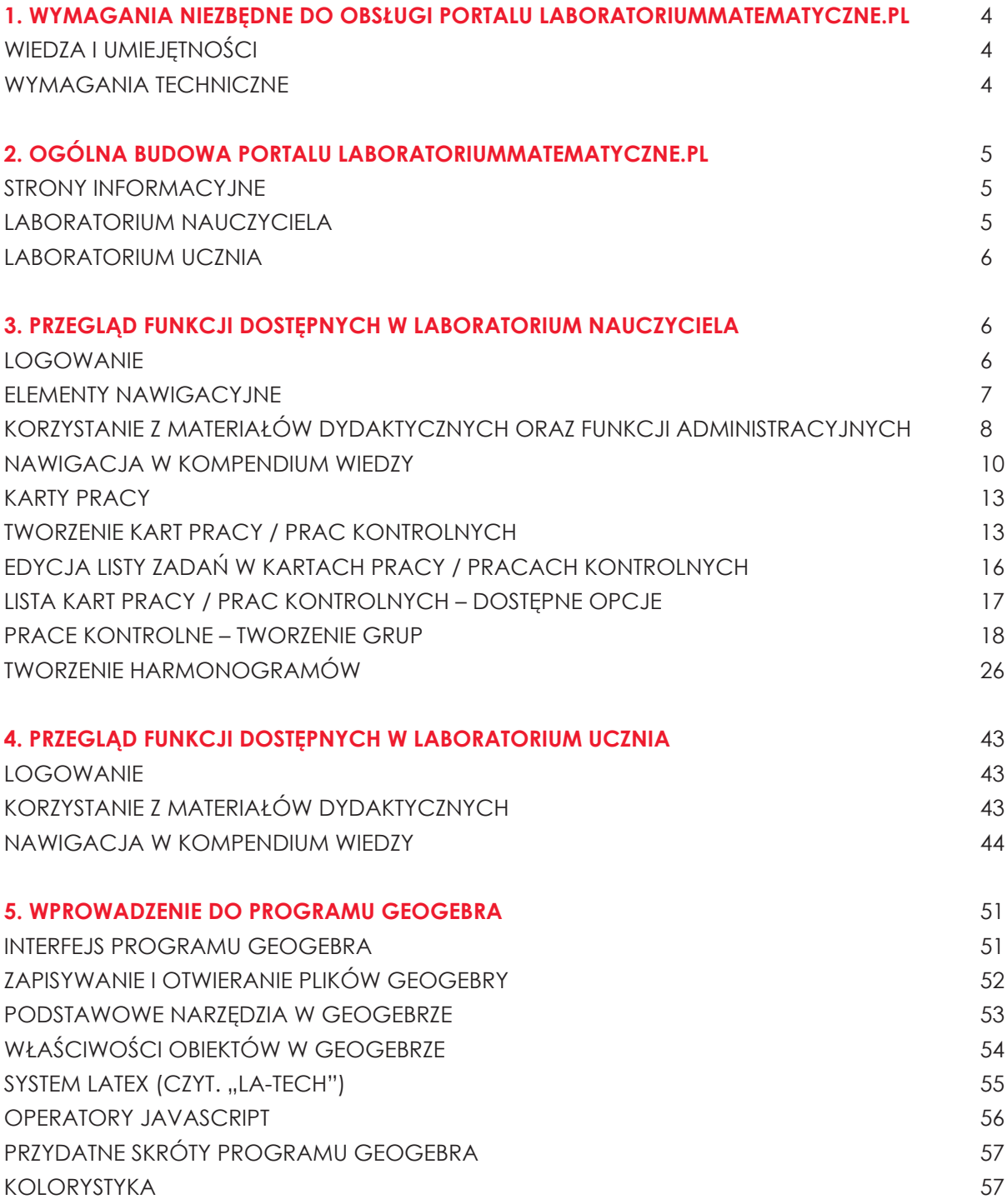

# <span id="page-3-0"></span>**1. Wymagania niezbędne do obsługi portalu laboratoriummatematyczne.pl**

## *WIEDZA I UMIEJĘTNOŚCI*

Wiedzę i umiejętności wymagane do wykorzystania funkcjonalności portalu laboratoriummatematyczne.pl można podzielić na dwie grupy:

a) podstawowe umiejętności obsługi komputera oraz korzystania z Internetu:

- podstawy obsługi komputera
- umiejętność obsługi przeglądarki internetowej
- umiejętność pobierania plików z Internetu i zapisywania ich na dysku
- poruszanie się po strukturze folderów

b) wiedza i umiejętności szczegółowe związane z konkretnie obsługiwanym portalem różniące się w zależności od ról użytkowników:

• Uczeń/Uczennica – może aktywnie korzystać z zasobów portalu (m.in. korzystać z KOMPENDIUM WIEDZY on – line, rozwiązywać zadania interaktywne, przeglądać plansze/zadania interaktywne i rozwiązywać testy.

Umiejętności ucznia z zakresu obsługi portalu można zakwalifikować, jako podstawowe umiejętności z zakresu obsługi stron internetowych.

• Nauczyciel/Nauczycielka – może aktywnie korzystać z zasobów portalu (m.in. korzystać z KOMPENDIUM WIEDZY on – line, rozwiązywać zadania interaktywne, przeglądać plansze interaktywne itd.), ale również samodzielnie dodawać materiały dydaktyczne, takie jak plansze interaktywne, tworzyć karty pracy oraz testy. Dlatego nauczyciel powinien posiadać dodatkowe umiejętności z zakresu znajomości narzędzi do tworzenia ww. materiałów.

• Gość – niezalogowany użytkownik portalu, posiadający dostęp tylko do stron informacyjnych.

## *WYMAGANIA TECHNICZNE*

Minimalne wymagania techniczne umożliwiające korzystanie z portalu to:

• łącze z dostępem do internetu min. 2 Mbit/s (optymalne 5 Mbit/s)

• komputer z zainstalowaną przeglądarką internetową – polecane: Internet Explorer, Firefox, Opera, Safari, z zainstalowanym pluginem (dodatkiem) do obsługi technologii flash, zainstalowaną wtyczką Java, z możliwością zapisywania plików cookie i włączoną obsługą JavaScript.

*UWAGA: Przeglądarka Google Chrome, od wersji 42, domyślnie nie wspiera obsługi wtyczek NPAPI (architektura, w której została stworzona także wtyczka Java), dlatego uruchomienie w niej plansz i zadań interaktywnych wymaga*  zaawansowanej wiedzy na temat obsługi przeglądarki. W przyszłości uruchomienie

<span id="page-4-0"></span>*wtyczki Java w Chrome może być niemożliwe, dlatego nie zalecamy korzystania z tej przeglądarki w celu uruchomienia portalu laboratoriummatematyczne.pl.*

# **2. Ogólna budowa portalu laboratoriummatematyczne.pl**

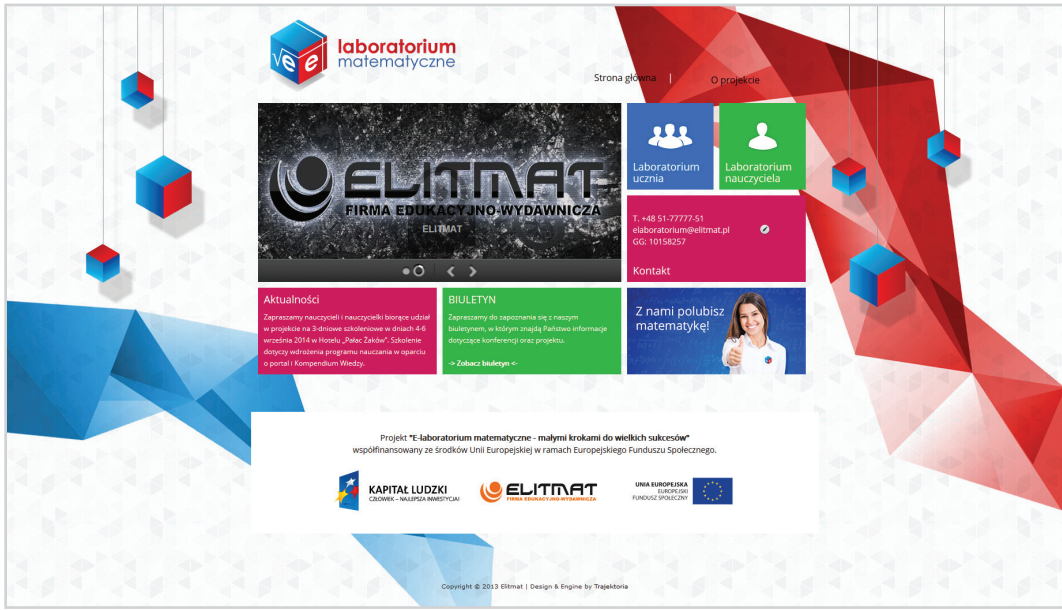

# *STRONY INFORMACYJNE*

Część dostępna dla niezalogowanych użytkowników.

Na tę część składają się:

- strona główna wraz z przekierowaniami do części dla uczniów oraz dla nauczycieli,
- strona informacyjna o projekcie,
- strona z biuletynem projektu,
- strona z aktualnymi zapytaniami ofertowymi.

## *Laboratorium nauczyciela*

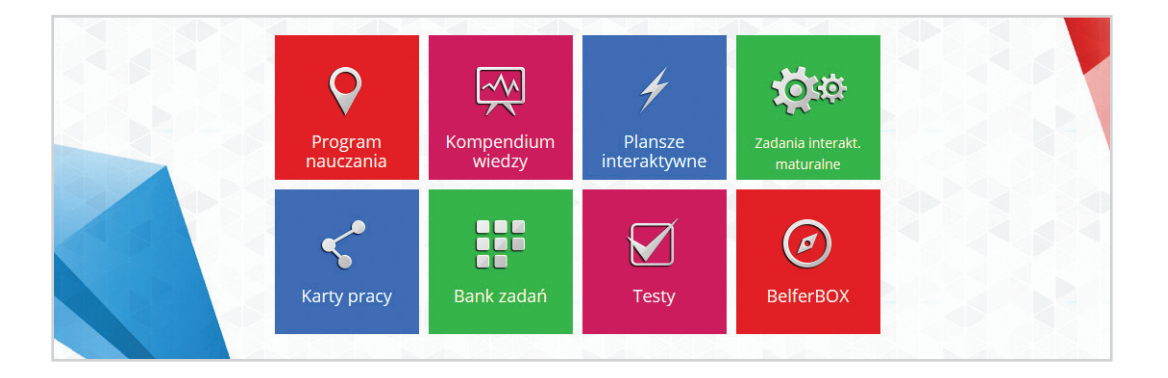

<span id="page-5-0"></span>Część dostępna tylko dla zalogowanych nauczycieli, którzy otrzymali loginy i hasła od administratora.

Po zalogowaniu użytkownik posiada dostęp do wszystkich materiałów dydaktycznych, do panelu zarządzania swoimi klasami i harmonogramem pracy oraz do działów: "Do pobrania", "Aktywność uczniów" itd.

# *Laboratorium ucznia*

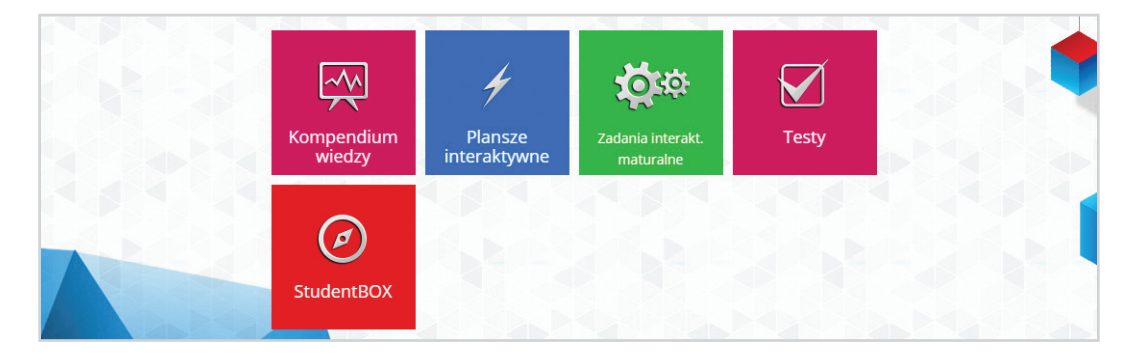

Część dostępna tylko dla zalogowanych uczniów i uczennic, którzy są uczniami klas, w których jest realizowany program nauczania opracowany w ramach projektu "E-laboratorium matematyczne - małymi krokami do wielkich sukcesów". Dostęp do Laboratorium ucznia przydzielany jest przez nauczyciela. Po zalogowaniu użytkownik uzyskuje dostęp do KOMPENDIUM WIEDZY w wersji on – line, plansz i zadań interaktywnych oraz testów.

# **3. Przegląd funkcji dostępnych w Laboratorium nauczyciela**

Laboratorium nauczyciela stanowi główny panel dostępu do wszystkich materiałów dydaktycznych oraz funkcji administracyjnych. Materiały dydaktyczne zostały zaprojektowane głównie z myślą o pracy na tablicach interaktywnych, ale układ graficzny pozwala także na swobodną pracę z portalem na komputerach.

## *Logowanie*

Na stronie głównej projektu (http://laboratoriummatematyczne.pl) należy wybrać opcję logowania do Laboratorium nauczyciela:

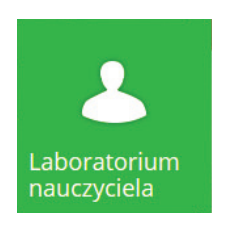

W wyświetlonym oknie logowania ( grafika poniżej) należy podać login i hasło otrzymane w ramach rejestracji.

W przypadku wpisania błędnych danych do logowania, system powróci na powyższą stronę oraz wyświetli stosowny komunikat.

Po poprawnym logowaniu, użytkownik jest przekierowywany do Laboratorium nauczyciela, które zostało szczegółowo opisane w kolejnych częściach.

<span id="page-6-0"></span>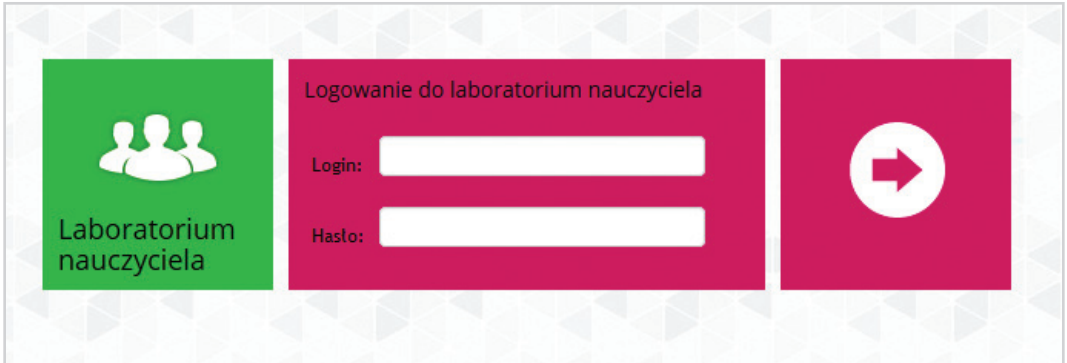

## *Elementy nawigacyjne*

EDY

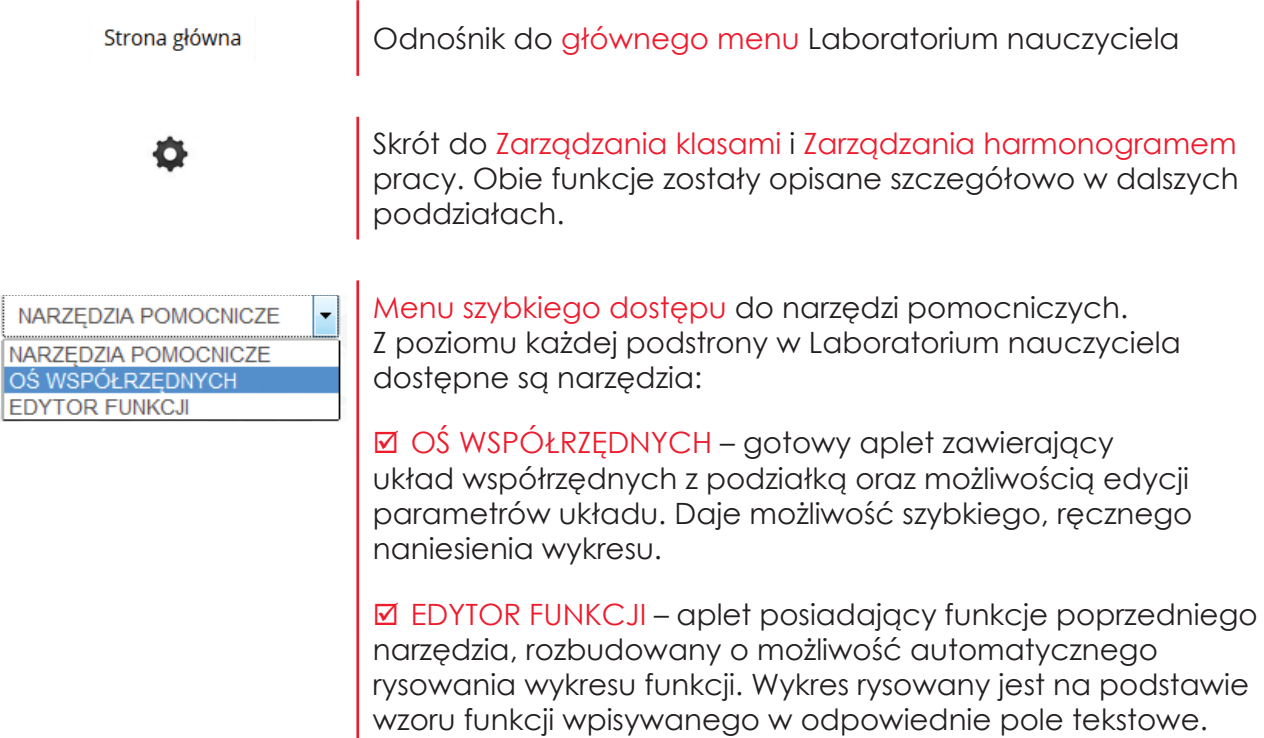

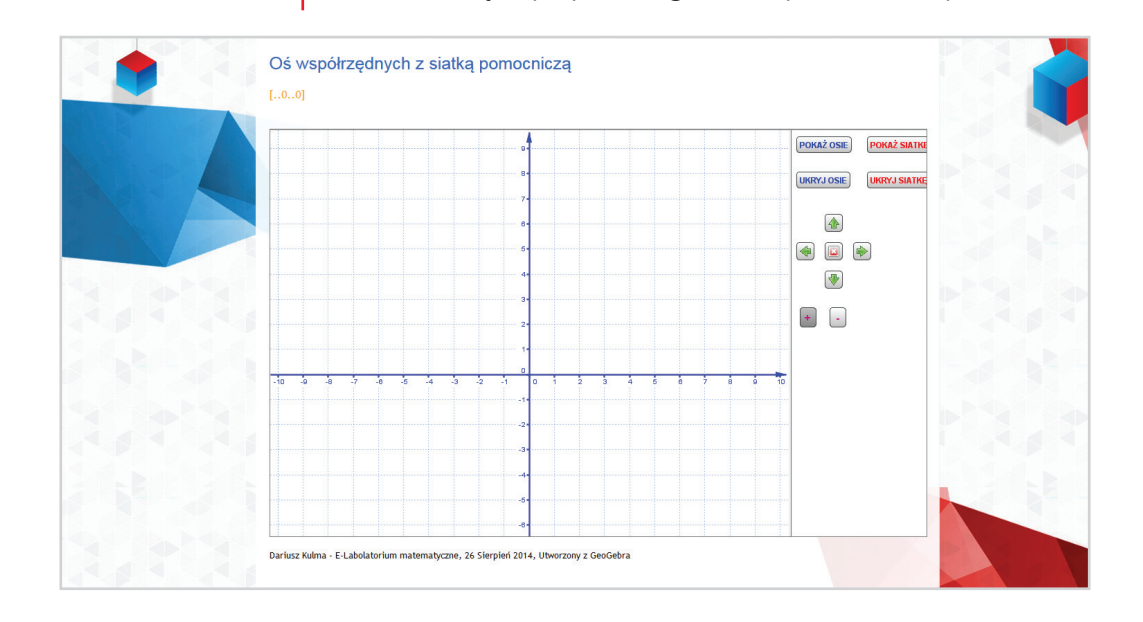

<span id="page-7-0"></span>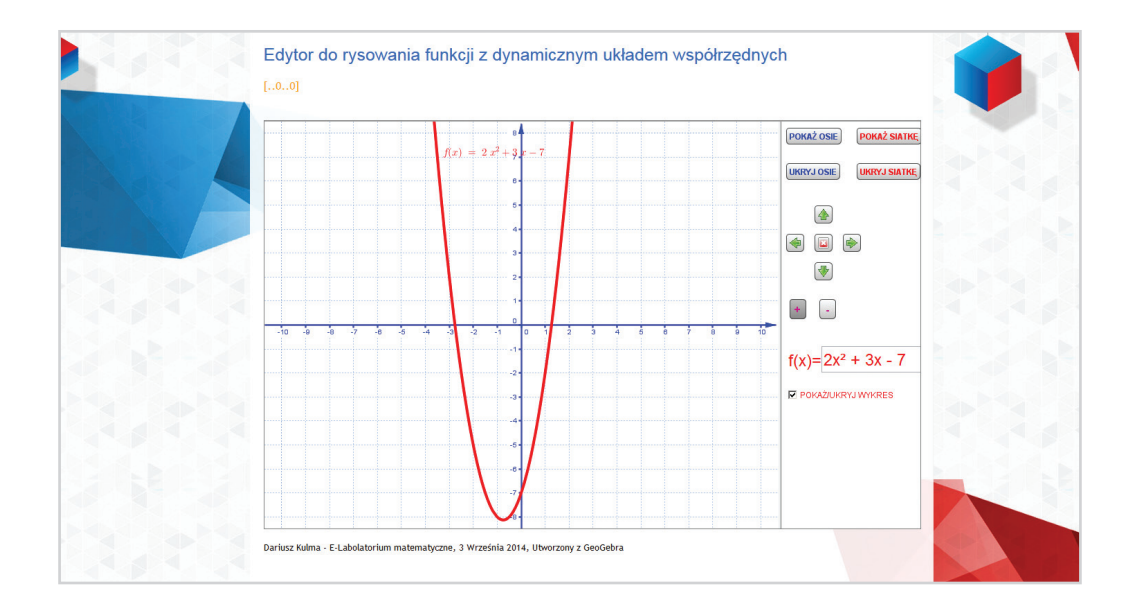

**Elitmat Nauczyciel** wyloguj (1)

#### Aktualnie pracujesz z klasą:

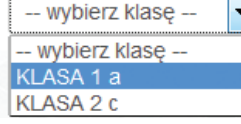

Przycisk służący do wylogowywania użytkownika z Laboratorium nauczyciela.

Wybór klasy – wybór klasy ma wpływ na sposób wyświetlania Kompendium wiedzy. Do wybranej klasy dostosowywane są kolejność materiałów (zgodnie z ustalonym wcześniej harmonogramem pracy) oraz informacje o przerobionych działach. Dzięki temu nauczyciel ma gotowy do pracy, posortowany materiał oraz na bieżąco widzi, które materiały z KOMPENDIUM WIEDZY zostały już z daną klasą omówione. Zarówno korzystanie z KOMPENDIUM WIEDZY, jak i ustalanie Harmonogramu pracy zostanie omówione w kolejnej części poradnika.

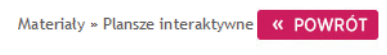

Pasek nawigacji – wyświetlany jest zawsze na górze strony i informuje użytkownika, w jakim dziale materiałów aktualnie się znajduje. Dodatkowo klikając w poszczególne elementy paska, użytkownik zostaje przeniesiony na stronę, którą reprezentuje dana opcja (np.: klikając w Plansze interaktywne użytkownik zostaje przeniesiony na główną listę plansz interaktywnych). Przycisk "Powrót" powoduje wyświetlenie poprzednio otwartej podstrony.

## *Korzystanie z materiałów dydaktycznych oraz funkcji administracyjnych*

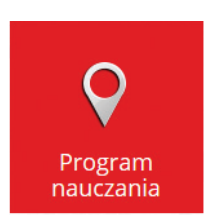

**Program nauczania** – odnośnik do dokumentu w formacie .pdf pt. "Program nauczania matematyki dla szkół ponadgimnazjalnych kończących się maturą" zawierającego program nauczania autorstwa p. Dariusza Kulmy oraz p. Witolda Pająka. Program nauczania stanowi integralną część materiałów dydaktycznych opracowanych w ramach projektu "E-laboratorium matematyczne - małymi krokami do wielkich sukcesów" oraz podstawę do układania Harmonogramu prac.

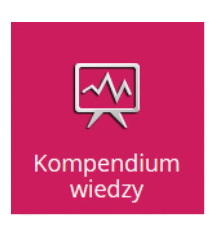

**Kompendium wiedzy** – komplet 10 książek zawierających pełen zakres wiedzy wymaganej na egzaminie maturalnym. Każdy z 10 działów odpowiada jednemu działowi z obowiązującej w szkołach średnich podstawy programowej.

Po uruchomieniu KOMPENDIUM WIEDZY użytkownik uzyskuje dostęp do całościowego spisu treści.

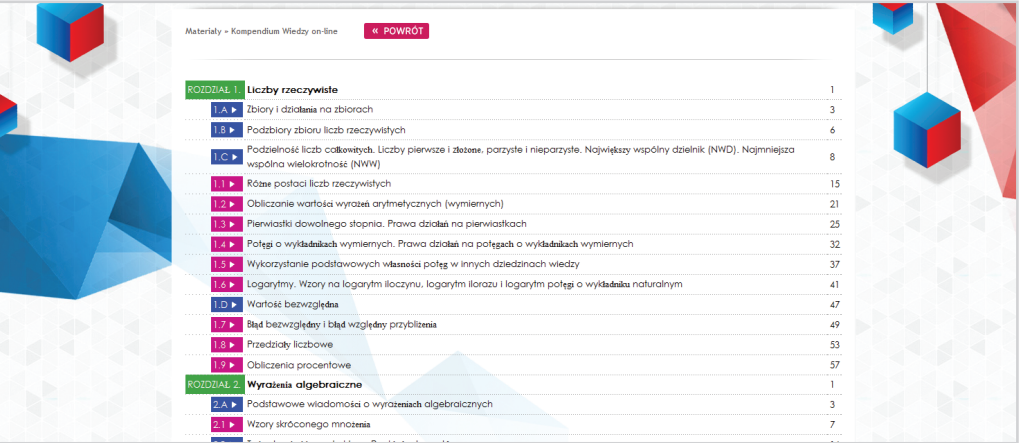

Kolejność działów i poddziałów w spisie treści jest zgodna z ustaloną kolejnością ustaloną przez nauczyciela w Harmonogramie pracy dla danej klasy.

Poddziały zostały oznaczone na dwa sposoby:

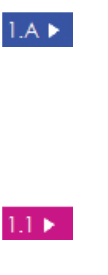

Granatowe tło i poddział oznaczony literą – oznaczenie poddziałów, które nie odnoszą się bezpośrednio do elementów podstawy programowej, ale zawierają przypomnienie istotnych zagadnień powiązanych z danym działem.

Amarantowe tło i poddział oznaczony cyfrą – oznaczenie poddziałów, które odnoszą się bezpośrednio do elementów podstawy programowej.

Dodatkowo na początku każdej części znajduje się tabela z oznaczeniami zastosowanymi w Kompendium.

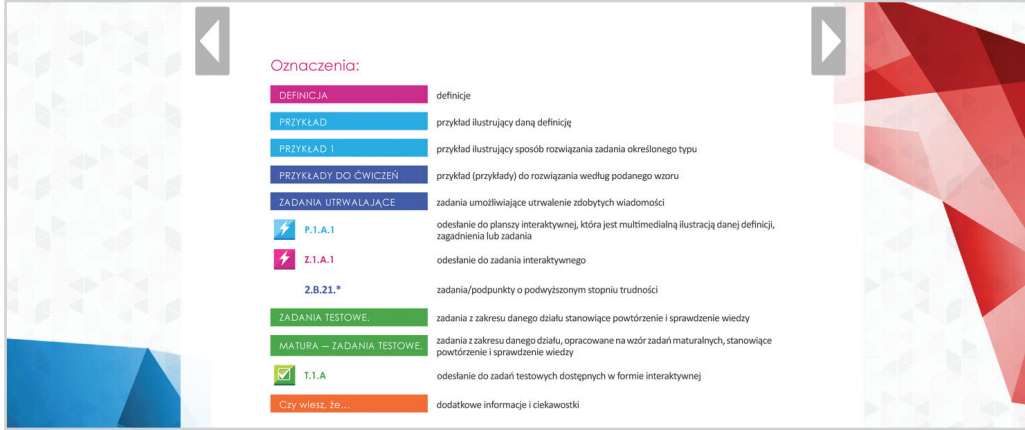

# <span id="page-9-0"></span>*NAWIGACJA W KOMPENDIUM WIEDZY*

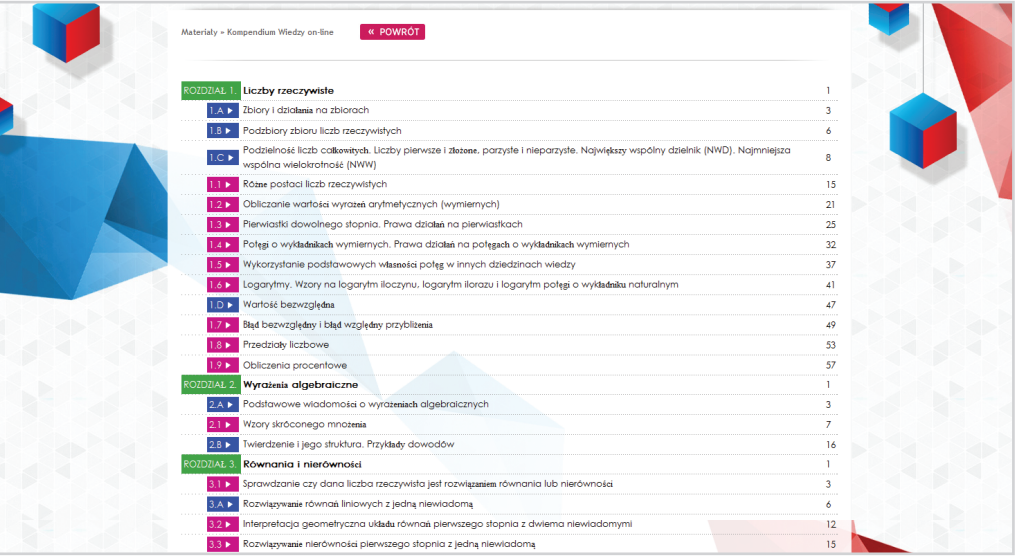

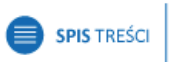

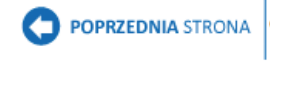

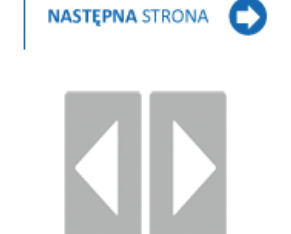

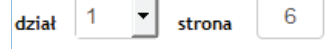

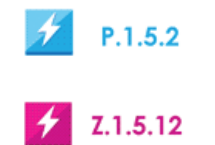

SPIS TREŚCI – uruchamiany jest automatycznie jako pierwsza strona KOMPENDIUM WIEDZY. W trakcie korzystania z kompendium, spis treści dostępny jest cały czas pod tym przyciskiem . Poszczególne pozycje, po kliknięciu, przenoszą na wybraną stronę kompendium.

PRZEŁĄCZANIE MIĘDZY STRONAMI – Realizowane jest za pomocą przycisków nawigacyjnych górnych: "Poprzednia strona", "Następna strona" oraz bocznych strzałek na danej stronie.

SZYBKIE PRZEŁĄCZANIE MIĘDZY STRONAMI – aby szybko przejść do wybranej strony w danej części kompendium należy skorzystać z paska szybkiej nawigacji. W tym celu należy z listy rozwijanej należy wybrać dział oraz wpisać żądaną stronę, naciskając następnie klawisz "Enter".

OTWIERANIE PLANSZ I ZADAŃ INTERAKTYWNYCH – wszystkie oznaczenia plansz interaktywnych (kolor niebieski) oraz zadań interaktywnych (kolor amarantowy) zostały osadzone w kompendium jako odnośniki do danych materiałów dydaktycznych. Po kliknięciu w wybrany odnośnik, w nowej karcie, otwierana jest interaktywna ilustracja danego zagadnienia/zadania.

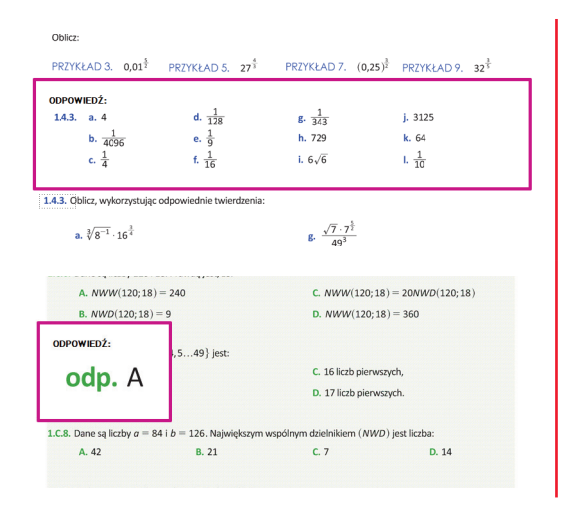

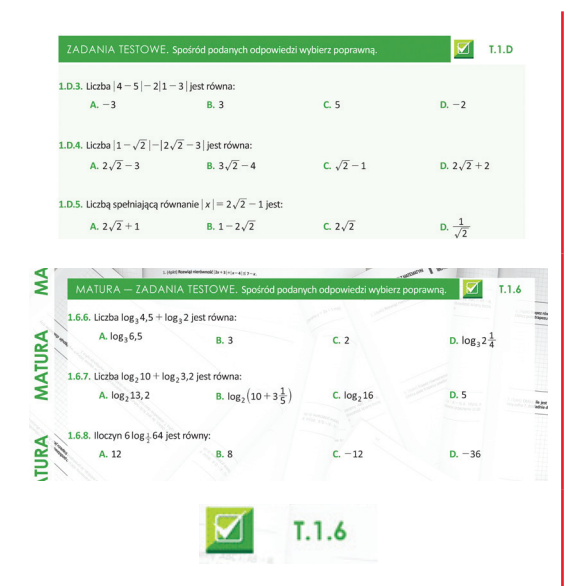

# **SPRAWDZANIE ODPOWIEDZI**

 $log_3 2$  jest równa:

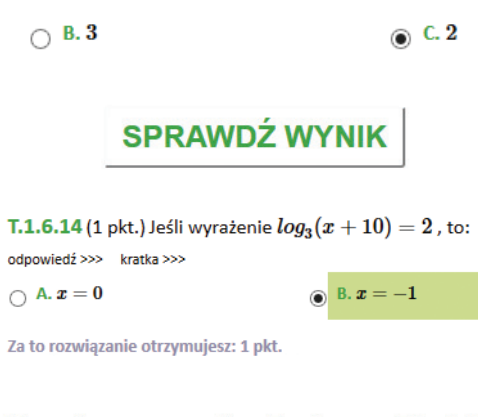

Uzyskany wynik:  $5$  pkt. =  $50,00\%$ Maksymalna ilość punktów: 10 pkt.

### ODPOWIEDZI DO ZADAŃ UTRWALAJĄCYH, ZADAŃ TESTOWYCH ORAZ ZADAŃ MATURALNYCH —

w tych typach zadań, w KompendiumWiedzy on ― line, została udostępniona funkcja szybkiego sprawdzania odpowiedzi. Aby włączyć podgląd odpowiedzi do wybranego zadania wystarczy kliknąć kursorem w numer zadania. Odpowiedzi zostaną wyświetlone w ramce nad lub pod zadaniem. Aby zamknąć odpowiedzi, należy kliknąć ponownie numer zadania lub ramkę.

URUCHAMIANIE WERSJI INTERAKTYWNEJ ZADAŃ TESTOWYCH ORAZ ZADAŃ MATURALNYCH wszystkie testy oznaczane nagłówkiem ZADANIA TESTOWE oraz MATURA – ZADANIA TESTOWE można uruchomić w wersji interaktywnej pozwalającej na podgląd odpowiedzi i wskazówek do zadań oraz wyświetlanie kratek pomocnych przy rozwiązywaniu zadania na tablicy interaktywnej. Ponadto wersja interaktywna umożliwia rozwiązanie testu on ― line, a następnie sprawdzenie poprawności udzielonych odpowiedzi oraz uzyskanie wyniku punktowego i procentowego.

Aby uruchomić wersję interaktywną testu, wystarczy kliknąć w symbol testu lub jego numer. Lista zadań z testu zostanie wyświetlona w nowej karcie przeglądarki.

Aby przejść do rozwiązywania testu należy wybrać przycisk znajdujący się na dole strony z zadaniami "Sprawdzanie odpowiedzi"

Odpowiedzi należy udzielać, zaznaczając odpowiednie pola wyboru pod pytaniami.

Aby wyświetlić wyniki, po zaznaczeniu odpowiedzi, należy wcisnąć przycisk "Sprawdź wynik". Udzielone odpowiedzi zaznaczane są czarną kropką w polu wyboru, natomiast poprawne odpowiedzi podświetlane są na zielono. Pod każdym zadaniem zamieszczona jest informacja o wyniku punktowym uzyskanym za dane zadanie, natomiast pod całym testem widoczny jest całościowy wynik punktowy i procentowy oraz maksymalna ilość punktów do zdobycia w teście.

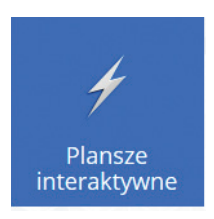

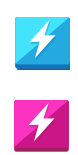

W tym dziale zostały zamieszczone zarówno plansze interaktywne, które są multimedialną ilustracją danej definicji, zagadnienia lub zadania (oznaczane symbolem niebieskim) oraz zadania interaktywne do rozwiązania (oznaczane symbolem amarantowym).

**Plansze interaktywne** — zbiór plansz i zadań interaktywnych

skorelowanych z treścią KOMPENDIUM WIEDZY.

pokaż pełną listę

Całość stanowi rozwijana listę, w której można rozwinąć/ zwinąć wybrany fragment, klikając w dany dział lub poddział. Pod przyciskiem "Pokaż pełną listę" dostępna jest także opcja zwijania/rozwijania całej listy.

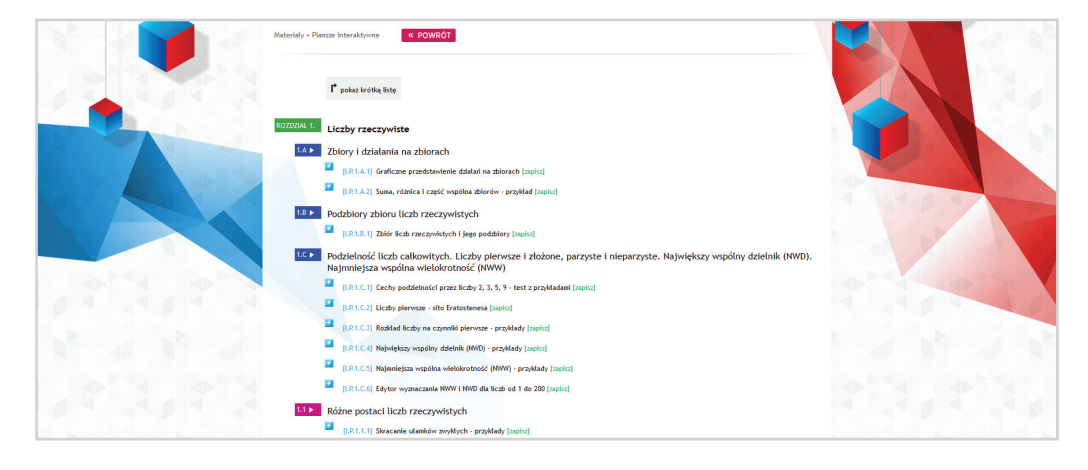

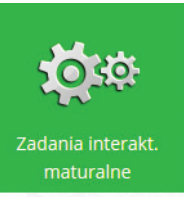

**Zadania interaktywne maturalne** — dział zawierający zadania z matur opracowanych w formie interaktywnej. Każde zadanie zawiera informację, z której matury zostało zaczerpnięte.

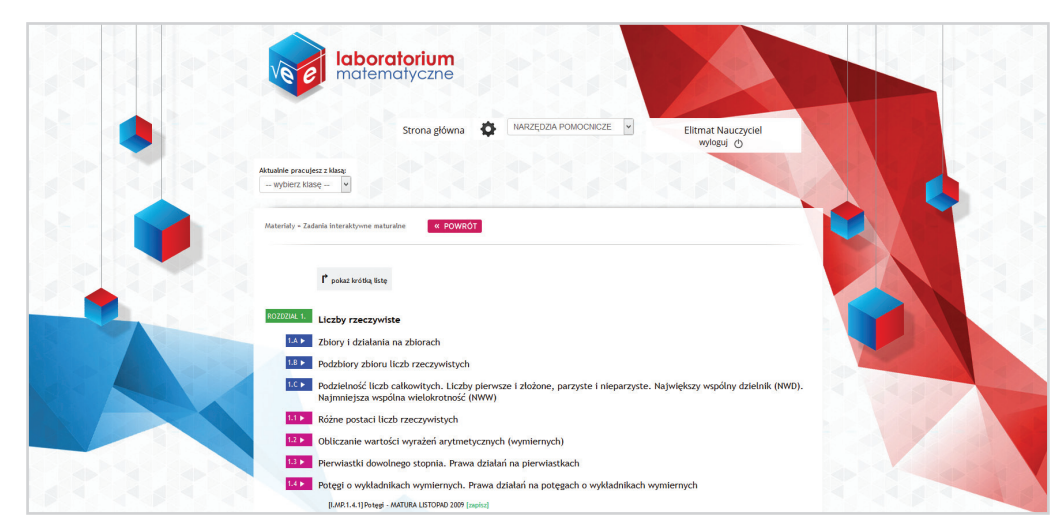

<span id="page-12-0"></span>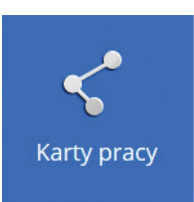

**Karty pracy** — moduł pozwalający na układanie kart pracy oraz prac kontrolnych. Zadania do modułu kart pracy pobierane są z BANKU ZADAŃ (omówiony szczegółowo w dziale poniżej), dzięki czemu proces tworzenia pomocy jest szybki i elastyczny. Tworzenie kart pracy i prac kontrolnych są operacjami analogicznymi, dlatego zostały opisane razem.

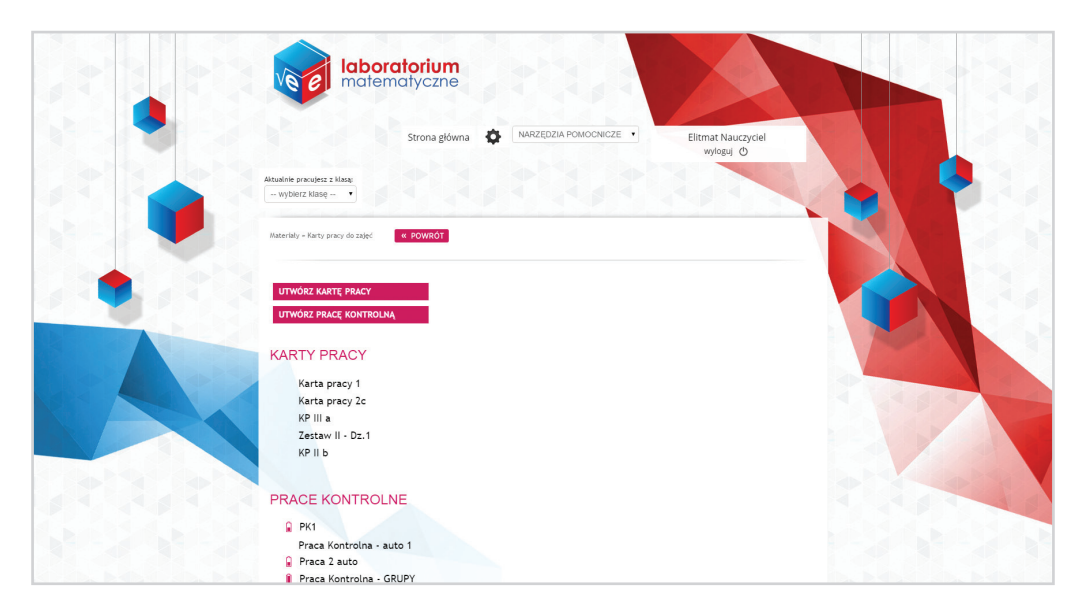

# *KARTY PRACY*

# *TWORZENIE KART PRACY / PRAC KONTROLNYCH*

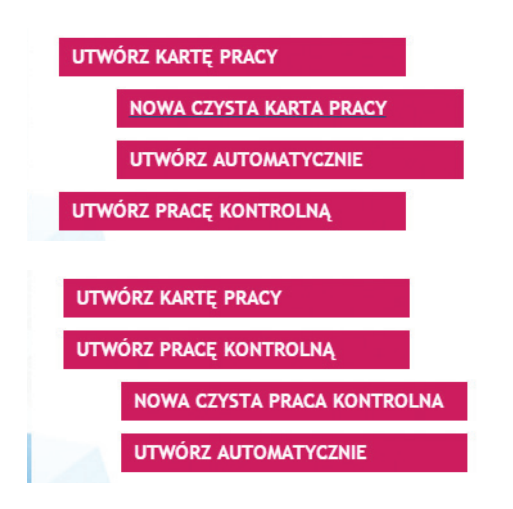

Pierwszym krokiem podczas tworzenia karty pracy jest wybranie sposobu tworzenia karty pracy / pracy kontrolnej.

Po wybraniu opcji UTWÓRZ KARTĘ PRACY, w menu rozwijane są następujące opcje dodatkowe:

NOWA CZYSTA KARTA PRACY / PRACA KONTROLNA — w tym trybie generowana jest pusta karta pracy / praca kontrolna, użytkownik sam dodaje wszystkie zadania.

Na początku należy podać nazwę tworzonej karty pracy / pracy kontrolnej. Nazwa może być dowolna, z polskimi znakami diakrytycznymi. Na potrzeby tego przykładu zostanie stworzona karta o nazwie: "Karta pracy – instrukcja".

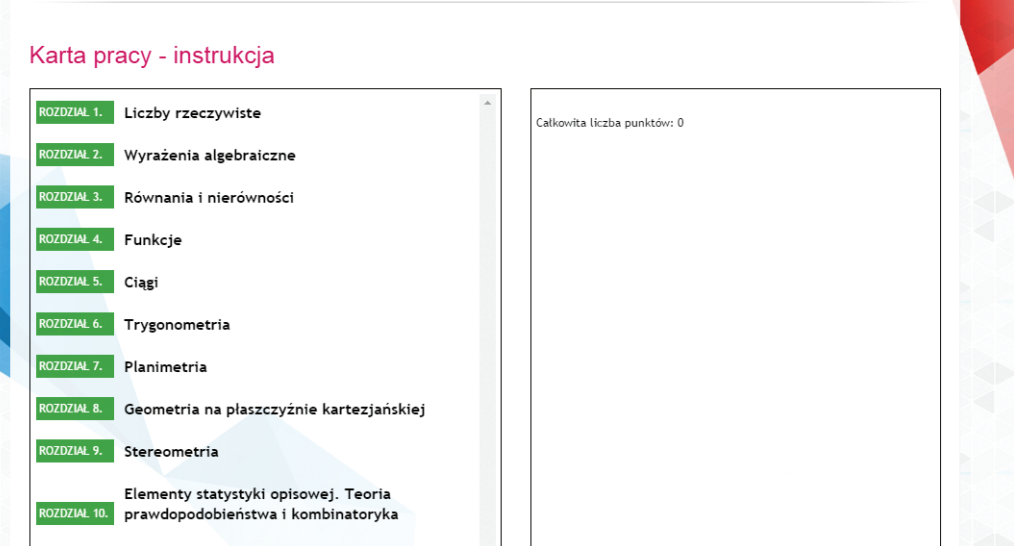

Wpisang nazwę należy zatwierdzić przyciskiem "Utwórz kartę". W tym momencie tworzona jest karta pracy / praca kontrolna. Utworzona karta / praca kontrolna nie zawiera zadań (prawa kolumna) — należy je dodać wybierając zadania z listy rozwijanej znajdującej się w lewej kolumnie.

*UWAGA: Edycja listy zadań w kartach pracy / pracach kontrolnych została opisana na str 16.*

Na tym etapie użytkownik może:

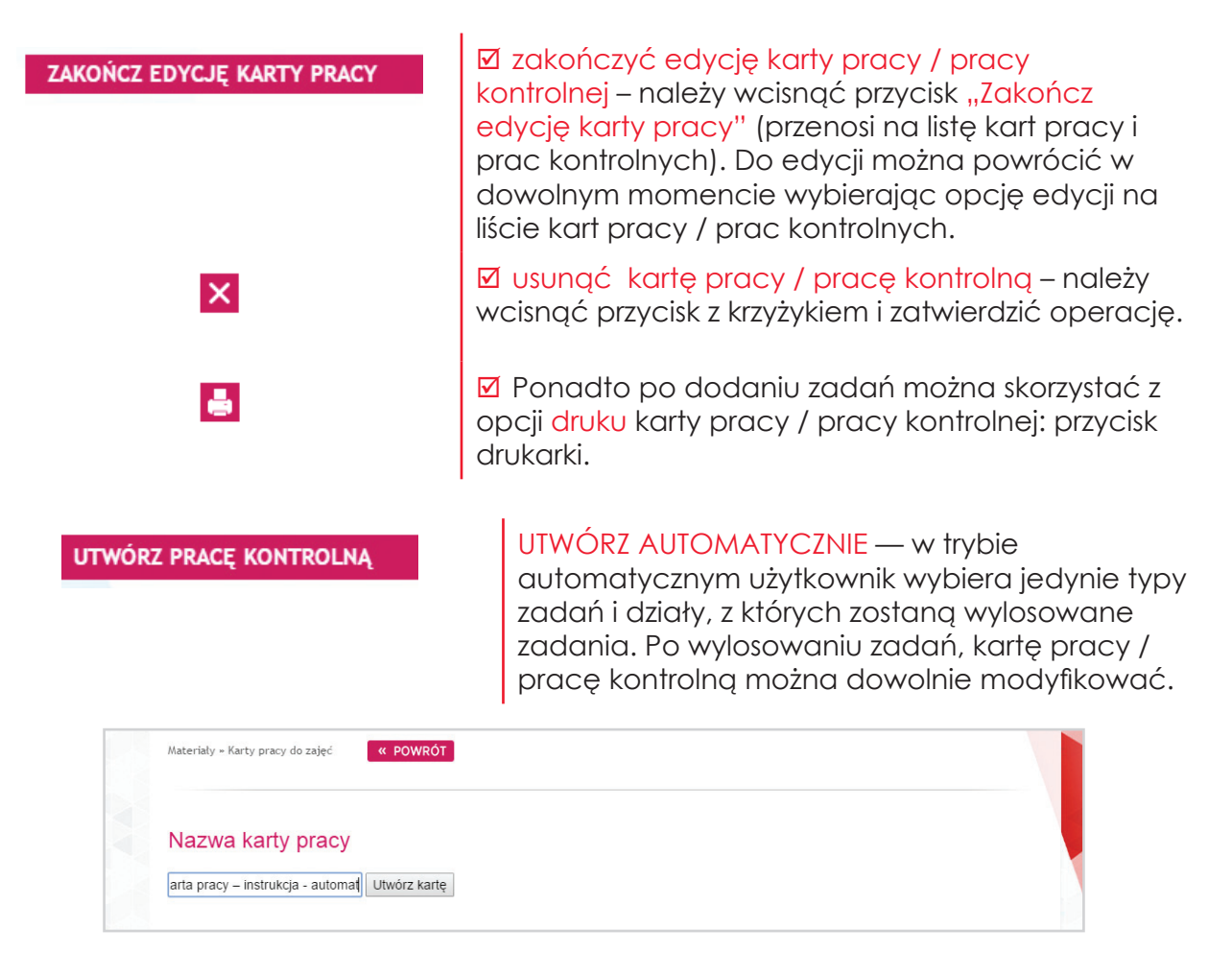

Podobnie jak w poprzednim przypadku, na początku należy wpisać dowolną nazwę nowej karty pracy / pracy kontrolnej i wcisnąć przycisk "Utwórz kartę". Na potrzeby poradnika zostanie stworzona karta o nazwie: "Karta pracy – instrukcja ― automat".

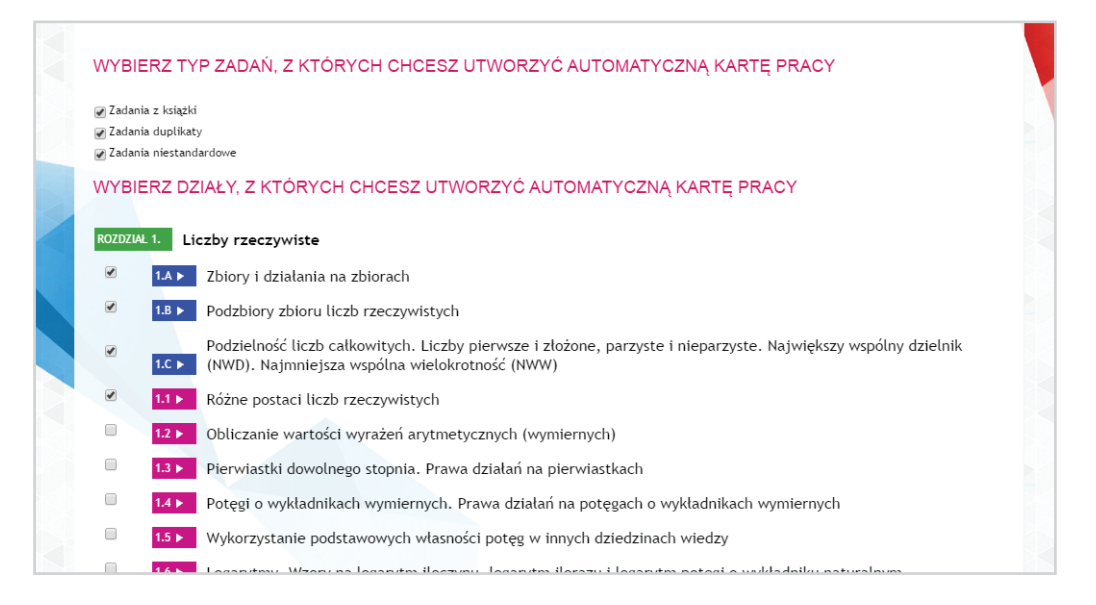

Następnym krokiem jest wybór typów zadań oraz działów, z których zostanie ułożona karta pracy / praca kontrolna (informacje jakie zdania znajdują się w poszczególnych typach, zostały zamieszczone w dziale BANK ZADAŃ). Po zaznaczeniu wybranych opcji można przejść do następnego etapu wciskając przycisk "Utwórz kartę automatycznie".

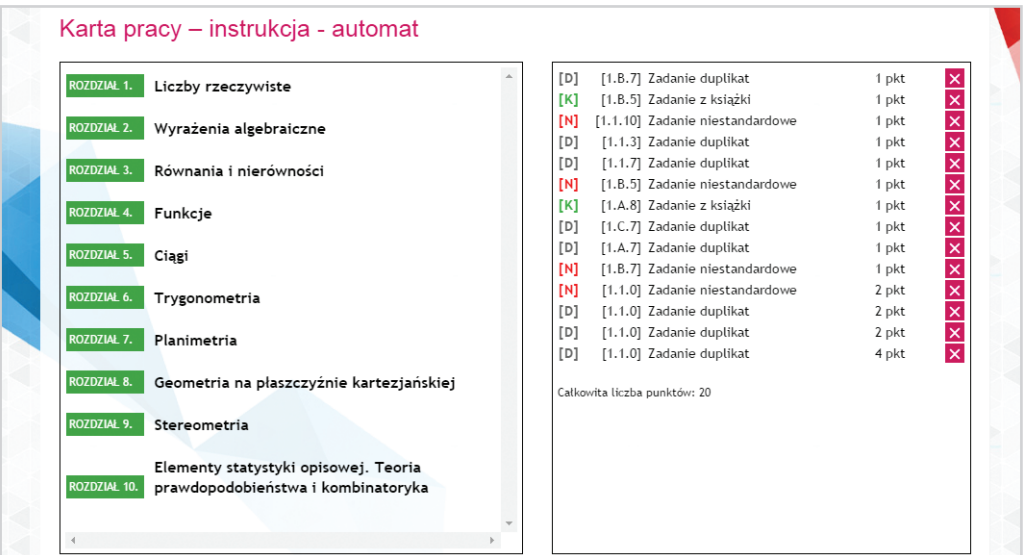

W tym momencie, do nowej kart pracy / pracy kontrolnej losowane i dodawane są zadania.

W prawej kolumnie znajduje się lista zadań wylosowanych do karty pracy / pracy kontrolnej, natomiast w lewej kolumnie znajduje się rozwijana lista wszystkich zadań z Banku zadań podzielona na działy i poddziały.

Zadania do kart pracy / prac kontrolnych losowane są zawsze wg schematu:

- 10 zadań testowych za 1 punkt
- $\boxtimes$  3 zadania za 2 punkty

#### <span id="page-15-0"></span> $\boxtimes$  1 zadanie za 4 punkty

### Łączna ilość punktów: 20

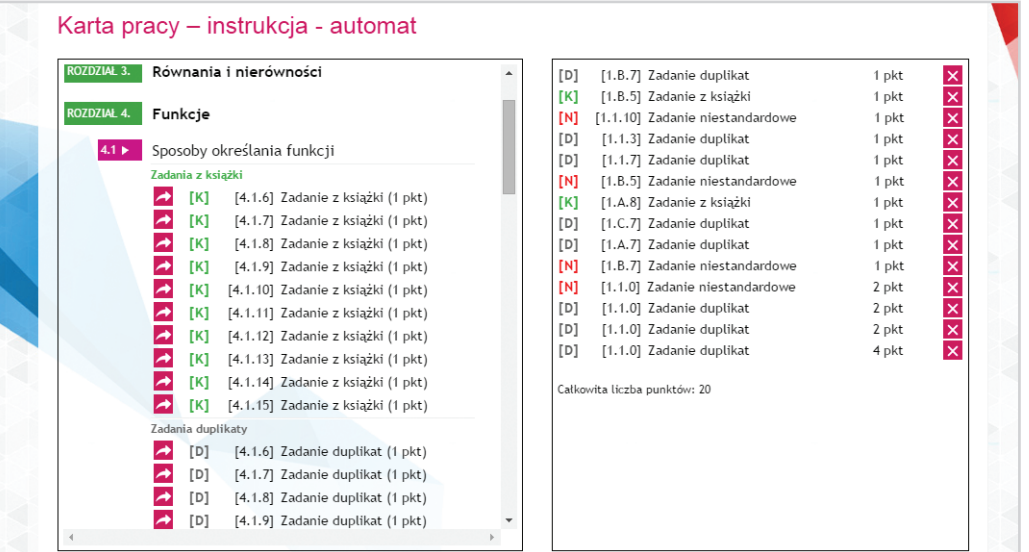

Na tym etapie użytkownik może:

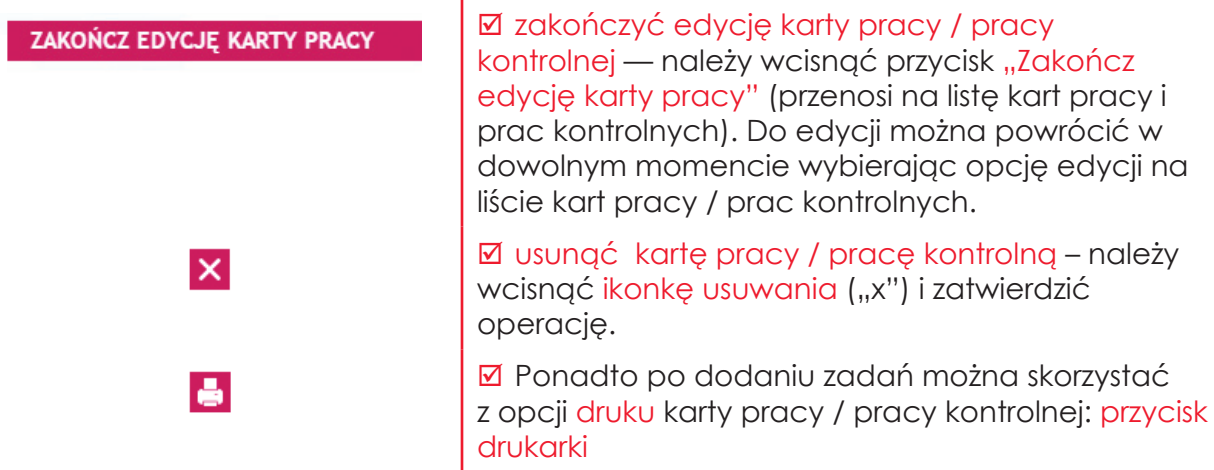

# *EDYCJA LISTY ZADAŃ W KARTACH PRACY / PRACACH KONTROLNYCH*

Wybór zadań ułatwia szybki podgląd treści wyświetlany po skierowaniu kursora na nazwę zadania. Podgląd jest zamykany po skierowaniu kursora poza obszar nazwy zadania.

> TRYB EDYCJI — Tryb edycji uruchamiany jest automatycznie po utworzeniu karty pracy / pracy kontrolnej. Tryb edycji można także uruchomić w dowolnym momencie klikając w nazwę karty pracy / pracy kontrolnej lub ikonkę edycji, która pojawia się obok nazwy karty pracy / pracy kontrolnej po najechaniu na nią kursorem.

<span id="page-16-0"></span>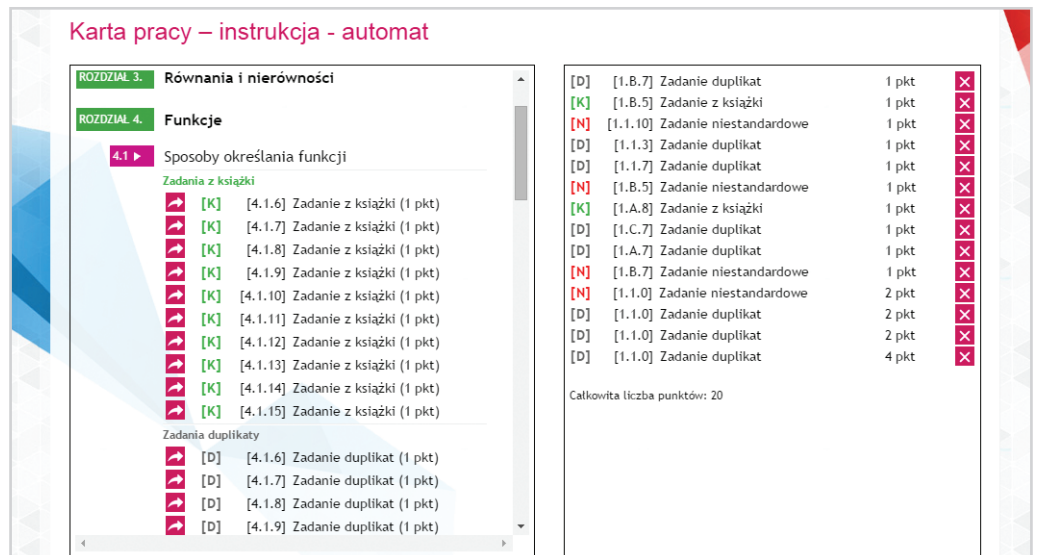

Po wejściu w tryb edycji:

lx.

**Ø** dodać pierwsze/kolejne zadanie, należy z lewej kolumny, z listy rozwijanej wybrać dowolne zadanie – po kliknięciu w nazwę działu, a następnie poddziału, rozwijana jest lista dostępnych zadań, a następnie wcisnąć ikonkę strzałki . W tym momencie zadanie zostaje dodane do karty pracy i pojawia się w prawej kolumnie na liście zadań.

; usunąć zadanie z karty pracy, należy przy wybranym zadaniu kliknąć ikonę usuwania.

**Ø zmienić kolejność zadań, wystarczy skierować** kursor myszy nad nazwę zadania, które chcemy przesunąć, wcisnąć lewy przycisk myszy i nie zwalniając przycisku przeciągnąć zadania w górę lub w dół tak, aby znalazło się na właściwej pozycji. W tym momencie należy zwolnić przycisk myszy.

## *LISTA KART PRACY / PRAC KONTROLNYCH – DOSTĘPNE OPCJE*

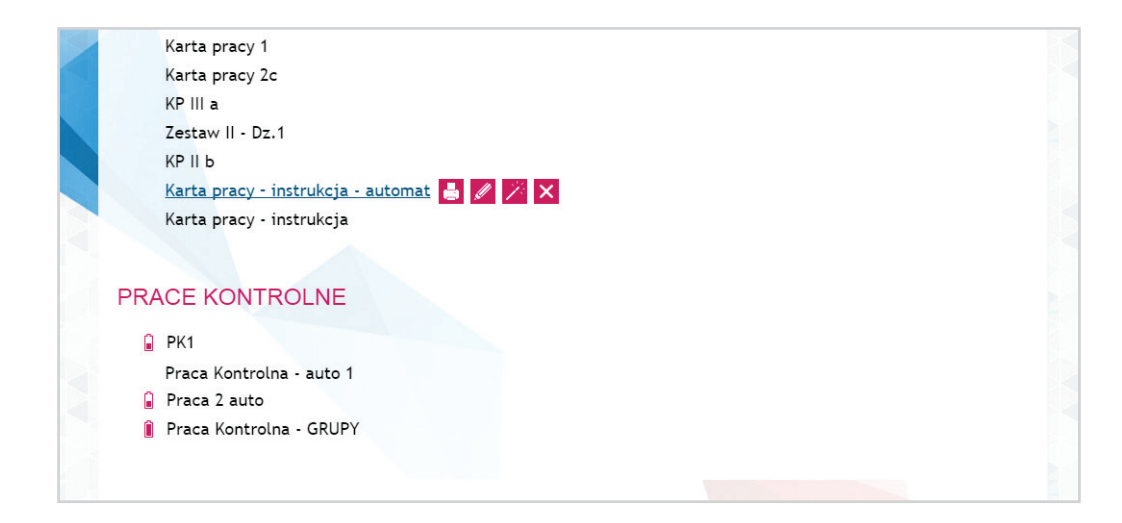

<span id="page-17-0"></span>Po uruchomieniu modułu Karty pracy dostępna jest lista utworzonych dotychczas kart pracy i prac kontrolnych. Bezpośrednio z poziomu listy kart pracy / prac kontrolnych, dostępny jest szereg opcji usprawniających pracę. Dostęp do poszczególnych opcji jest widoczny po skierowaniu kursora na nazwę karty pracy / pracy kontrolnej (jak na powyższej grafice):

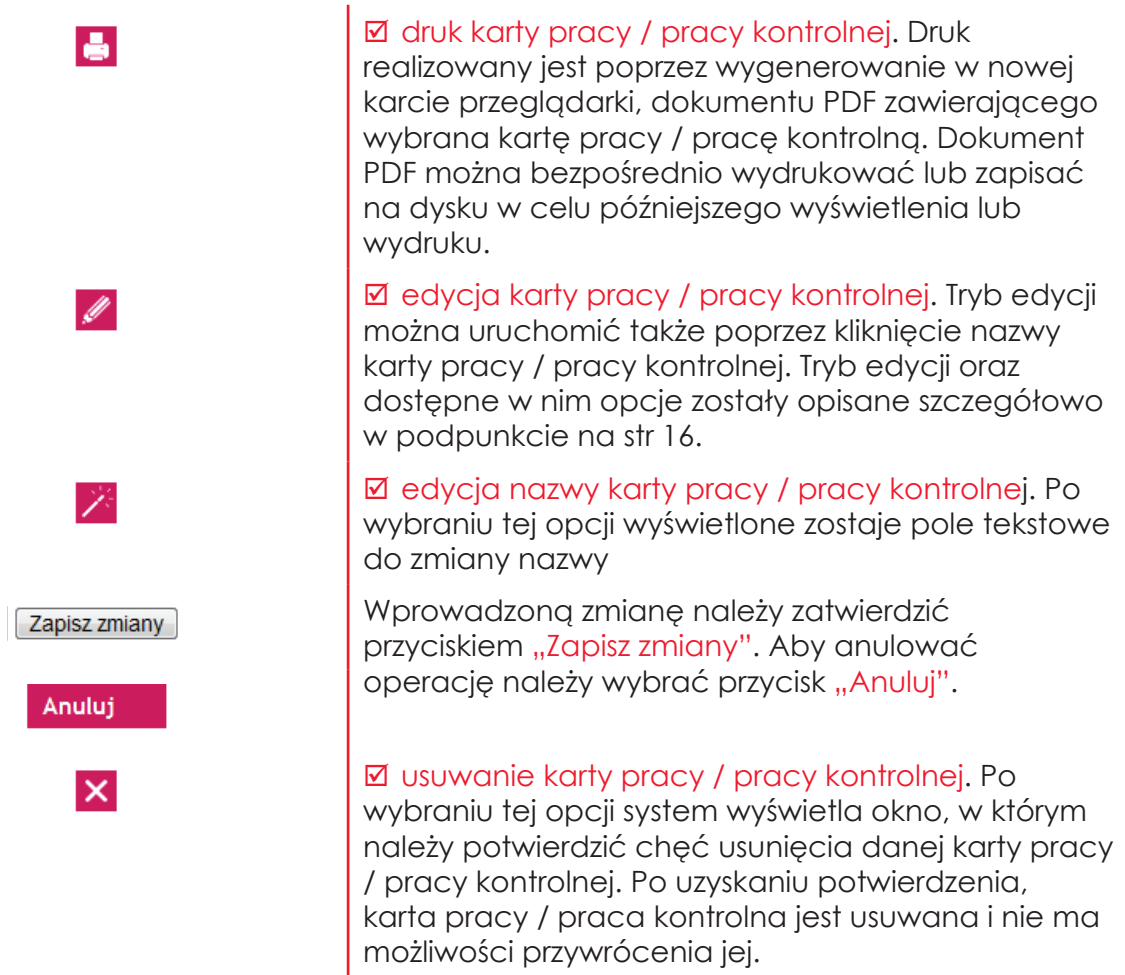

## *PRACE KONTROLNE – TWORZENIE GRUP*

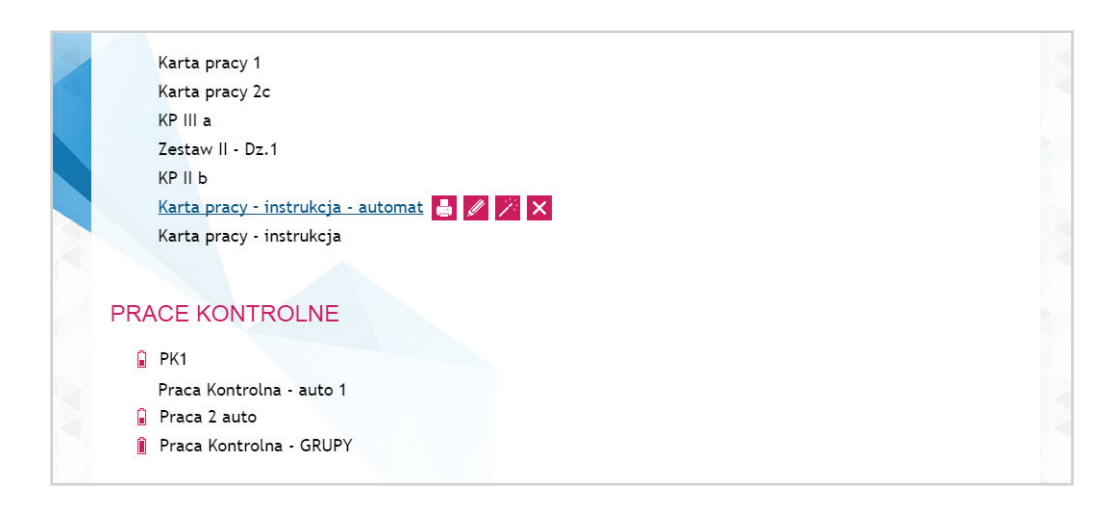

Tworzenie grup to dodatkowa funkcjonalność, która została stworzona na potrzeby generowania prac kontrolnych.

Większość sal lekcyjnych w Polsce nie gwarantuje takiego rozmieszczenia uczniów, które skutecznie uniemożliwiałoby uczniom ściąganie od siebie nawzajem podczas pisania sprawdzianów. Jednym ze środków zaradczych, w tej sytuacji, jest tworzenie różnych modyfikacji pracy kontrolnej, tak, aby wszyscy uczniowie nie otrzymywali takiego samego sprawdzianu.

Moduł tworzenia prac kontrolnych umożliwia zautomatyzowane tworzenie grup poprzez mieszanie kolejności zadań oraz poprzez możliwość wymiany poszczególnych zadań w grupach na analogiczne zadania z innymi danymi.

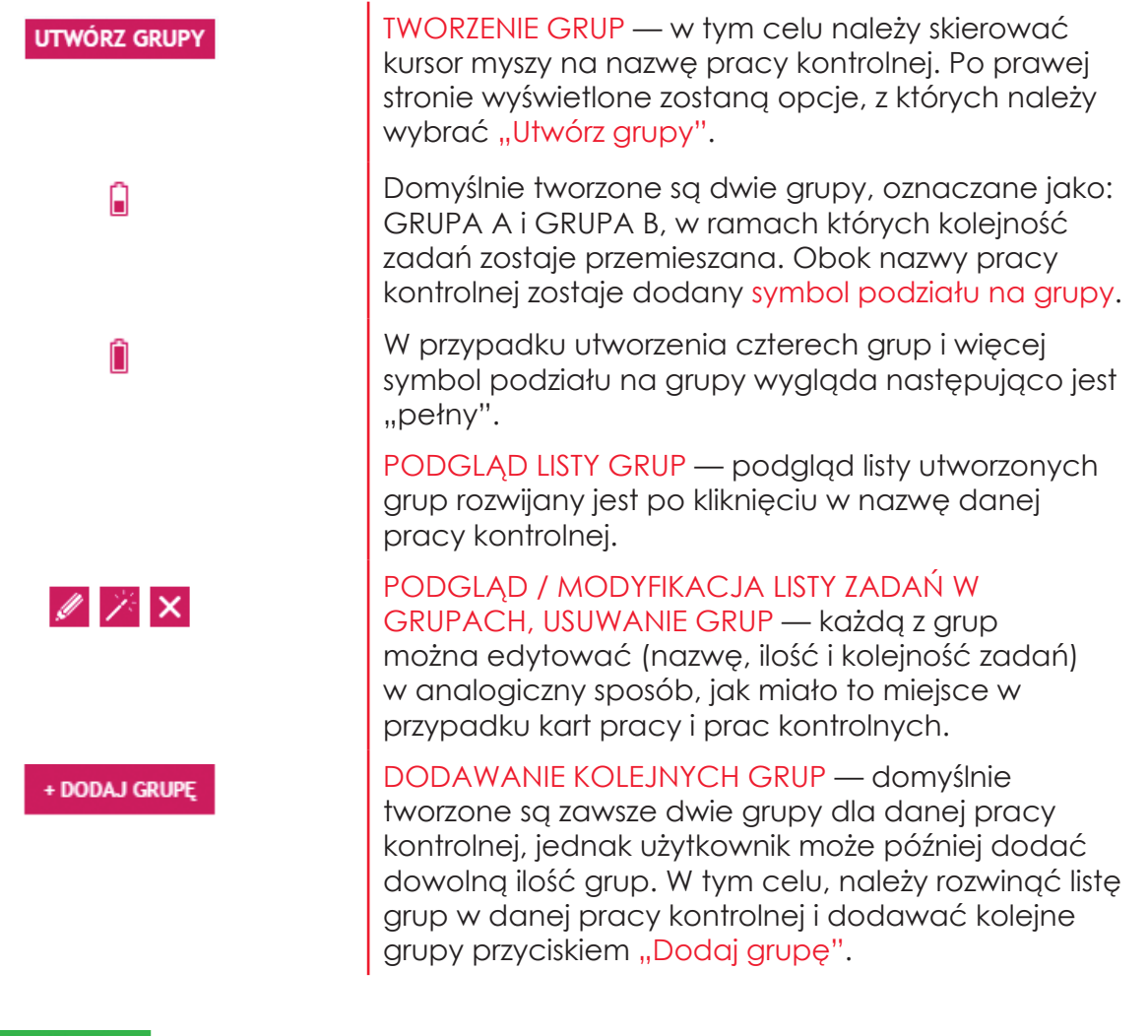

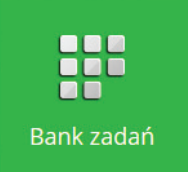

**Bank zadań** — w Banku zadań zostały umieszczone wszystkie zadania utworzone na potrzeby KOMPENDIUM Wiedzy, Kart pracy, Prac kontrolnych i Testów. Całość została rozplanowana na przejrzystej liście rozwijanej z podziałem na działy i poddziały.

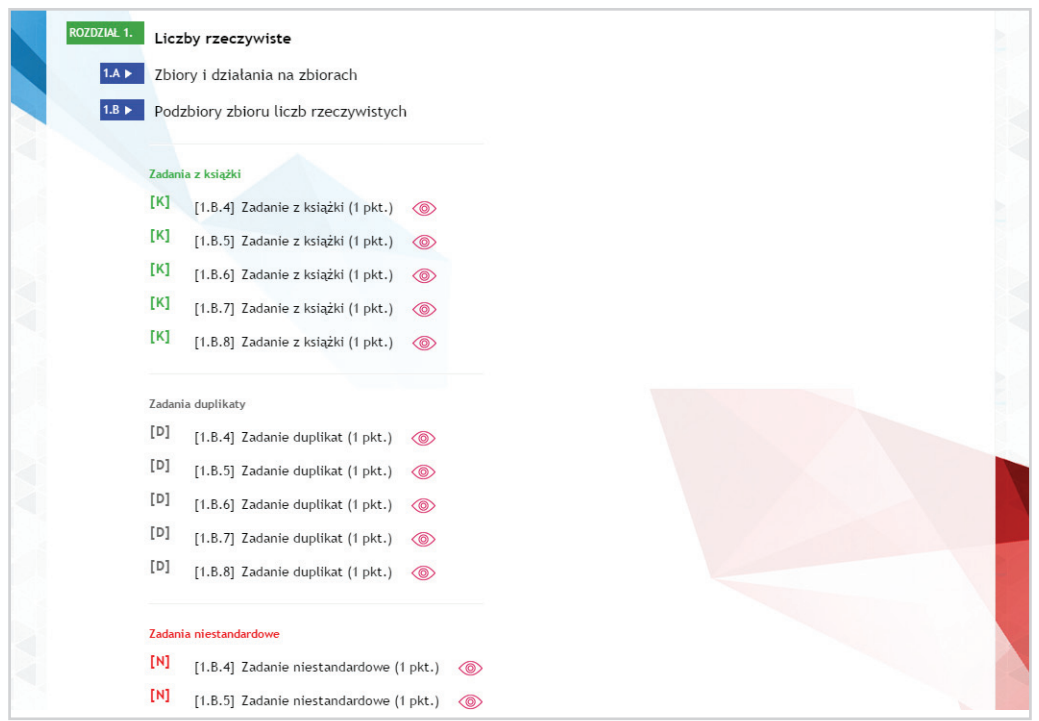

Ponadto zadania w ramach każdego poddziału zostały podzielone na trzy kategorie oznaczane symbolami:

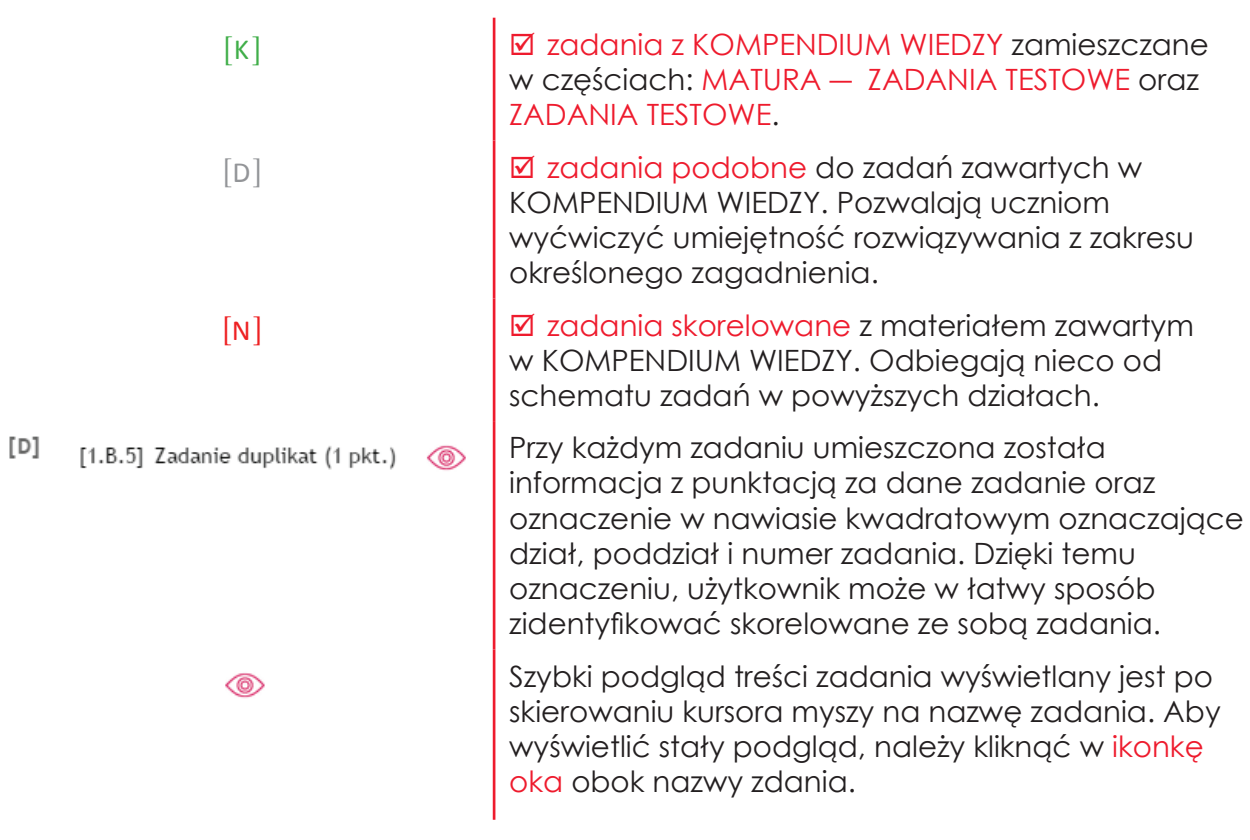

# $\sum$ **Testy** — moduł służący do sprawdzania wiedzy uczniów. Testy

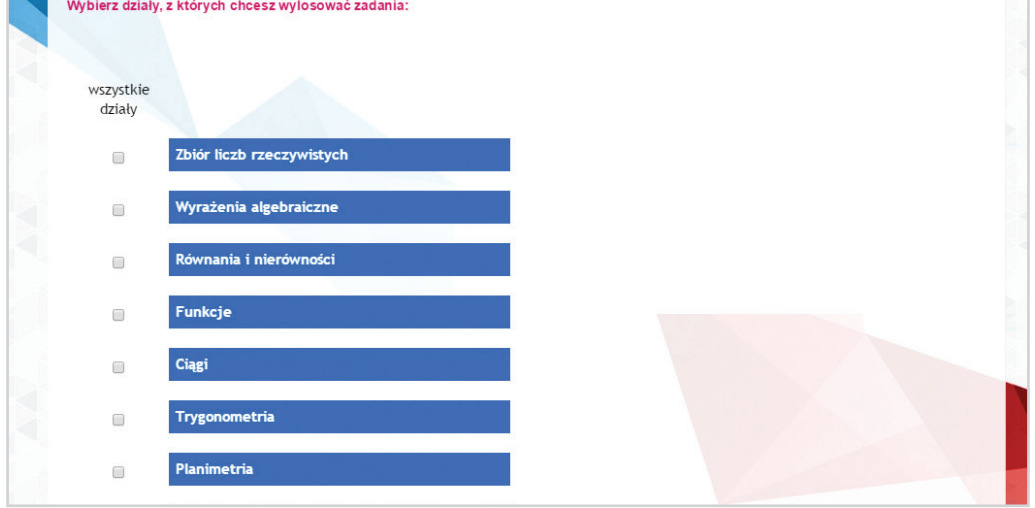

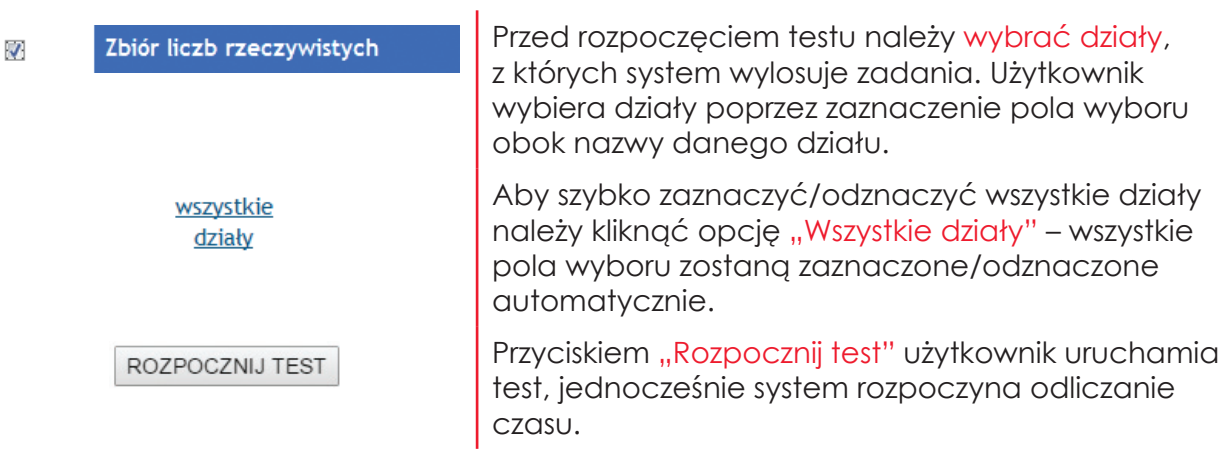

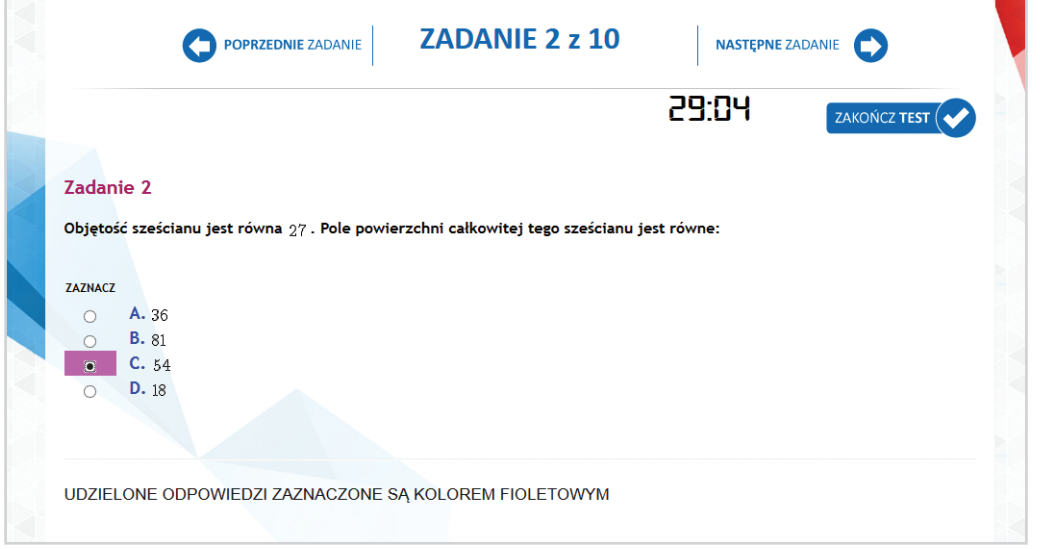

21

Na rozwiązanie testu użytkownik ma 30 min. Do testu losowanych jest 10 zadań z wybranych działów. Zadania można rozwiązywać w dowolnej kolejności.

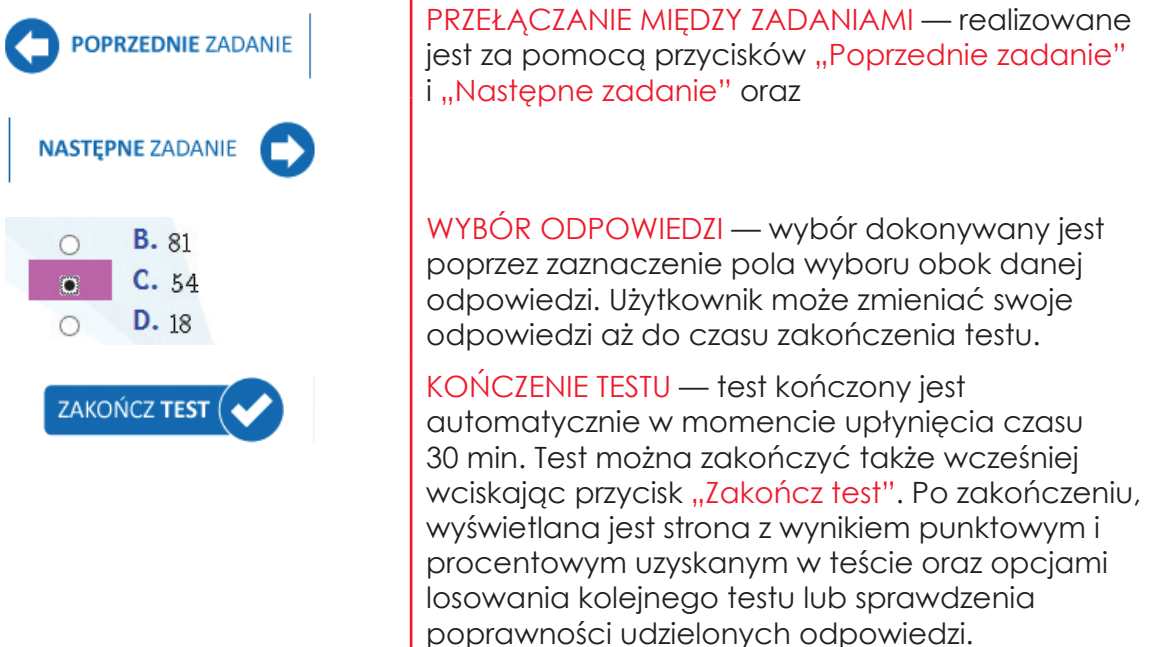

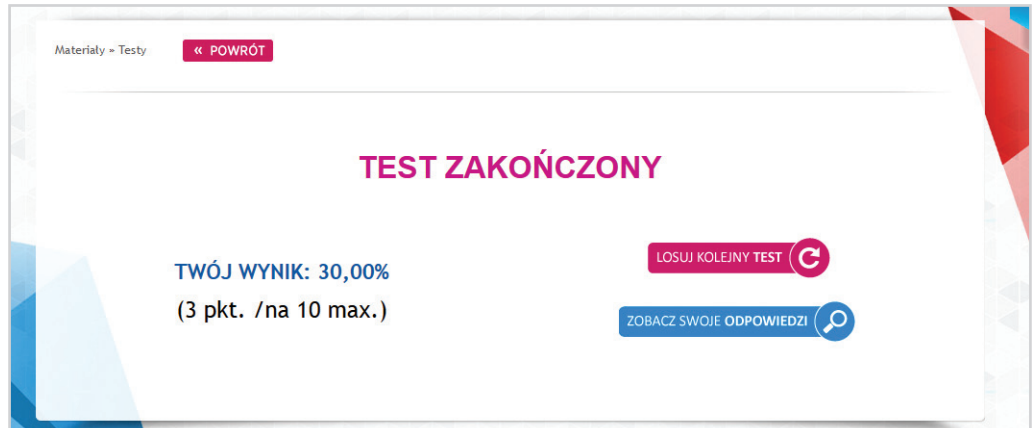

ZOBACZ SWOJE ODPOWIEDZI

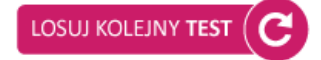

SPRAWDZANIE POPRAWNOŚCI UDZIELONYCH

ODPOWIEDZI — wybierając opcję "Zobacz swoje odpowiedzi" użytkownik uzyskuje dostęp do informacji o poprawności każdej ze swoich odpowiedzi. Nawigacja w module sprawdzania odpowiedzi odbywa się analogicznie jak w samym teście.

LOSOWANIE KOLEJNEGO TESTU — po wybraniu opcji "losuj kolejny test" system przekierowuje użytkownika na stronę wyboru działów, gdzie może rozpocząć kolejny test.

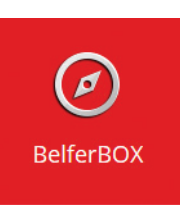

**BelferBOX** — dział zawierający funkcje konfiguracyjne oraz informacyjne przeznaczone tylko dla nauczyciela.

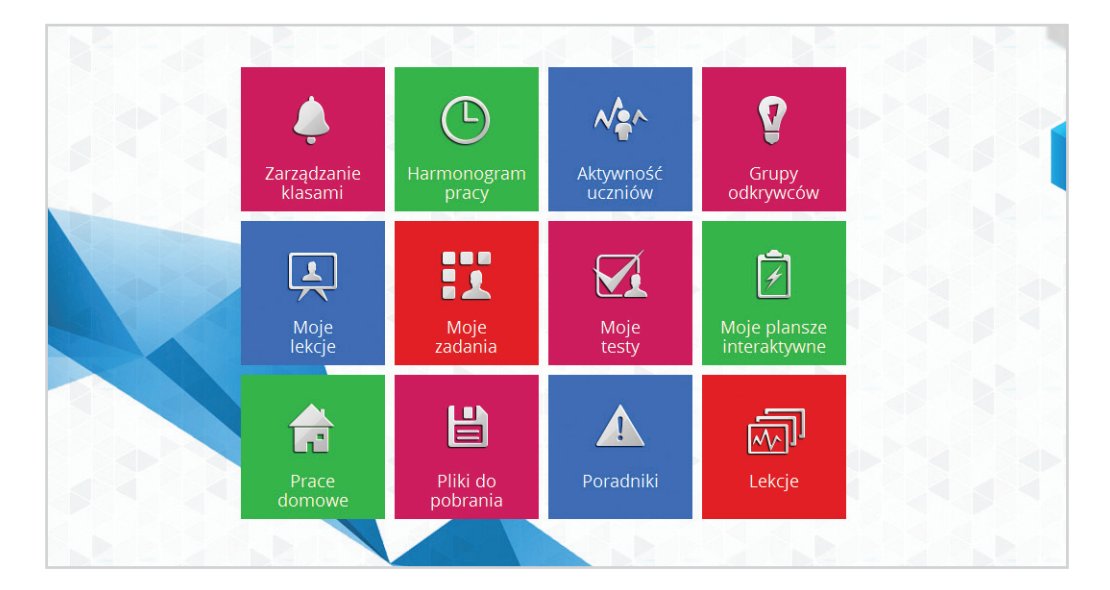

## BelferBOX składa się z następujących modułów:

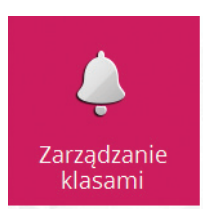

**Zarządzanie klasami** — moduł pozwalający na kompleksowe zarządzanie listami uczniów. Po uruchomieniu modułu wyświetlana jest lista klas z podziałem na szkoły zdefiniowana przez nauczyciela.

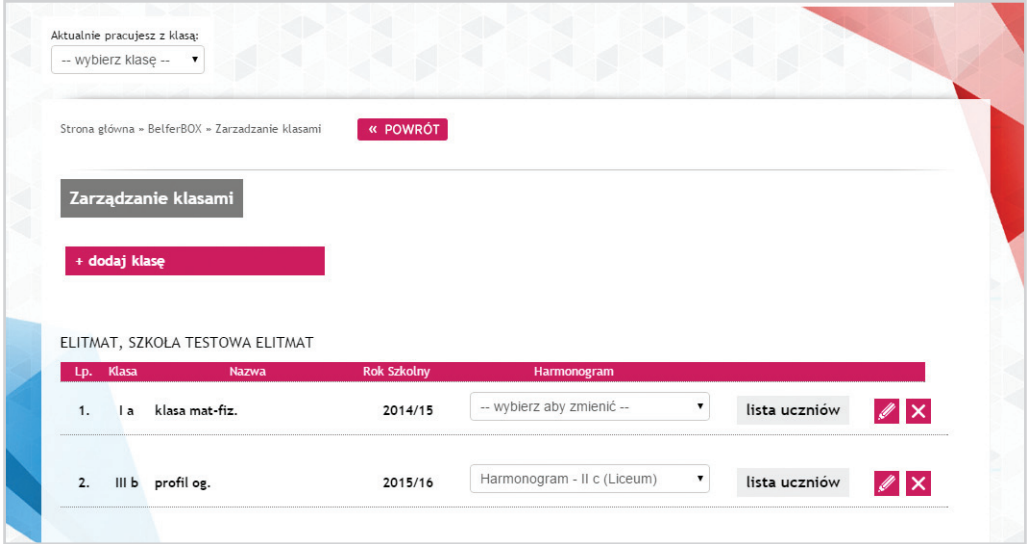

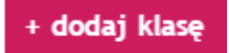

DODAWANIE KLASY — aby dodać klasę należy wcisnąć odnośnik "Dodaj klasę", następnie w wyświetlonym formularzu wpisać dane klasy.

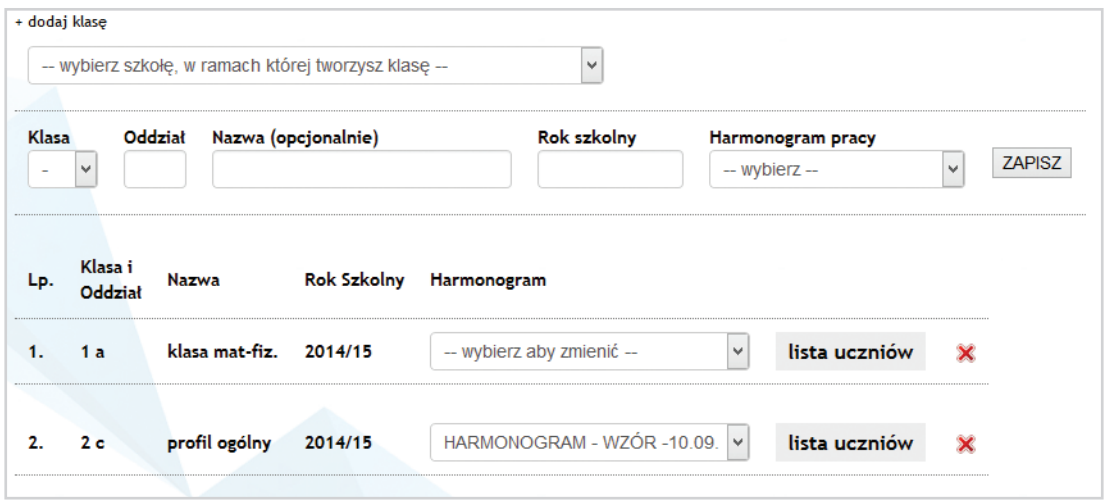

Jeżeli nauczyciel nie zdefiniował jeszcze harmonogramu pracy dla tej klasy, wówczas Pole Harmonogram pracy można na tym etapie pominąć (tworzenie harmonogramów zostało opisane szczegółowo w dalszej części). Po uzupełnieniu formularza należy zatwierdzić dane przyciskiem "Zapisz".

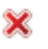

USUWANIE KLASY — aby usunąć wybraną klasę należy kliknąć w ikonę "x" odpowiadającą danej klasie na liście klas, a następnie potwierdzić operację w wyświetlonym oknie.

*UWAGA: jeżeli do usuwanej klasy dodani są już uczniowie, wówczas podczas operacji usuwania klasy zostaną usunięci także przypisani uczniowie.*

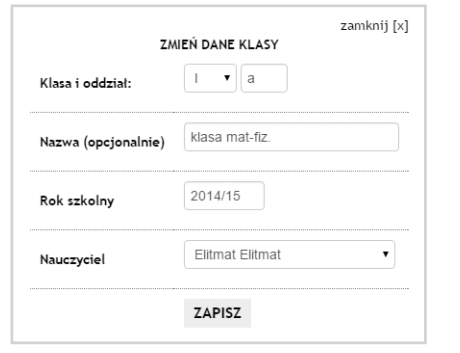

EDYCJA DANYCH KLASY — edycja danych klasy pozwala na zmianę klasy, oddziału i roku szkolnego. Ponadto pozwala na zmianę nauczyciela-opiekuna klasy. Wyboru nowego nauczyciela można dokonać spośród nauczycieli posiadających konto na portalu, ze szkoły, w której znajduje się dana klasa. W wyniku zmiany nauczyciela, klasa zostaje dopisana do listy klas nauczyciela przejmującego klasę, jednocześnie jest usuwana z listy klas nauczyciela przekazującego klasę.

*UWAGA: zmiana nauczyciela następuje dopiero w momencie, w którym nauczyciel przejmujący klasę potwierdzi chęć przejęcia danej klasy. W tym celu, na jego koncie, w Zarządzaniu klasami wyświetlany jest odpowiedni komunikat z opcją potwierdzenia bądź anulowania zmiany. Do czasu potwierdzenia, klasa pozostaje pod kontrolą nauczyciela przekazującego klasę.*

lista uczniów

LISTA UCZNIÓW — aby wyświetlić listę uczniów, należy kliknąć przycisk "Lista uczniów" przy danej klasie. Lista uczniów daje możliwość pełnego zarządzania danymi uczniów.

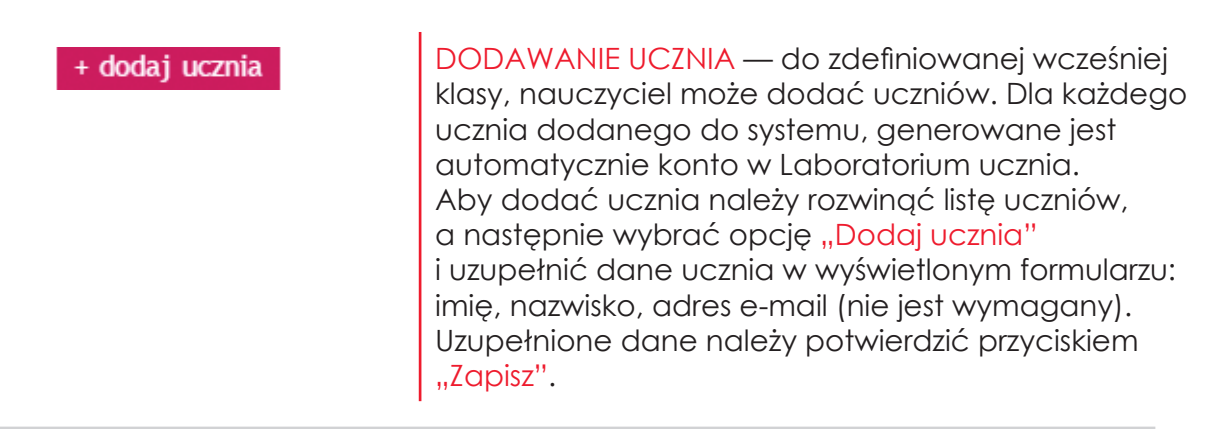

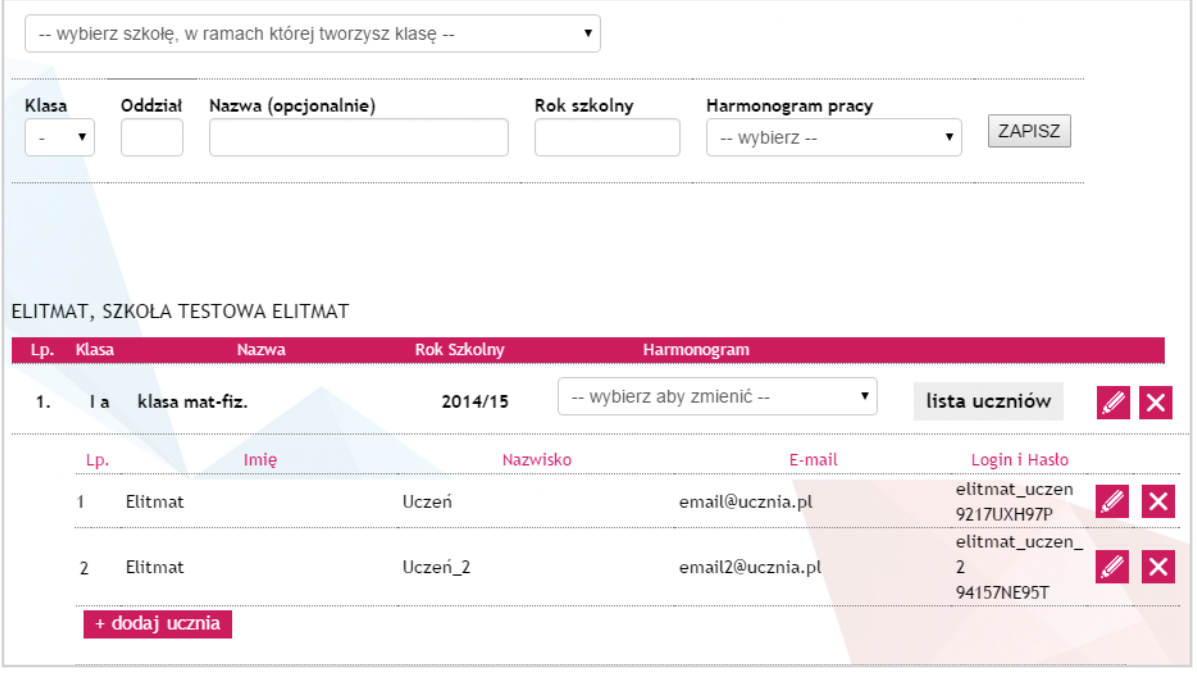

 $\times$ 

USUWANIE UCZNIA — aby usunąć ucznia, należy, na liście uczniów, obok jego nazwiska kliknąć ikonę "x" oraz potwierdzić operację w wyświetlonym oknie.

*UWAGA: usunięcie ucznia z listy powoduje usunięcie także jego konta w Laboratorium ucznia.*

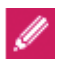

EDYCJA DANYCH UCZNIA — aby zmienić dane ucznia, należy przejść do listy uczniów, przy danej osobie wybrać opcję "Edytuj" — wyświetlony zostaje formularz do edycji danych. Po wprowadzeniu zmian należy zapisać nowe dane ucznia przyciskiem "Zapisz".

<span id="page-25-0"></span>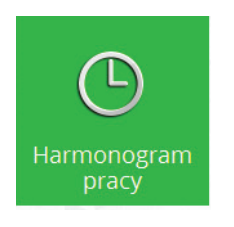

**Harmonogram pracy** — narzędzie pozwalające na sprawne zdefiniowanie rozkładu materiału. Ponadto harmonogram pracy ma bezpośredni wpływ na kolejność wyświetlania działów i poddziałów w KOMPENDIUM WIEDZY. Po zdefiniowaniu i przypisaniu harmonogramu do wybranej klasy, Kompendium Wiedzy dostosowuje swój układ do harmonogramu aktualnie wybranej klasy (patrz "Wybór klasy").

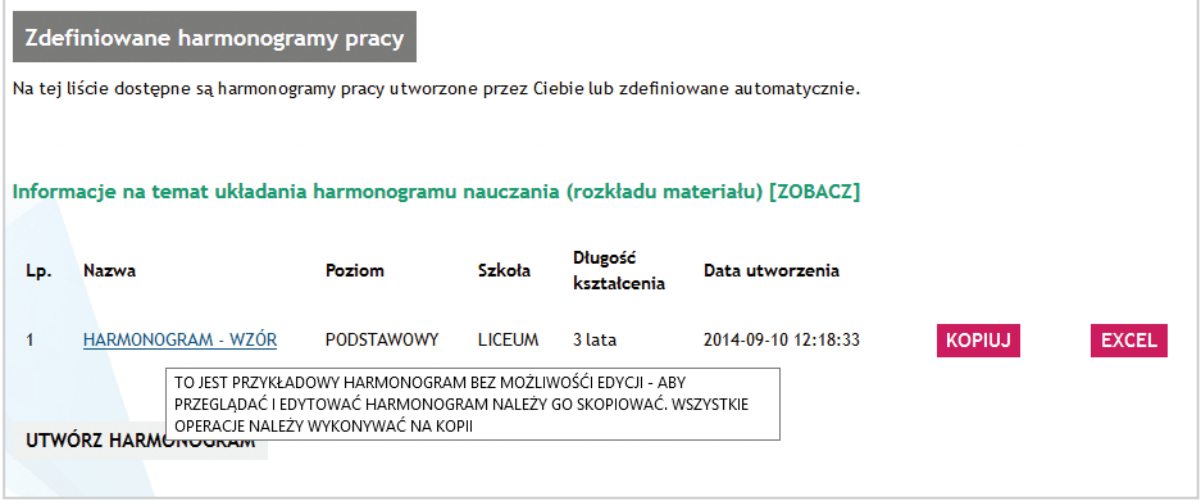

Po uruchomieniu modułu wyświetlana jest lista zdefiniowanych harmonogramów, na której udostępniane są wszystkie opcje zarządzania harmonogramem.

Do listy został dodany harmonogram o nazwie HARMONOGRAM – WZÓR – jest to przykładowy, kompleksowo opracowany rozkład materiału dla trzyletnich liceów. Nauczyciel może na jego podstawie zbudować własny rozkład, lub może wykorzystać ten rozkład bez żadnych zmian. Dla tego harmonogramu nie są dostępne opcje edycji i usuwania.

## *Tworzenie harmonogramów*

*UWAGA: zaleca się tworzenie oddzielnych harmonogramów pracy dla każdej klasy, nawet jeżeli harmonogram będzie miał identyczny rozkład (wówczas wystarczy skorzystać z opcji kopiowania harmonogramu). Jest to ważne, ponieważ odznaczanie omówionych działów w Kompendium Wiedzy realizowane jest harmonogramie pracy przypisanym do danej klasy.*

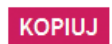

KOPIOWANIE HARMONOGRAMU — najprostszy i najszybszy sposób tworzenia harmonogramu pracy. W tym celu należy wybrać opcję "Kopiuj", dostępną w wierszu reprezentującym dany harmonogram. Użytkownik musi potwierdzić chęć wykonania operacji w wyświetlonym komunikacie. W tym momencie do listy dodawany jest nowy harmonogram z dopiskiem (KOPIA) w nazwie.

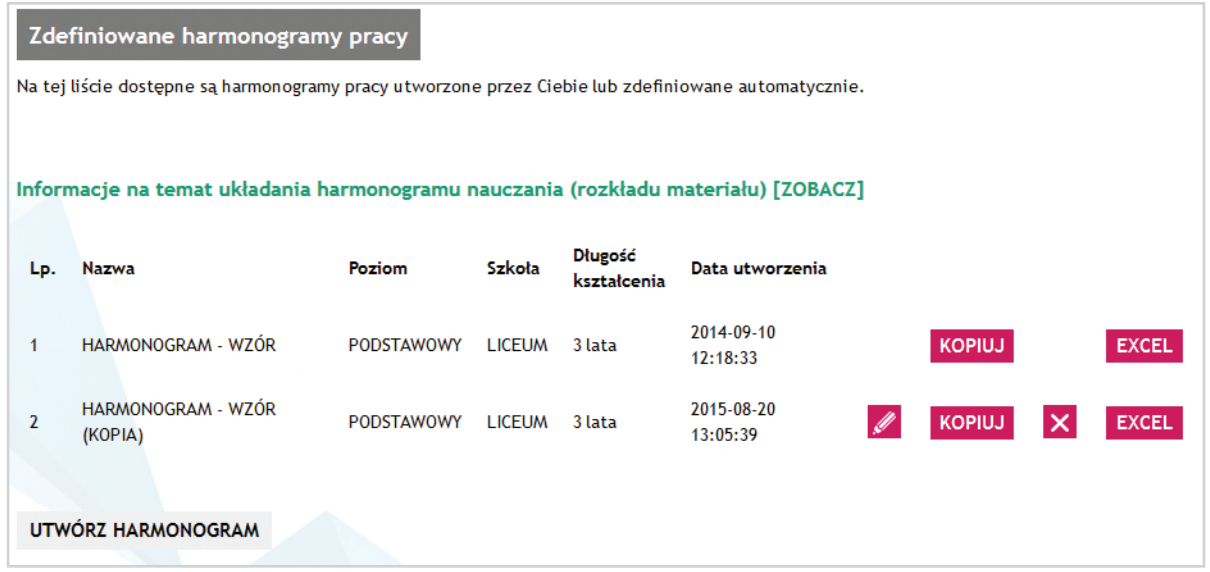

Aby przejść do trybu edycji należy kliknąć w nazwę nowego harmonogramu.

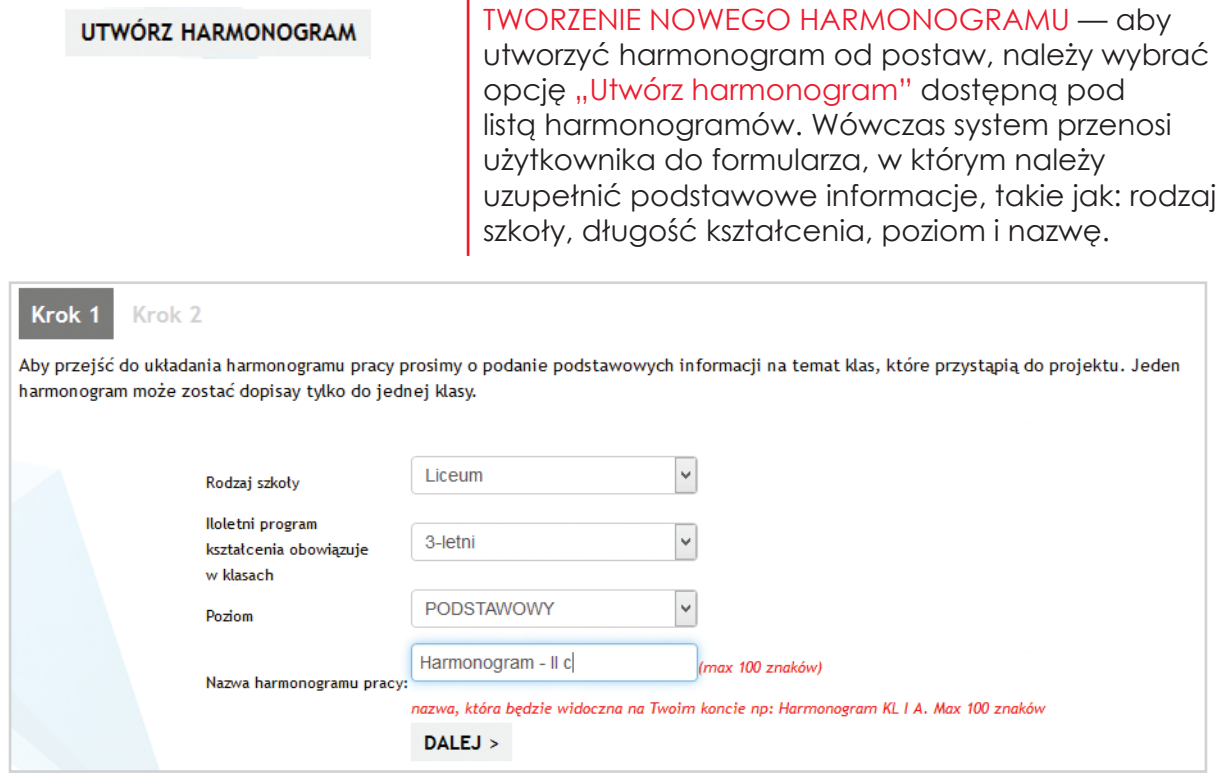

 $DALEJ >$ 

Wprowadzone dane należy zatwierdzić przyciskiem "Dalej" — w tym momencie tworzony jest harmonogram i następuje przekierowanie do trybu edycji zagadnień.

ZMIANA DANYCH HARMONOGRAMU — aby zmienić podstawowe dane o harmonogramie takie jak: nazwę, rodzaj szkoły, długość kształcenia i poziom, należy na liście harmonogramów, obok wybranego harmonogramu wybrać opcję edycji i w wyświetlonym formularzu wprowadzić zmiany. Zmiany należy zatwierdzić przyciskiem "Zapisz".

TRYB EDYCJI HARMONOGRAMU —przejście do trybu edycji harmonogramu odbywa się poprzez kliknięcie nazwy wybranego harmonogramu na liście. Widok trybu został podzielony na dwie kolumny:

 $\boxtimes$  w lewej znajdują się wszystkie zagadnienia z podstawy programowej, które należy umieścić w harmonogramie pracy (rozkładzie materiału). Dodatkowo w zakładce INNE (nad kolumną) znajdują się elementy, które nie znajdują się w podstawie programowej, ale które należy uwzględnić w rozkładzie materiału.

**Ø w prawej kolumnie znajduje się bieżący widok harmonogramu pracy z podziałem na** klasy (zakładki nad kolumną).

Ponadto pod oboma kolumnami wyświetlany jest odpowiednio: czas pozostały do rozplanowania oraz czas rozplanowany. Wartości są aktualizowane po każdej zmianie naniesionej w harmonogramie.

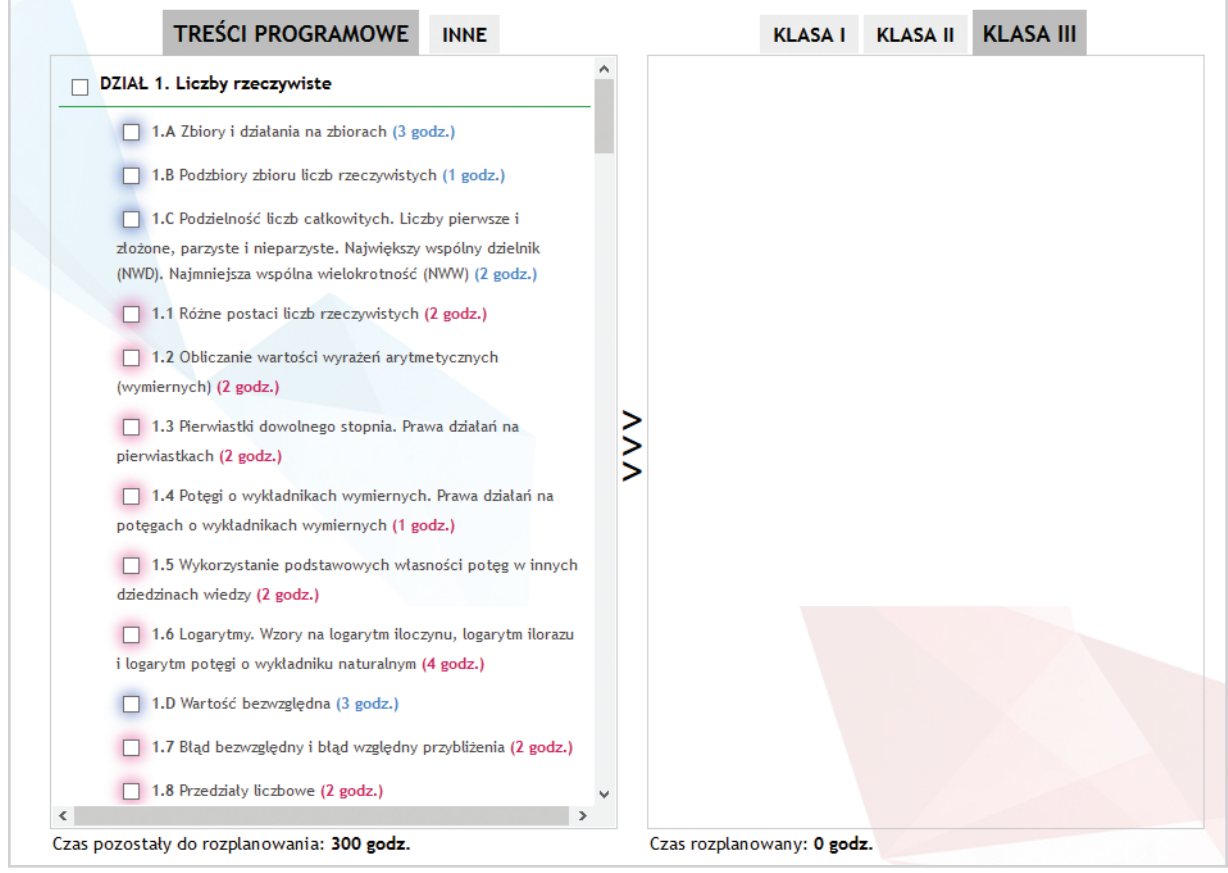

*UWAGA: przypadku tworzenia nowego harmonogramu, na początku, w trybie edycji, prawa kolumna będzie pusta.*

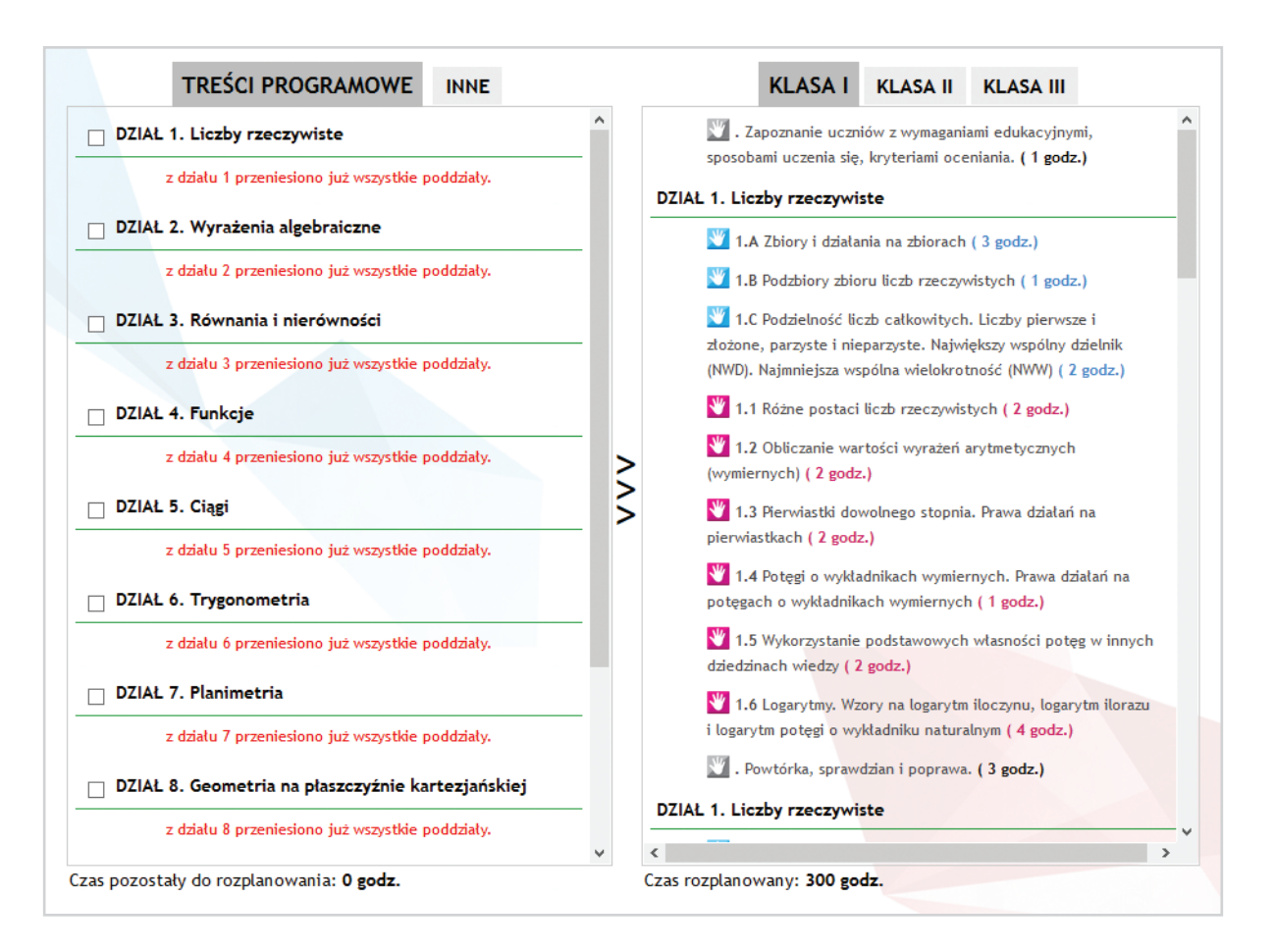

W przypadku edycji skopiowanego harmonogramu, wszystkie zagadnienia w harmonogramie są ułożone tak, jak w harmonogramie bazowym.

Opisane niżej operacje wykonywane są w trybie edycji.

; DODAWANIE ZAGADNIEŃ DO HARMONOGRAMU — dodawanie zagadnień odbywa się wg schematu:

**1.** W lewej kolumnie należy zaznaczyć zagadnienia, które będą dodane do harmonogramu. Odpowiednie zagadnienia należy wybierać z zakładki TREŚCI PROGRAMOWE oraz INNE.

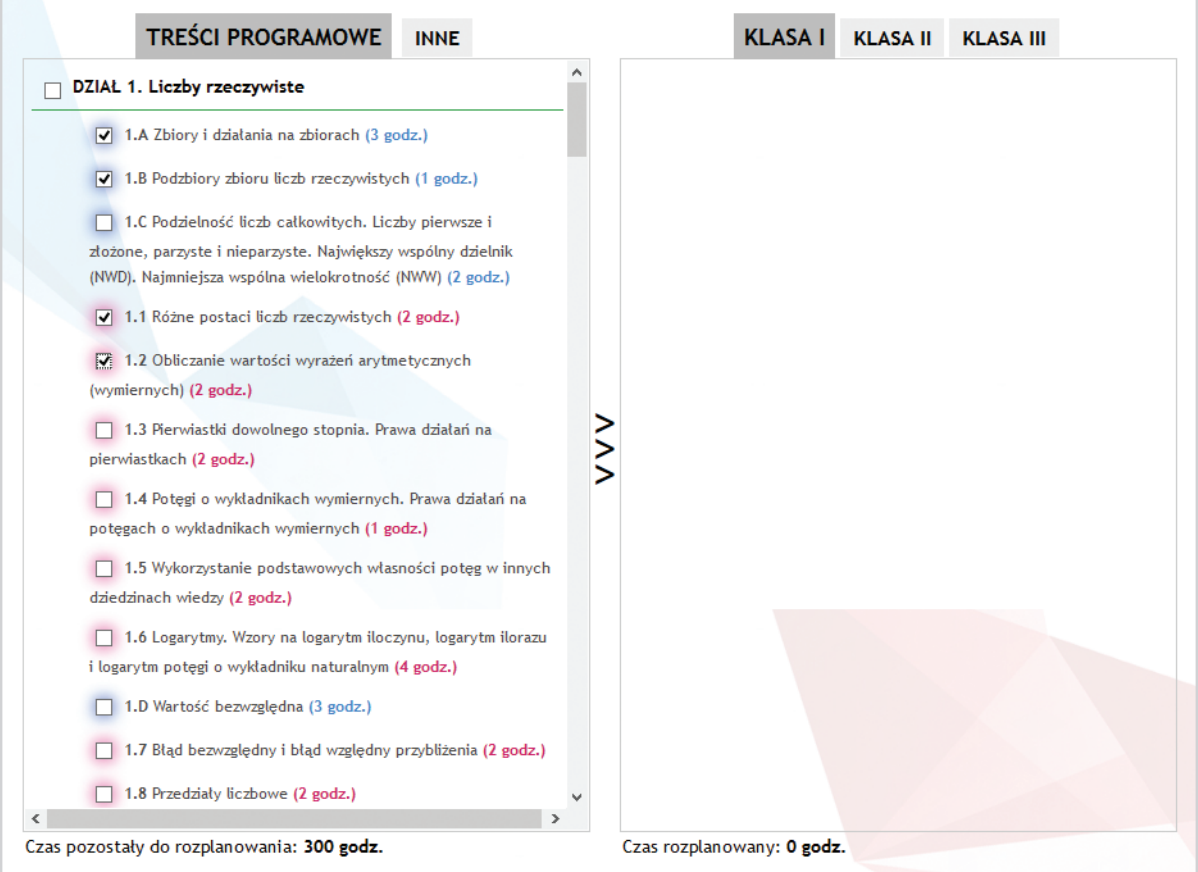

**2.** W prawej kolumnie należy wybrać zakładkę z odpowiednią klasą, do której zostaną dodane zagadnienia.

3. Dodanie zagadnień potwierdzane jest przez kliknięcie symbolu strzałek znajdującego się pomiędzy kolumnami .

Po tej operacji dodane zagadnienia nie będą już dostępne w lewej kolumnie.

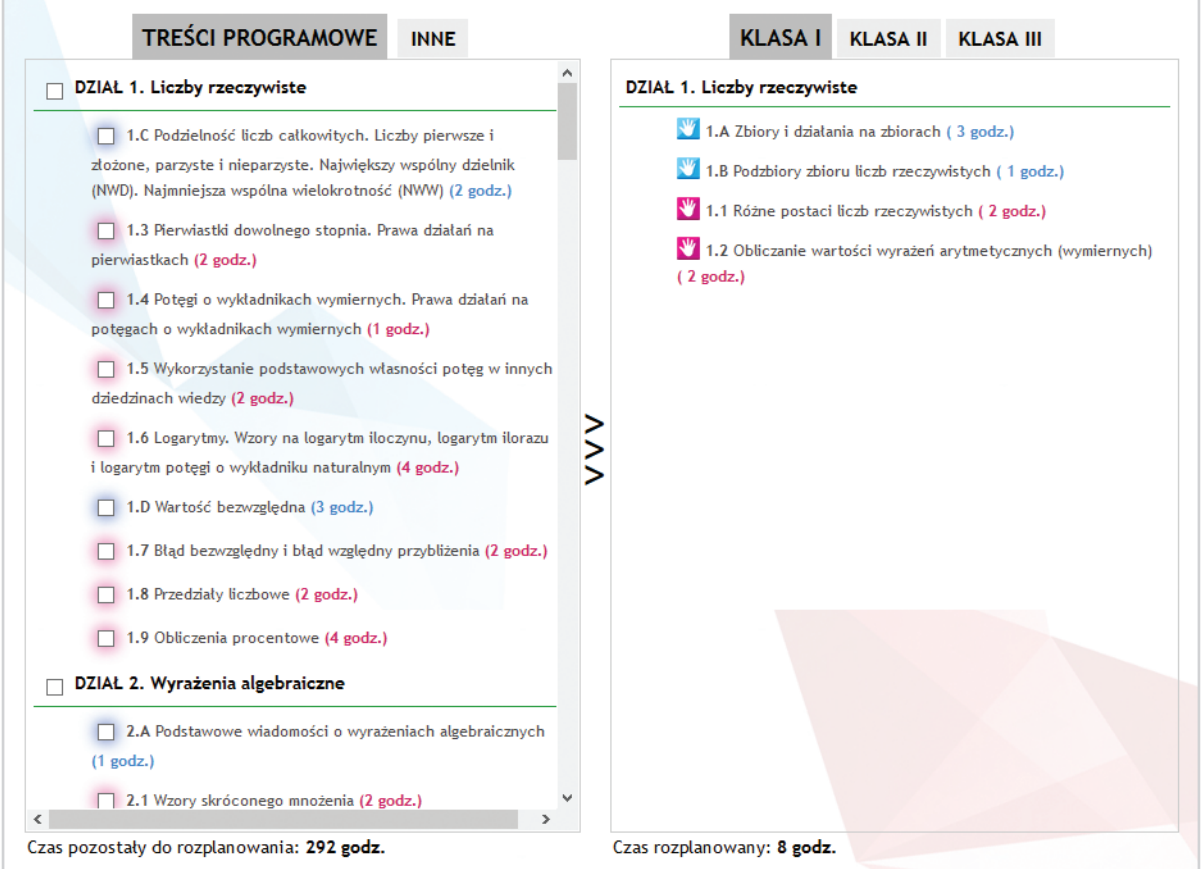

**Ø USUWANIE ZAGADNIEŃ Z HARMONOGRAMU — aby usungć wybrane zagadnienie,** należy:

- 1. Skierować kursor nad dane zagadnienie (w prawej kolumnie).
- **2.** Obok zagadnienia zostanie wyświetlony symbol "x", w który należy kliknąć, a nastepnie potwierdzić operację w wyświetlonym okienku.

Usunięte zagadnienie ponownie jest dostępne do wyboru w lewej kolumnie.

**Ø USTAWIANIE KOLEJNOŚCI ZAGADNIEŃ — aby zmienić kolejność zagadnień w prawej** kolumnie, należy:

1. Skierować kursor nad ikonę ręki (czerwona, niebieska lub szara) przy wybranym zagadnieniu

**2.** Wcisnąć lewy przycisk myszy i nie zwalniając go przeciągnąć zagadnienie w górę lub w dół na żądaną pozycję.

**3.** Kiedy zagadnienie znajduje się na wybranej pozycji, należy zwolnić przycisk myszy.

Nowa pozycja zostaje zapisana automatycznie.

**Ø ZMIANA ILOŚCI GODZIN PRZYPISANYCH DO ZAGADNIENIA — Jeżeli zachodzi potrzeba** zmiany ilości godzin przypisanych w harmonogramie do danego zagadnienia należy kliknąć w przypisaną do niego wartość godzinową (w prawej kolumnie) i w wyświetlonym okienku nanieść zmiany. Wprowadzoną wartość należy zatwierdzić przyciskiem "Enter".

 $\boxtimes$  KONTROLOWANIE CZASU REALIZACJI PROGRAMU — każde zagadnienie ma przypisany czas realizacji (podany obok nazwy w nawiasie). Na podstawie tego czasu zliczany jest ogólny czas realizacji wszystkich zagadnień w harmonogramie (podany pod tabelą jako czas rozplanowany). Po naniesieniu każdej zmiany wartość jest aktualizowana.

**Ø DODAWANIE NIESTANDARDOWYCH ZAGADNIEŃ DO HARMONOGRAMU PRACY** aby dodać do harmonogramu zagadnienie, które nie znajduje się w zakładce TREŚCI PROGRAMOWE oraz nie zostało zdefiniowane w zakładce INNE należy:

- **1.** Przejść do zakładki INNE.
- **2.** W pustym polu na końcu listy wpisać nazwę zagadnienia i uzupełnić ilość godzin .

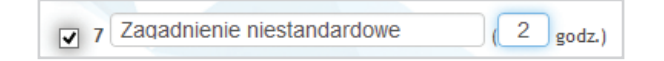

**3.** Tak przygotowane zagadnienie można dodać tak samo, jak typowe zagadnienia.

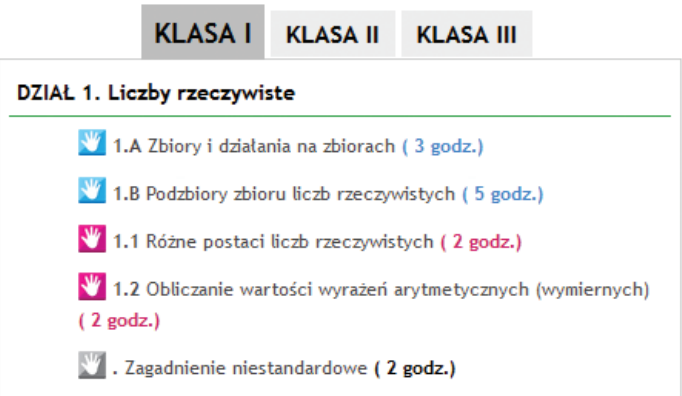

**4.** Po dodaniu zagadnienia do harmonogramu, pole to zostanie wyczyszczone, tak aby można było wprowadzić inne zagadnienie.

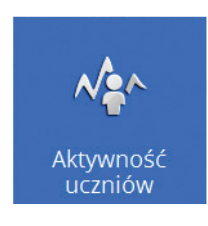

**Aktywność uczniów** — moduł, który zawiera podgląd statystyk związanych z aktywnością uczniów z klas wprowadzonych przez użytkownika. Dla każdego ucznia prezentowane jest zestawienie z informacją o ostatniej wizycie oraz ilości przerobionych plansz i zadań interaktywnych oraz zadań i kart pracy.

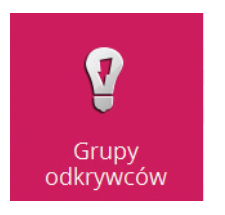

**Grupy odkrywców** — moduł zawierający zagadnienia uzupełniające złożone z teorii, ćwiczeń oraz zadania do rozwiązania dla ucznia. Nauczyciel za pomocą odpowiednich opcji może zadać dowolnej klasie/klasom wybrane zagadnienie z terminem realizacji i komentarzem. Uczeń realizuje zadanie za pomocą darmowego programu GeoGebra i wysyła nauczycielowi wynik swojej pracy w postaci pliku .ggb.

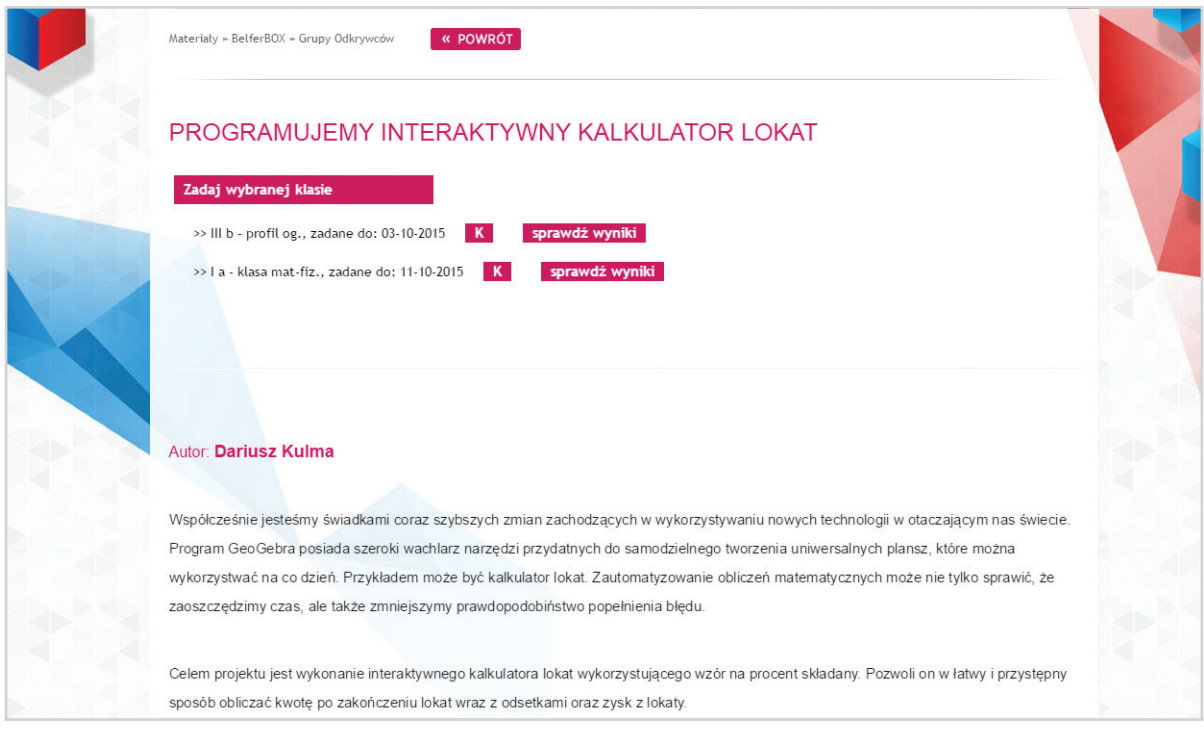

Po otwarciu wybranego zagadnienia, nauczyciel ma możliwość przejrzenia treści zagadnienia oraz zadania tego tematu swojej klasie. Na tej stronie znajduje się także lista klas, którym ten temat już został zadany wraz z terminem oraz dostępem do odpowiedzi.

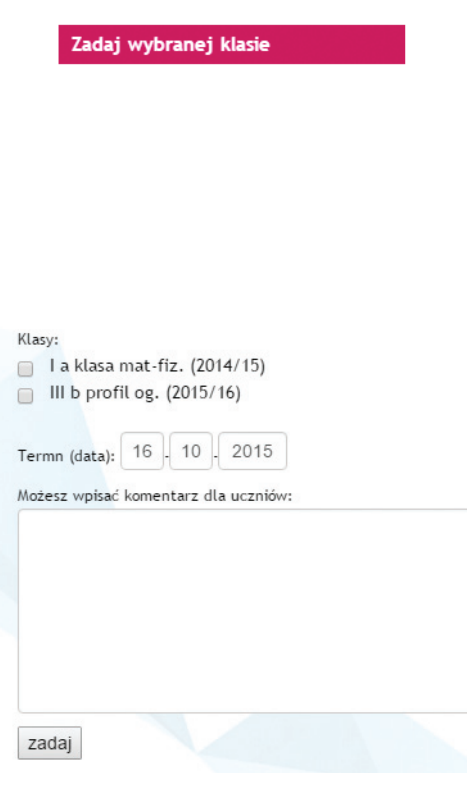

## ZADAWANIE KLASOM BIEŻĄCEGO TEMATU —

aby zlecić wybranej klasie wykonanie aktualnie przeglądanego zagadnienia należy wybrać opcję "Zadaj wybranej klasie" oraz uzupełnić wyświetlony formularz. Po zapisaniu formularza, uczniowie z wybranych klas otrzymają odpowiednią informację na swoich kontach w dziale "Grupy Odkrywców" zawartym w dziale StudentBOX.

LISTA TERMINÓW — jeżeli dany temat został zadany przez nauczyciela, wówczas pojawi się na liście terminów, poniżej tematu, ułożonej w kolejności chronologicznej wg zadanego terminu.

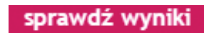

SPRAWDZANIE ROZWIĄZAŃ UCZNIÓW I WYSTAWIANIE OCEN — po wybraniu opcji "Sprawdź wyniki" wyświetlana jest lista uczniów wraz z informacją o statusie rozwiązania. Obok nazwisk uczniów, którzy przesłali swoje rozwiązania dostępna jest opcja pobrania pliku rozwiązania , podglądu komentarza oraz wystawienia oceny. Wystawiona ocena wyświetlana jest na koncie ucznia.

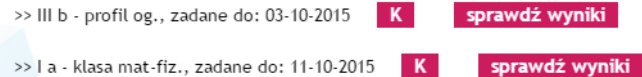

USUWANIE ZADANEGO TERMINU — jeżeli zajdzie potrzeba usunięcia zadanego terminu należy skorzystać z opcji usuwania dostępnej na liście terminów. Po skierowaniu kursora myszy na wybraną pozycję zostaje wyświetlona ikona usuwania "x". Usunięcie terminu wymaga potwierdzenia.

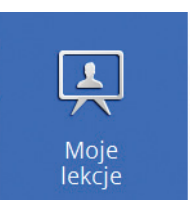

**Moje lekcje** — moduł pozwalający nauczycielowi na ułożenie własnej lekcji złożonej z komponentów tekstowych, graficznych oraz materiałów zawartych na portalu (własnych oraz publicznych). Lekcja dostępna jest tylko na koncie nauczyciela, który ją stworzył.

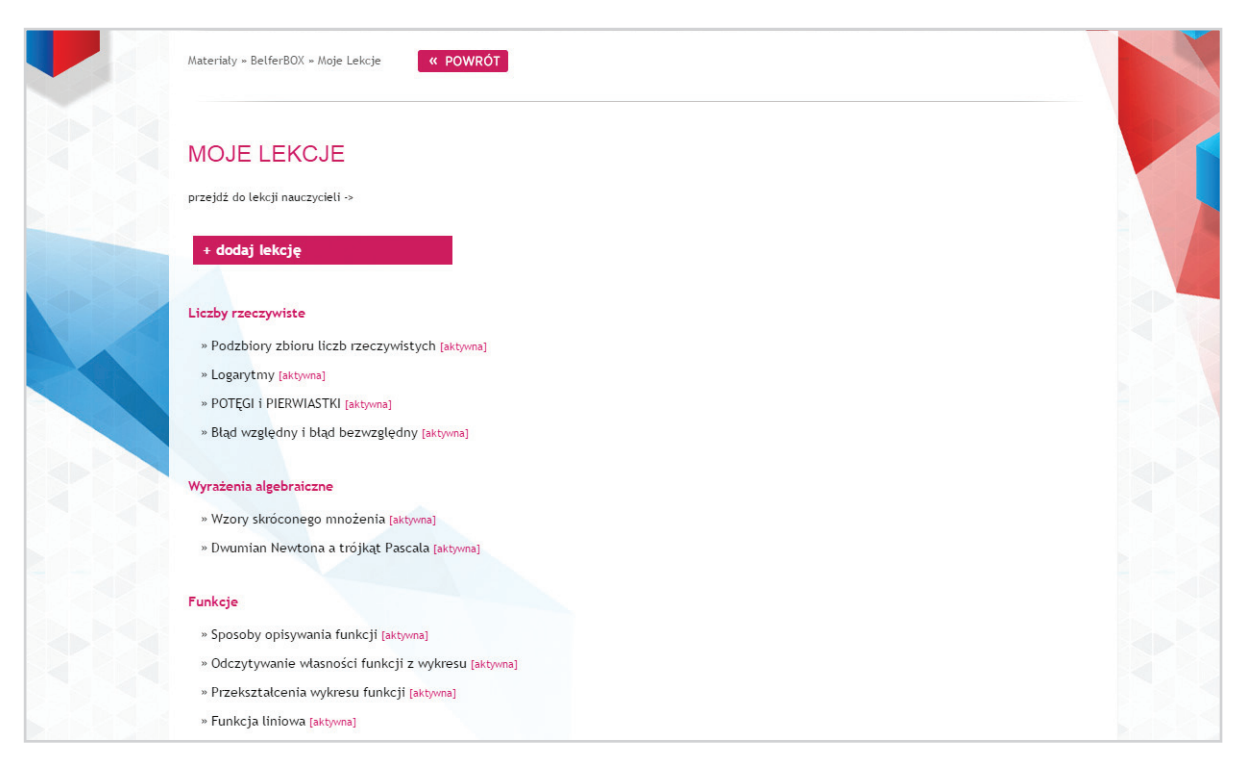

LISTA LEKCJI — wyświetlana jest z podziałem na kategorie, do których dane lekcję są przypisane. Jeżeli lekcja nie została przypisana do żadnej kategorii, wówczas pojawia się na końcu listy z odpowiednim nagłówkiem.

TWORZENIE LEKCJI — po wybraniu opcji "Dodaj lekcję" nauczyciel przekierowywany jest na stronę dodawania lekcji. W pierwszym kroku należy ustawić podstawowe informacje takie jak: nazwa, autor oraz kategoria. Po zapisaniu tych informacji można przejść do edycji treści lekcji wybierając opcję edycji dostępną po skierowaniu kursora na nazwę lekcji dostępną na liście lekcji.

TWORZENIE I EDYCJA TREŚCI LEKCJI — należy wybrać opcję edycji dostępną po skierowaniu kursora na nazwę lekcji. Edycja obejmuje nazwę, autora, kategorię oraz treść merytoryczną i załączniki.

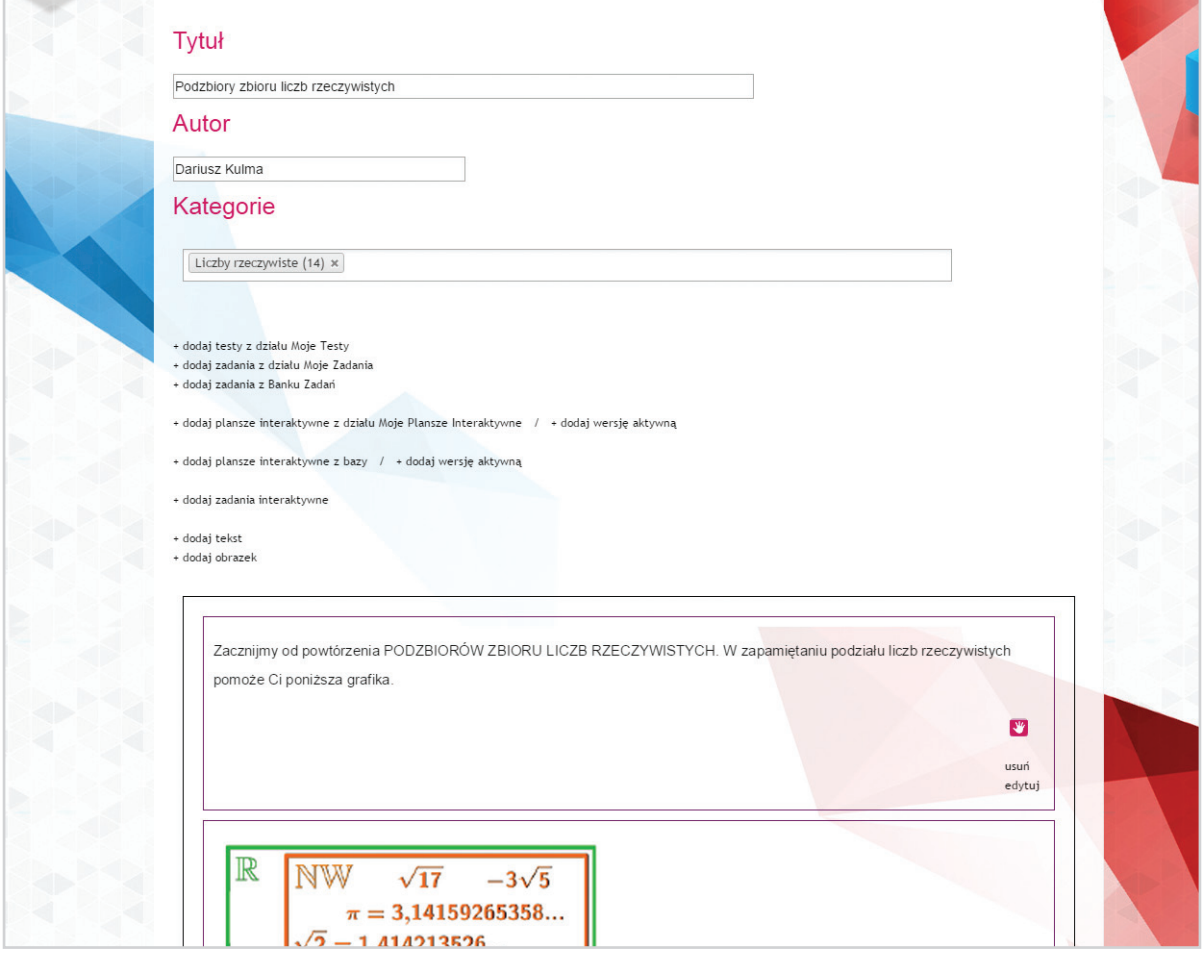

Treść merytoryczną mogą stanowić następujące elementy:

 $\boxtimes$  tekst

 $\boxtimes$  grafika

 $\mathscr{M}$ 

- $\boxtimes$  testy z działu MOJE TESTY
- zadania z działu MOJE ZADANIA
- $\overline{M}$  zadania z BANKU ZADAŃ
- $\boxtimes$  plansze interaktywne z działu MOJE PLANSZE INTERAKTYWNE
- $\boxtimes$  plansze interaktywne z bazy
- $\boxtimes$  zadania interaktywne z bazy

Tekst, grafika oraz wersje aktywne plansz interaktywnych wyświetlane są bezpośrednio w treści lekcji. Pozostałe elementy wyświetlane są w lekcji, jako odnośniki do tych materiałów.

Każdy z elementów tworzy w edytorze oddzielny moduł. Moduły mogą być ułożone w dowolnej kolejności. Każda lekcja może zawierać wiele modułów tego samego rodzaju, np. tekst może być podzielony na dowolne części. Moduły można układać w dowolnej kolejności – wystarczy kliknąć kursorem symbol ręki w wybranym module i nie zwalniając przycisku myszy przesunąć moduł w górę lub w dół. Kiedy moduł znajdzie się w żądanej pozycji, należy zwolnić przycisk myszy.

Dzięki konstrukcji modułowej wszystkie elementy lekcji mogą się przeplatać, tworząc atrakcyjną treść oraz spójny przekaz.

USUWANIE ZADANEGO TERMINU — jeżeli zajdzie potrzeba usunięcia zadanego terminu należy skorzystać z opcji usuwania dostępnej na liście terminów. Po skierowaniu kursora myszy na wybraną pozycję zostaje wyświetlona ikona usuwania "x" . Usunięcie terminu wymaga potwierdzenia.

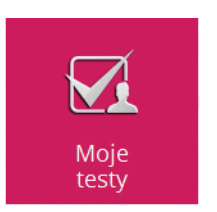

 $\times$ 

**Moje testy** — moduł pozwalający nauczycielowi przygotować test, który może być wykorzystywany jako element sprawdzający wiedzę klasy lub może zostać dołączony do tworzonej lekcji jako jeden z jej modułów (więcej o dodawaniu testów do lekcji w dziale Moje lekcje).

```
+ dodaj zadanie
```
DODAWANIE ZADAŃ — Aby dodać zadanie, należy kliknąć przycisk "Dodaj zadanie"

EDYCJA ZADAŃ — Aby rozpocząć edycję zadania, należy kliknąć ikonę dostępną po skierowaniu kursora na nazwę zadania na liście zadań.

Dla obu tych funkcji wyświetlany jest jednakowy formularz wymagający wprowadzenia danych:

**M** nazwa zadania

Ø treść zadania

 $\boxtimes$  rodzaj zadania: testowe (jednokrotnego wyboru)/ otwarte/otwarte PD (należy wybrać jeżeli zadanie otwarte będzie wykorzystane w pracy domowej)

 $\boxtimes$  ilość punktów przyznawana przez system za prawidłową odpowiedź

 $\boxtimes$  grafiki

 $\boxtimes$  kategorie (można pozostawić puste lub wybrać kilka)

 $\boxtimes$  w przypadku zadań testowych należy wprowadzić także treść dla poszczególnych odpowiedzi A,B,C,D oraz informację, która odpowiedź jest poprawna, np.: B. Można dodać także wyjaśnienie zadania w odpowiednim polu.

 $\boxtimes$  w przypadku zadań otwartych odpowiedź można wprowadzić w postaci tekstu zawierającego cyfry, litery, formuły matematyczne.

**UWAGA:** *formuły matematyczne można wprowadzać w następujących polach tekstowych: treść zadania; odp. A, B, C, D; wyjaśnienie; za pomocą języka znaczników LaTeX. Każda pojedyncza formuła musi być umieszczona pomiędzy znacznikami [tex] formuła matematyczna [/tex]*

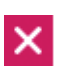

USUWANIE ZADANEGO TERMINU — jeżeli zajdzie potrzeba usunięcia zadanego terminu należy skorzystać z opcji usuwania dostępnej na liście terminów. Po skierowaniu kursora myszy na wybraną pozycję zostaje wyświetlona ikona usuwania "x" . Usunięcie terminu wymaga potwierdzenia.

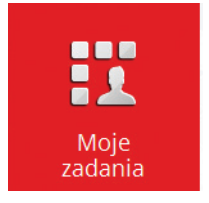

**Moje zadania** — moduł pozwalający nauczycielowi na ułożenie własnych zadań. Dostępne są dwa typy zadań: testowe oraz otwarte.

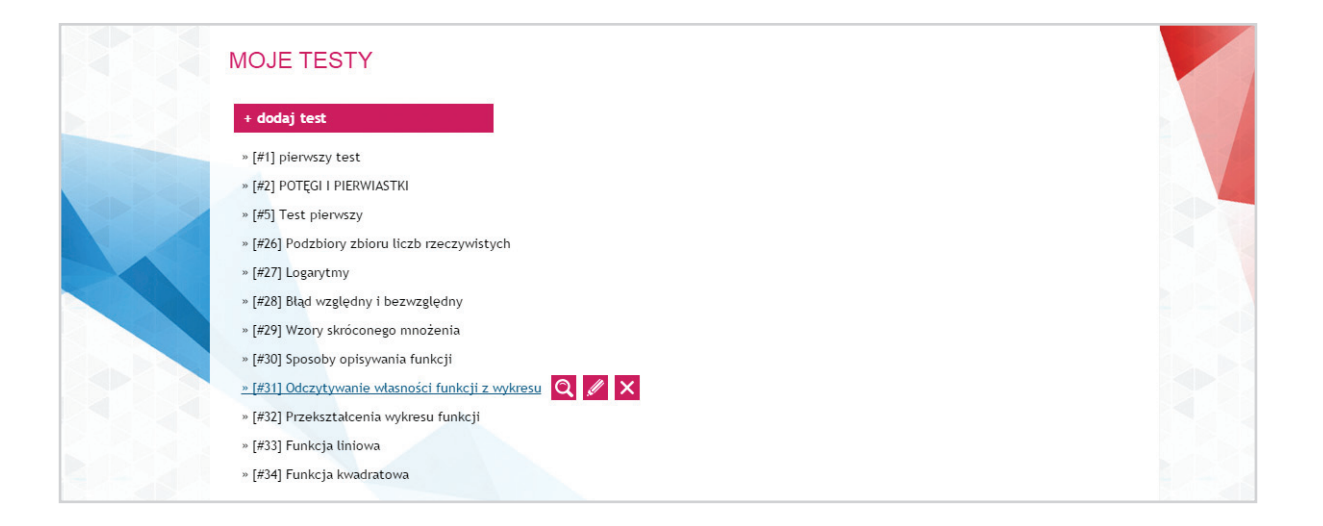

#### + dodaj test

DODAWANIE TESTU — aby utworzyć test, należy kliknąć w przycisk "Dodaj test" znajdujący się na górze strony, podać nazwę i potwierdzić utworzenie przyciskiem "Dodaj". W tym momencie użytkownik zostaje przekierowany na stronę dodawania zadań do testu.

Dodaj wybrane zadania do testu

Zadania mogą być wybierane zarówno z Banku ZADAŃ, jak i własnych zadań utworzonych przez nauczyciela. Wybór zadań polega na zaznaczeniu pól wyboru obok nazwy zadania, a następnie potwierdzeniu wyboru przyciskiem "Dodaj wybrane zadania do testu" znajdującym się na dole strony.

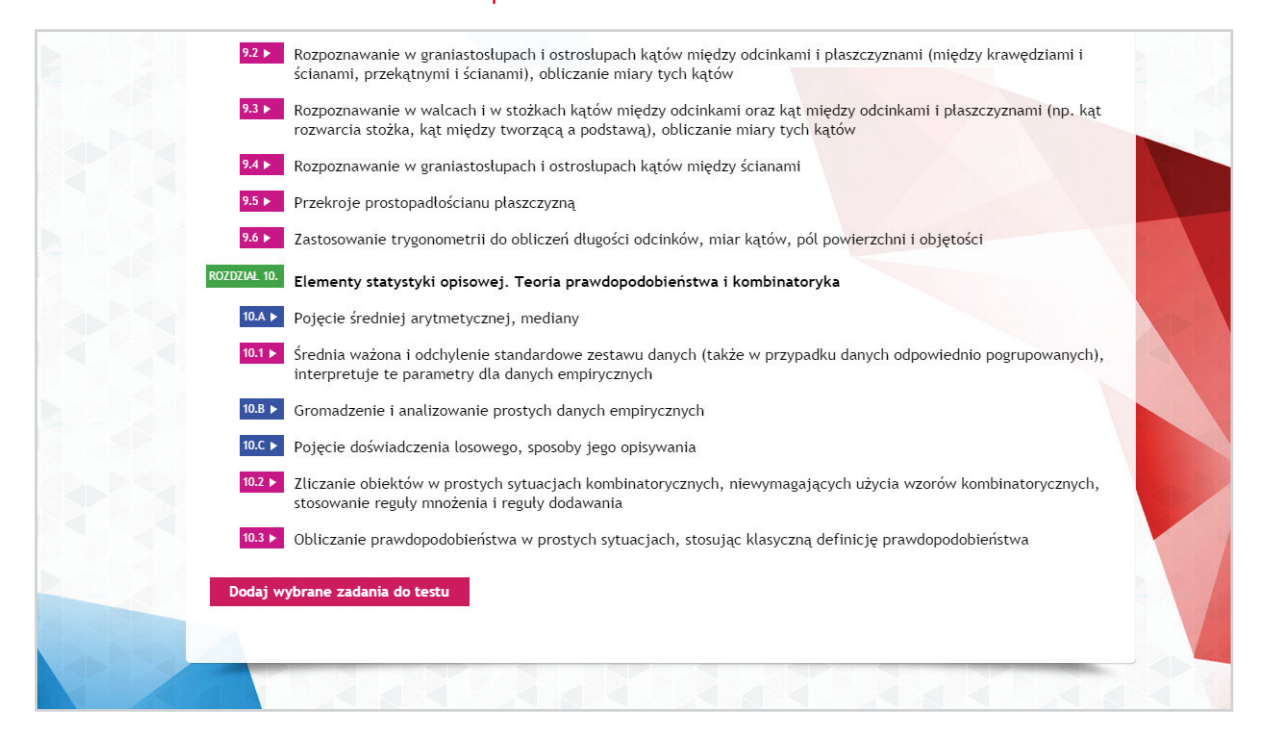

Zadania w teście można ułożyć w dowolnej kolejności, chwytając kursorem myszy ikonkę ręki i przeciągając zadanie w górę lub w dół.

EDYCJA TESTU — edycja testu uruchamiana jest  $\mathscr{M}$ poprzez kliknięcie ikonki ołówka wyświetlanej po skierowaniu kursora na nazwę testu. Edycja umożliwia zmianę kolejności zadań, usuwanie (przycisk "x" widoczny po najechaniu kursorem na zadanie) oraz dodawanie zadań (jak w podpunkcie wyżej). USUWANIE TESTU – usuwanie testu realizowane jest  $\boldsymbol{\times}$ po kliknięciu ikonki "x" wyświetlanej po skierowaniu kursora na nazwę testu. Operację należy potwierdzić w wyświetlonym oknie zapytań.

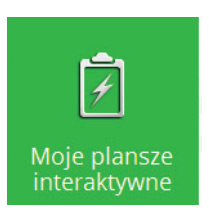

**Moje plansze interaktywne** — moduł, który pozwala nauczycielowi dodać do swojego konta planszę interaktywną stworzoną za pomocą programu GeoGebra.

#### WŁASNE PI ANSZE INTERAKTYWNE

#### + dodaj planszę interaktywną

- » Kwadrat różnicy zadanie z przykładami Q / X
- » Moja najlepsza plansza
- » pierwiastki
- » Pochodna

#### + dodaj planszę interaktywną

DODAWANIE PLANSZ — aby dodać własną planszę należy:

- 1. Wcisnąć przycisk "Dodaj planszę interaktywną".
- **2.** Wpisać nazwe tworzonej planszy.
- **3.** W pole "Aplet" należy wkleić kod wygenerowany przez program GeoGebra.

**4.** Eksport z programu: "Edycja" → "Eksportuj"  $\rightarrow$  "jako strona internetowa". W zakładce zaawansowane należy ustawić wysokość: 590 oraz szerokość 950. Opcja eksportu dostępna w programie tylko do wersji 4.2.58. Nowsze wersje programu GeoGebra umożliwiają eksport apletów na portal tube.GeoGeba.org (portal wymaga rejestracji). Tak wyeksportowaną planszę można udostępnić w Moich Planszach wklejając w polu APLET kod HTML generowany przez GeoGebraTube po wybraniu opcji "Osadź" (plansza musi mieć profil publiczny na tube. GeoGeba.org).

**5.** Uzupełniony formularz należy zatwierdzić przyciskiem "Dodaj".

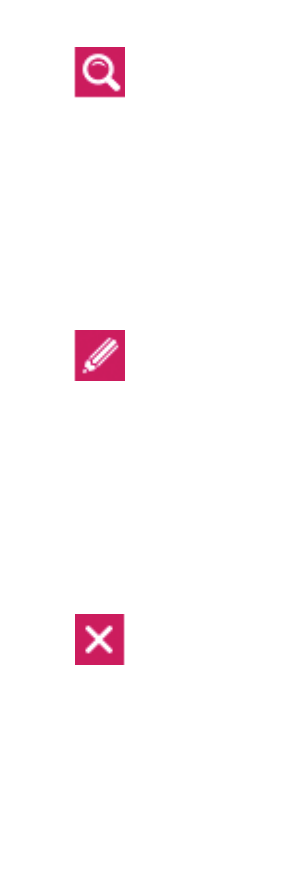

PODGLĄD PLANSZ — aby wyświetlić podgląd danej planszy należy:

1. Przejść na liste własnych plansz.

2. Przesungć kursor nad nazwę wybranej planszy.

**3.** Z wyświetlonych opcji wybrać ikone lupy.

EDYCJA PLANSZ — aby uruchomić edycję danej planszy należy:

1. Przejść na liste własnych plansz.

2. Przesunąć kursor nad nazwę wybranej planszy.

**3.** Z wyświetlonych opcji wybrać ikonę ołówka.

USUWANIE PLANSZ — aby usunąć wybraną planszę należy:

- 1. Przejść na listę własnych plansz.
- 2. Przesunąć kursor nad nazwę wybranej planszy.
- **3.** Z wyświetlonych opcji wybrać ikonę usuwania.

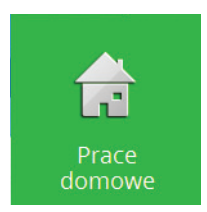

**Prace domowe** — moduł pozwalający nauczycielowi ułożyć test z zadań dostępnych w BANKU ZADAŃ oraz własnych zadań nauczyciela.

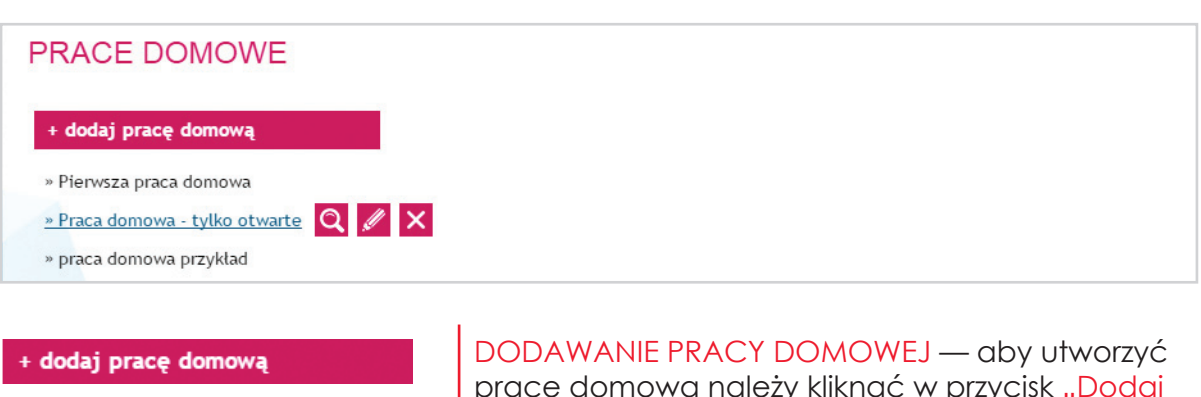

Dodaj wybrane zadania do pracy domowei

pracę domową należy kliknąć w przycisk "Dodaj pracę domową" znajdujący się na górze strony, podać nazwę i potwierdzić utworzenie przyciskiem "Dodaj". W tym momencie użytkownik zostaje przekierowany na stronę dodawania zadań.

Zadania mogą być wybierane zarówno z Banku ZADAŃ, jak i własnych zadań utworzonych przez nauczyciela. Wybór zadań polega na zaznaczeniu pól wyboru obok nazwy zadania, a następnie potwierdzeniu wyboru przyciskiem "Dodaj wybrane zadania do pracy domowej" znajdującym się na dole strony.

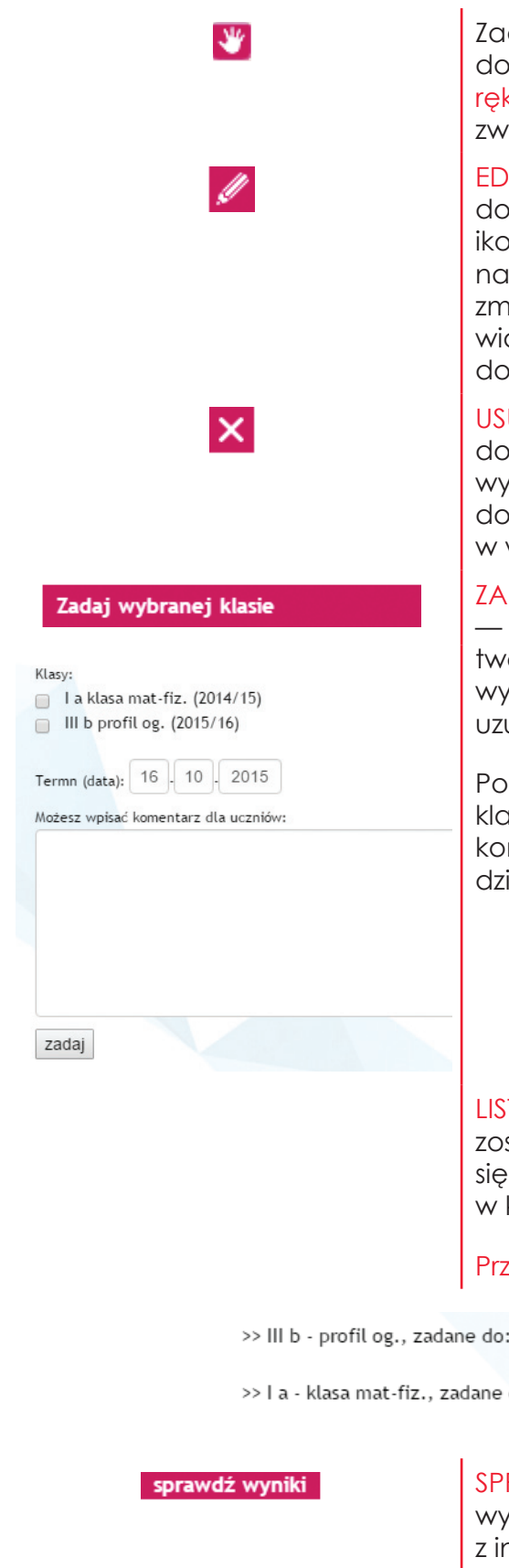

Zadania w pracy domowej można ułożyć w dowolnej kolejności klikając kursorem myszy w ikonkę ręki i przeciągając zadanie w górę lub w dół bez zwalniania przycisku myszy.

EDYCJA PRACY DOMOWEJ — edycja pracy domowej uruchamiana jest poprzez kliknięcie ikonki ołówka wyświetlanej po skierowaniu kursora na nazwę pracy domowej. Edycja umożliwia zmianę kolejności zadań, usuwanie (przycisk "x" widoczny po najechaniu kursorem na zadanie) oraz dodawanie zadań (jak w podpunkcie wyżej).

USUWANIE PRACY DOMOWEJ — usuwanie pracy domowej realizowane jest po kliknięciu ikonki "x" wyświetlanej po skierowaniu kursora na nazwę pracy domowej. Operację należy potwierdzić w wyświetlonym oknie zapytań.

#### ZADAWANIE KLASOM BIEŻĄCEJ PRACY DOMOWEJ

— aby zlecić wybranej klasie wykonanie aktualnie tworzonej/przeglądanej pracy domowej należy wybrać opcje "Zadaj wybranej klasie" oraz uzupełnić wyświetlony formularz

Po zapisaniu formularza, uczniowie z wybranych klas otrzymają odpowiednią informację na swoich kontach w dziale Prace Domowe zawartym w dziale StudentBOX.

LISTA TERMINÓW — jeżeli dana praca domowa została zadana przez nauczyciela, wówczas pojawi się w danym temacie, na liście terminów ułożonej w kolejności chronologicznej wg. zadanego terminu.

Przycisk "K" umożliwia wyświetlenie komentarza.

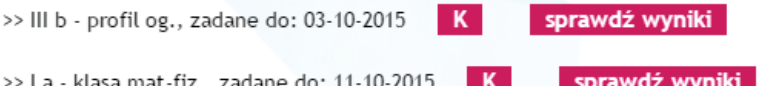

SPRAWDZANIE ROZWIĄZAŃ UCZNIÓW — po wybraniu opcji wyświetlana jest lista uczniów wraz z informacją o statusie rozwiązania. Obok nazwisk uczniów, którzy rozwiązali zadania dostępna jest opcja przeglądania odpowiedzi udzielonych przez ucznia w każdym zadaniu.

#### USUWANIE ZADANEJ PRACY DOMOWEJ — jeżeli  $\times$ zajdzie potrzeba usunięcia zadanej pracy domowej należy skorzystać z opcji usuwania dostępnej na liście terminów. Po skierowaniu kursora myszy na wybraną pozycję zostaje wyświetlona ikona usuwania. Usunięcie terminu wymaga potwierdzenia w wyświetlonym oknie zapytań. TEST PRACY DOMOWEJ — po utworzeniu pracy **SPRAWDZANIE ODPOWIEDZI** domowej nauczyciel może ją przetestować uruchamiając część rozwiązywania pracy domowej. Tę funkcję nauczyciel może wykorzystać również na lekcji, w celu omówienia z uczniami zadań z pracy domowej. W tym celu, po uruchomieniu pracy domowej, należy wybrać opcję , widoczną pod listą zadań. W kolejnym kroku należy udzielić odpowiedzi w zadaniach i zatwierdzić je przyciskiem na dole strony. Użytkownik zostaje przekierowany na stronę z podsumowaniem odpowiedzi i uzyskaną

*UWAGA: tylko nauczyciel ma podgląd na poprawne odpowiedzi w zadaniach – uczeń, na swoim koncie, otrzymuje jedynie informację, czy jego odpowiedź jest poprawna.*

punktacją.

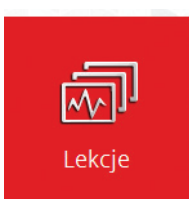

**Lekcje** — zestaw gotowych opracowań obejmujących wybrane zagadnienia, ułożone w taki sposób, aby stanowiły podstawę do przeprowadzenia multimedialnych zajęć na wybrany temat. Nauczyciel może korzystać z nich na lekcjach, ale nie może edytować ani usuwać lekcji z tego działu.

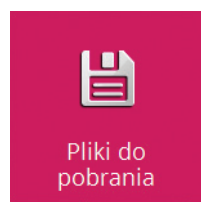

**Pliki do pobrania** — moduł zawierający odnośniki do dokumentów, programów, instrukcji i stron internetowych powiązanych z portalem.

<span id="page-42-0"></span>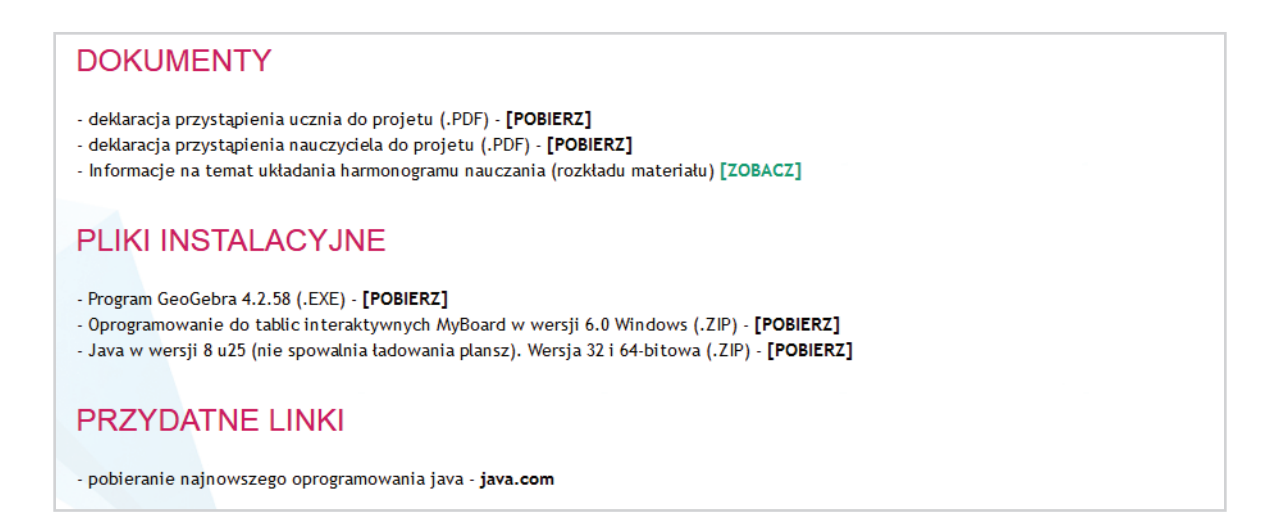

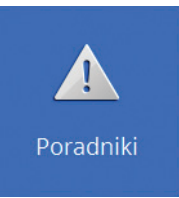

**PORADNIKI** — dokument w formacie PDF opisujący ustawienia przeglądarki i systemu operacyjnego niezbędne do poprawnego uruchamiania materiałów interaktywnych na portalu.

# **4. Przegląd funkcji dostępnych w Laboratorium ucznia**

Laboratorium ucznia stanowi panel dostępu do wszystkich materiałów dydaktycznych, które są dostępne z dla ucznia. Głównym celem funkcjonowania Laboratorium ucznia jest możliwość samodzielnej pracy ucznia, poza szkołą, w oparciu o dostępne materiały.

## *Logowanie*

Na stronie głównej projektu (http://laboratoriummatematyczne.pl) należy wybrać opcję logowania do laboratorium ucznia:

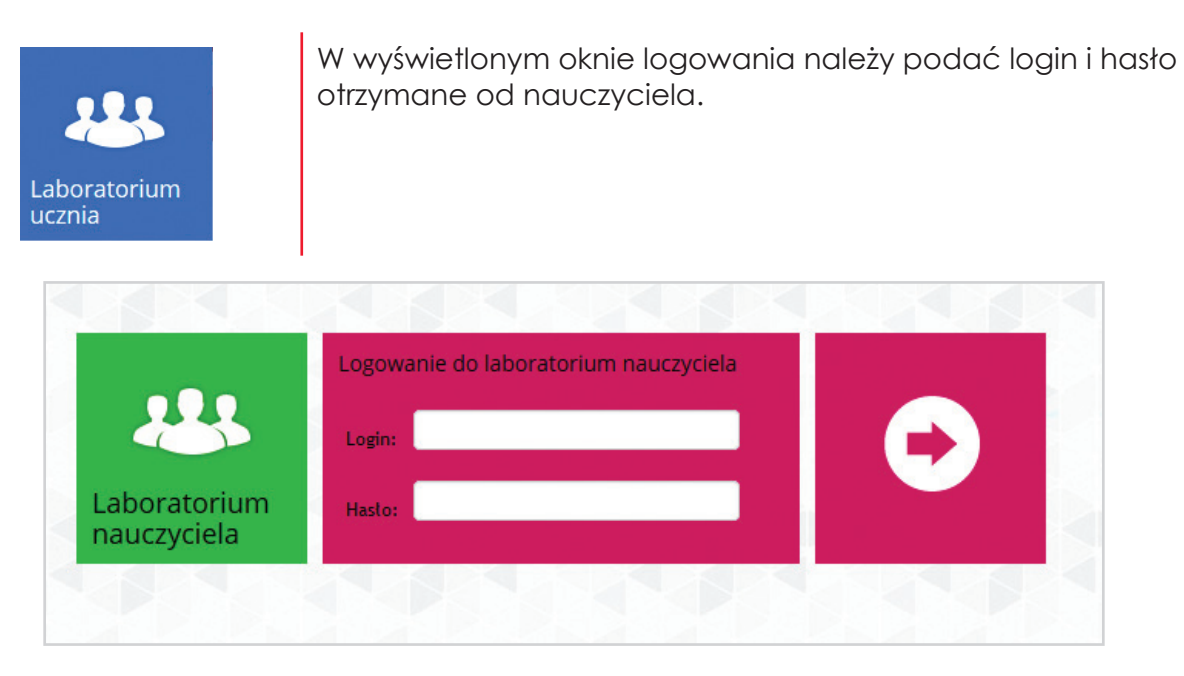

W przypadku wpisania błędnych danych do logowania, system powróci na powyższą

<span id="page-43-0"></span>stronę oraz wyświetli stosowny komunikat.

Po poprawnym logowaniu, użytkownik jest przekierowywany do Laboratorium ucznia, które zostało szczegółowo opisane w kolejnych częściach.

## *Korzystanie z materiałów dydaktycznych*

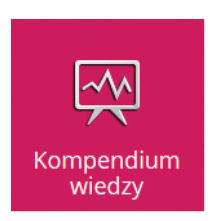

**Kompendium wiedzy** — komplet 10 książek zawierających pełen zakres wiedzy wymaganej na egzaminie maturalnym. Każdy z 10 działów odpowiada jednemu działowi z obowiązującej w szkołach średnich podstawy programowej.

Po uruchomieniu KOMPENDIUM WIEDZY użytkownik uzyskuje dostęp do całościowego spisu treści.

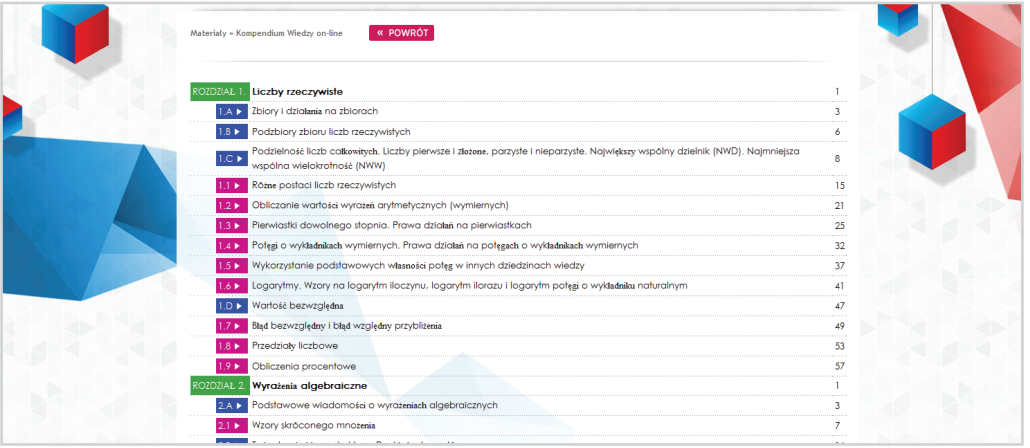

Kolejność działów i poddziałów w spisie treści jest zgodna z ustaloną kolejnością ustaloną przez nauczyciela w Harmonogramie pracy dla danej klasy.

#### Poddziały zostały oznaczone na dwa sposoby:

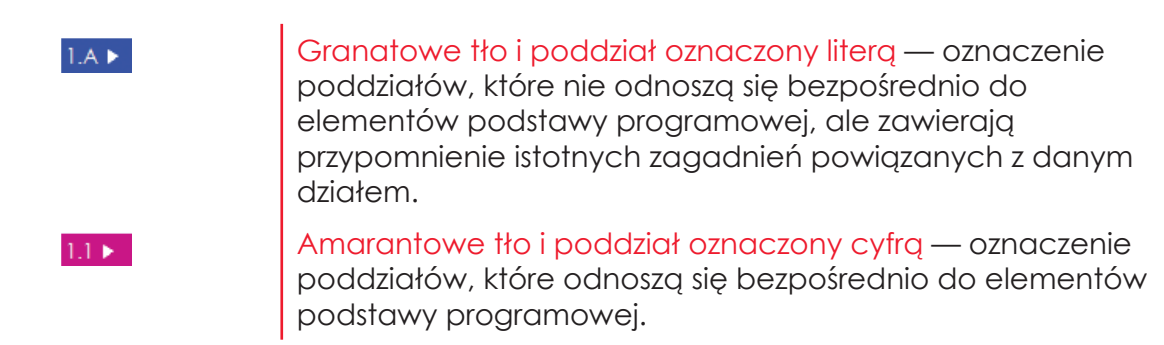

Dodatkowo na początku każdej części znajduje się tabela z oznaczeniami zastosowanymi w Kompendium.

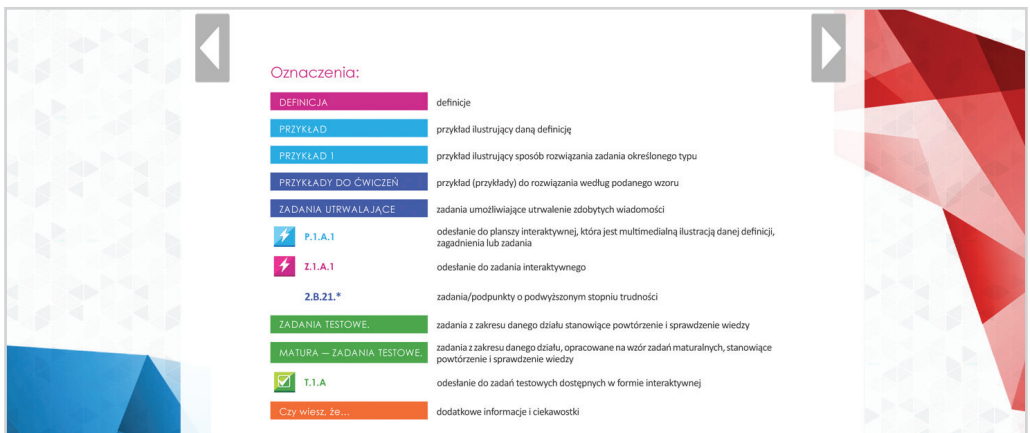

## *NAWIGACJA W KOMPENDIUM WIEDZY*

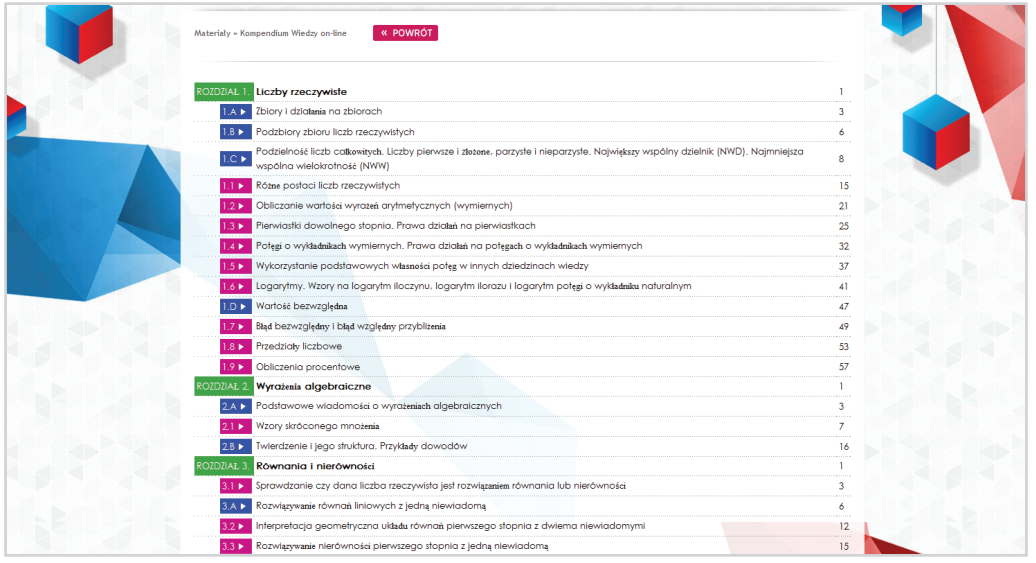

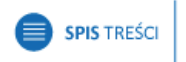

POPRZEDNIA STRONA NASTEPNA STRONA SPIS TREŚCI — uruchamiany jest automatycznie jako pierwsza strona KOMPENDIUM WIEDZY. W trakcie korzystania z kompendium, spis treści dostępny jest cały czas pod tym przyciskiem . Poszczególne pozycje, po kliknięciu, przenoszą na wybraną stronę kompendium.

PRZEŁĄCZANIE MIĘDZY STRONAMI — Realizowane jest za pomocą przycisków nawigacyjnych górnych: "Poprzednia strona", "Następna strona" oraz bocznych strzałek na danej stronie.

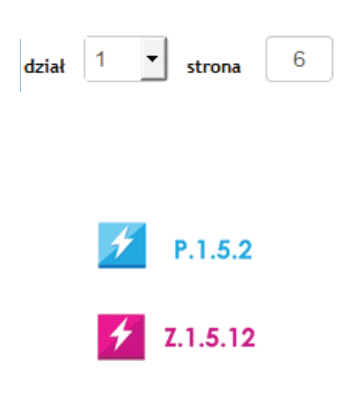

SZYBKIE PRZEŁĄCZANIE MIĘDZY STRONAMI — aby szybko przejść do wybranej strony w danej części kompendium, należy skorzystać z paska szybkiej nawigacji. W tym celu należy z listy rozwijanej należy wybrać dział oraz wpisać żądaną stronę, naciskając następnie klawisz "Enter".

OTWIERANIE PLANSZ I ZADAŃ INTERAKTYWNYCH — wszystkie oznaczenia plansz interaktywnych (kolor niebieski) oraz zadań interaktywnych (kolor amarantowy) zostały osadzone w kompendium jako odnośniki do danych materiałów dydaktycznych. Po kliknięciu w wybrany odnośnik, w nowej karcie, otwierana jest interaktywna ilustracja danego zagadnienia/zadania.

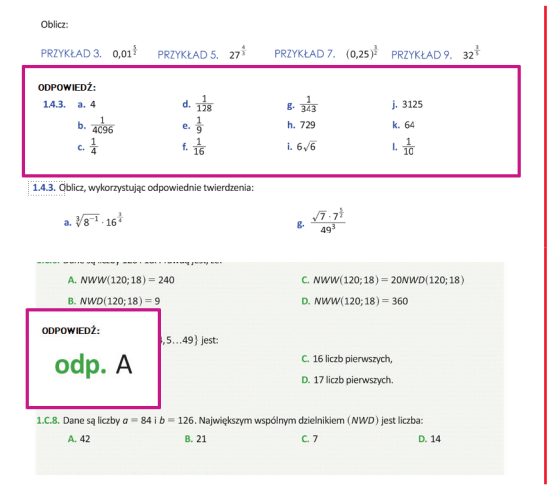

## ODPOWIEDZI DO ZADAŃ UTRWALAJĄCYCH, ZADAŃ TESTOWYCH ORAZ ZADAŃ MATURALNYCH —

w tych typach zadań, w KOMPENDIUM WIEDZY on ― line, została udostępniona funkcja szybkiego sprawdzania odpowiedzi. Aby włączyć podgląd odpowiedzi do wybranego zadania, wystarczy kliknąć kursorem w numer zadnia. Odpowiedzi zostaną wyświetlone w ramce nad lub pod zadaniem. Aby zamknąć odpowiedzi, należy kliknąć ponownie numer zadania lub ramkę.

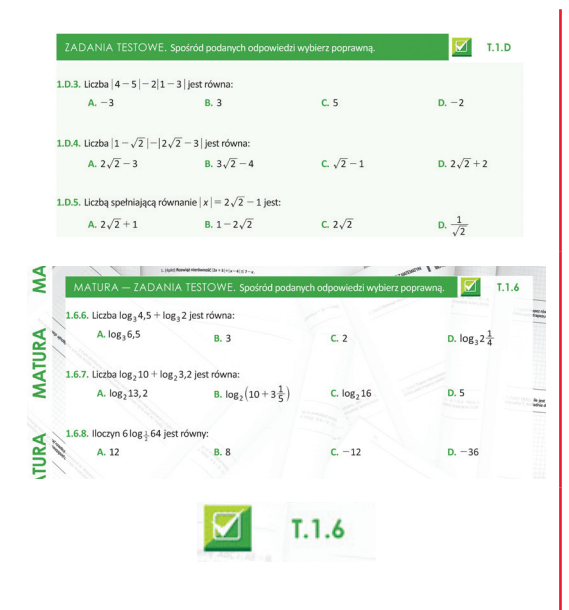

URUCHAMIANIE WERSJI INTERAKTYWNEJ ZADAŃ TESTOWYCH ORAZ ZADAŃ MATURALNYCH wszystkie testy oznaczane nagłówkiem ZADANIA TESTOWE oraz MATURA – ZADANIA TESTOWE można uruchomić w wersji interaktywnej pozwalającej na podgląd odpowiedzi i wskazówek do zadań oraz wyświetlanie kratek pomocnych przy rozwiązywaniu zadania na tablicy interaktywnej. Ponadto wersja interaktywna umożliwia rozwiązanie testu on ― line, a następnie sprawdzenie poprawności udzielonych odpowiedzi oraz uzyskanie wyniku punktowego i procentowego.

Aby uruchomić wersję interaktywną testu, wystarczy kliknąć w symbol testu lub jego numer. Lista zadań z testu zostanie wyświetlona w nowej karcie przeglądarki.

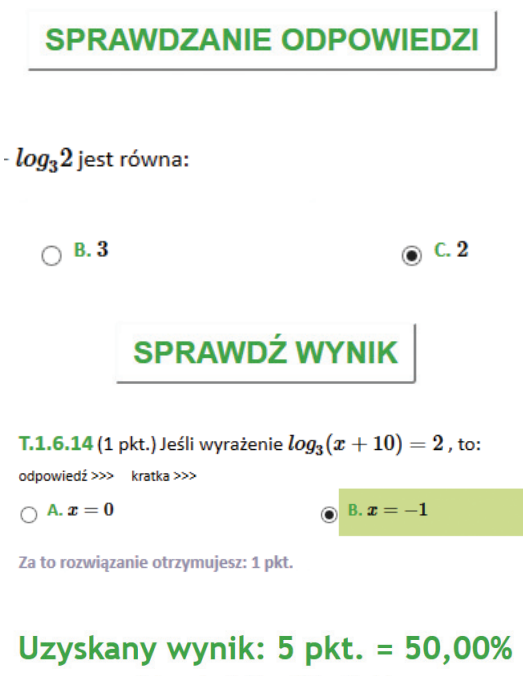

Maksymalna ilość punktów: 10 pkt.

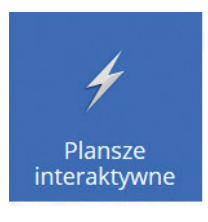

**Plansze interaktywne** – zbiór plansz i zadań interaktywnych skorelowanych z treścią KOMPENDIUM WIEDZY.

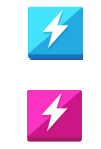

W tym dziale zostały zamieszczone zarówno plansze interaktywne, które są multimedialną ilustracią danej definicji, zagadnienia lub zadania (oznaczane symbolem niebieskim) oraz zadania interaktywne do rozwiązania (oznaczane symbolem amarantowym).

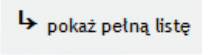

Całość stanowi rozwijana listę, w której można rozwinąć/ zwinąć wybrany fragment klikając w dany dział lub poddział. Pod przyciskiem "Pokaż pełną listę" dostępna jest także opcja zwijania/rozwijania całej listy.

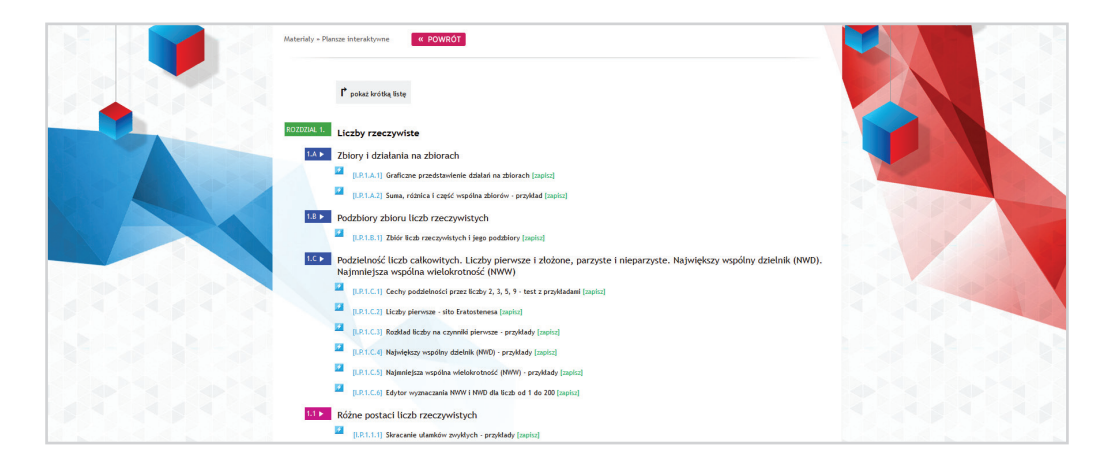

Odpowiedzi należy udzielać, zaznaczając odpowiednie pola wyboru pod pytaniami.

Aby wyświetlić wyniki, po zaznaczeniu odpowiedzi, należy wcisnąć przycisk "Sprawdź wynik". Udzielone odpowiedzi zaznaczane są czarną kropką w polu wyboru, natomiast poprawne odpowiedzi podświetlane są na zielono. Pod każdym zadaniem zamieszczona jest informacja o wyniku punktowym uzyskanym za dane zadanie, natomiast pod całym testem widoczny jest całościowy wynik punktowy i procentowy oraz maksymalna ilość punktów do zdobycia w teście.

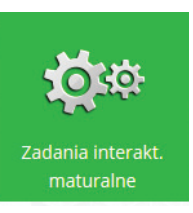

**Zadania interaktywne maturalne** — dział zawierający zadania z matur opracowanych w formie interaktywnej. Każde zadanie zawiera informację, z której matury zostało zaczerpnięte.

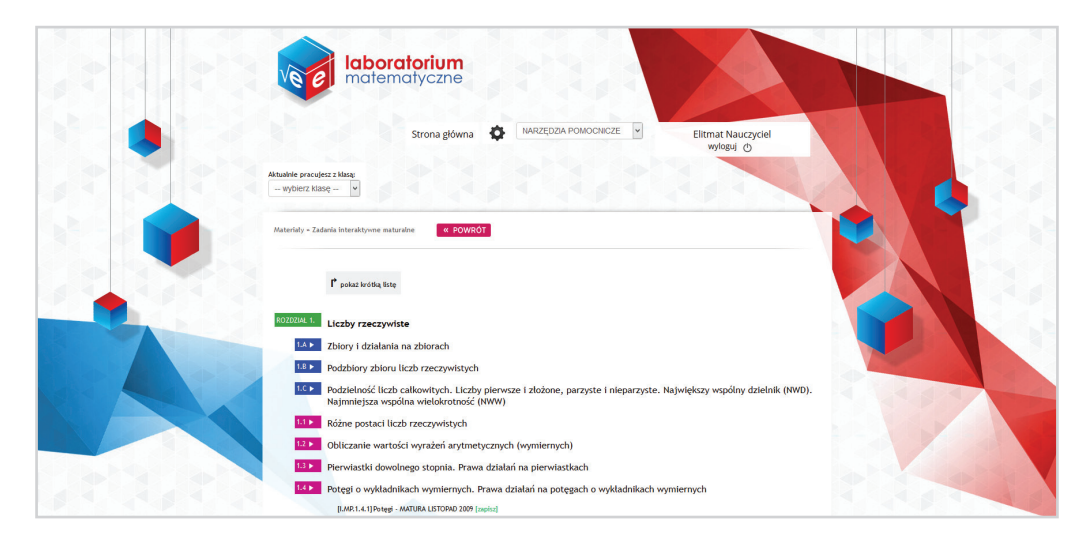

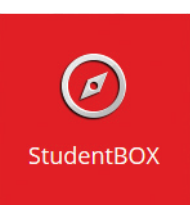

**StudentBOX** – stanowi kategorię nadrzędną dla modułów dających nauczycielowi możliwość sprawdzenia wiedzy ucznia

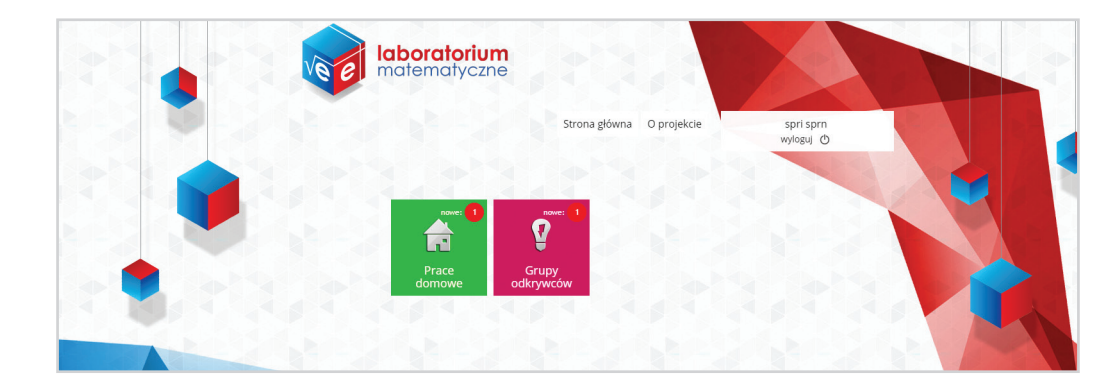

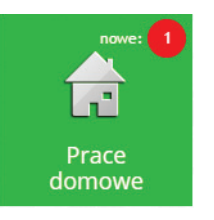

**PRACE DOMOWE** — moduł pozwalający na podgląd, rozwiązywanie i przesyłanie prac domowych zleconych przez nauczyciela. W prawym górnym rogu pola znajduje się informacja o ilości zleconych prac domowych, które nie zostały jeszcze przez ucznia rozwiązane.

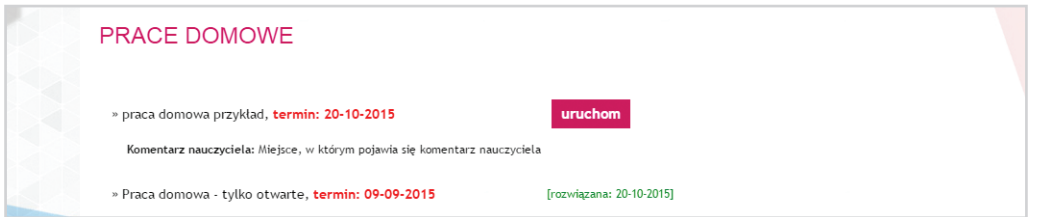

Po uruchomieniu modułu widoczna jest lista prac domowych z informacją o terminie wykonania wyznaczonym przez nauczyciela oraz, jeżeli został dodany, jego komentarzem.

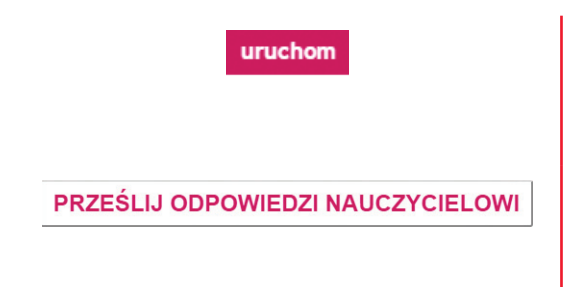

#### URUCHAMIANIE I PRZESYŁANIE PRACY DOMOWEJ

– w tym celu należy wybrać opcję widniejącą przy wybranej pracy domowej. Aby rozwiązać pracę domową, należy, po zapoznaniu się z zadaniami, przejść do zaznaczania odpowiedzi, następnie po zaznaczeniu/wpisaniu odpowiedzi przesłać rozwiązanie nauczycielowi, wybierając opcję "Prześlij odpowiedzi nauczycielowi"

*UWAGA: Pracę domową można przesłać tylko jeden raz – po przesłaniu odpowiedzi nauczycielowi nie można jej poprawić! Po przesłaniu odpowiedzi nauczycielowi praca domowa zostaje zablokowana – nie można ponownie uruchomić zaznaczania odpowiedzi.*

[rozwiązana: 19-10-2015] [zobacz odpowiedzi]

PODGLĄD ROZWIĄZANEJ PRACY DOMOWEJ —

praca domowa, która została już rozwiązana, nadal widnieje na liście prac domowych z odpowiednią adnotacją o dacie rozwiązania. Dodatkowo uczeń może w każdej chwili zobaczyć udzielone przez siebie odpowiedzi i uzyskaną ilość punktów, wybierając opcję "Zobacz odpowiedzi" dostępną przy pracy domowej.

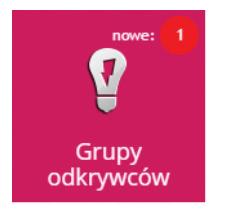

**Grupy odkrywców** — moduł pozwalający na podgląd, rozwiązywanie i przesyłanie prac zleconych przez nauczyciela w ramach działu Grupy odkrywców - modułu zawierającego zagadnienia uzupełniające złożone z teorii, ćwiczeń oraz zadań do rozwiązania dla ucznia.

W prawym górnym rogu wyświetlana jest informacja o ilości zadanych tematów, które nie zostały jeszcze rozwiązane przez ucznia.

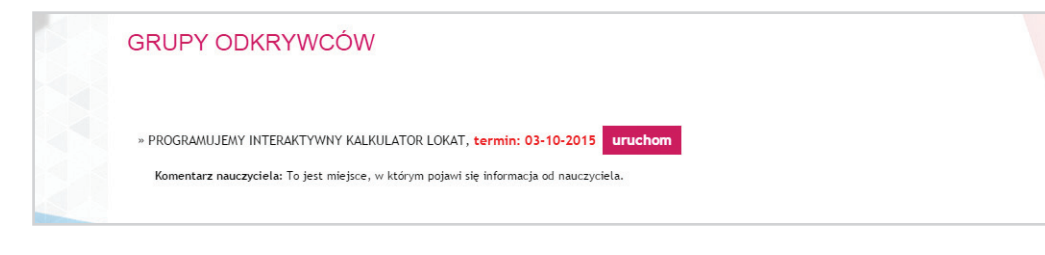

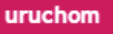

URUCHAMIANIE ZLECONEJ PRACY — aby uruchomić zleconą pracę, należy wybrać opcję widoczną obok nazwy pracy. Przy każdej zleconej pracy wyświetlany jest termin jej wykonania nadany przez nauczyciela. Jeżeli nauczyciel dodał komentarz do pracy, wówczas będzie on wyświetlony na liście prac pod tematem.

Po uruchomieniu pracy widoczna jest treść tematu oraz załączniki w dziale MATERIAŁY DO pobrania.

<span id="page-50-0"></span>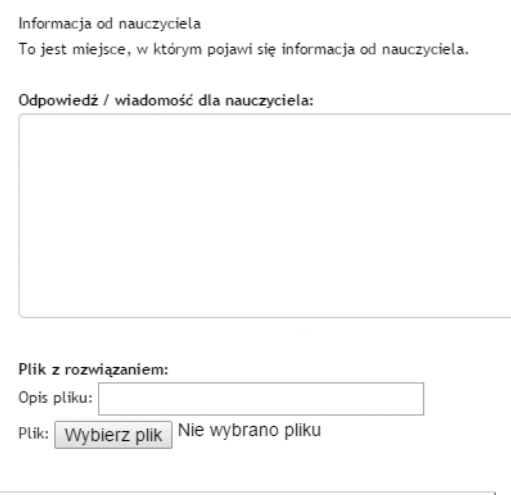

#### PRZESYŁANIE WYNIKÓW NAUCZYCIELOWI —

poniżej treści tematu i załączników znajduje się formularz do przesłania nauczycielowi rozwiązania. Formularz zawiera okno, w którym uczeń może wpisać komentarz do rozwiązania, który wraz z rozwiązaniem otrzyma nauczyciel. Rozwiązanie przesyłane jest w postaci pliku wykonanego w programie GeoGebra. Aby zatwierdzić operację przesłania rozwiązania do nauczyciela, należy kliknąć przycisk znajdujący się pod formularzem "Prześlij rozwiązanie nauczycielowi"

#### PRZEŚLIJ ROZWIĄZANIE NAUCZYCIELOWI

Rozwiązane tematy nadal widnieją na liście tematów, z odpowiednią adnotacją o terminie przesłania rozwiązania.

*UWAGA: Jeżeli rozwiązanie wymaga przesłania więcej niż jednego pliku, wówczas należy wymagane pliki spakować do archiwum (zalecany format: ZIP) i przesłać nauczycielowi to archiwum. Rozwiązanie można przesłać tylko jeden raz.*

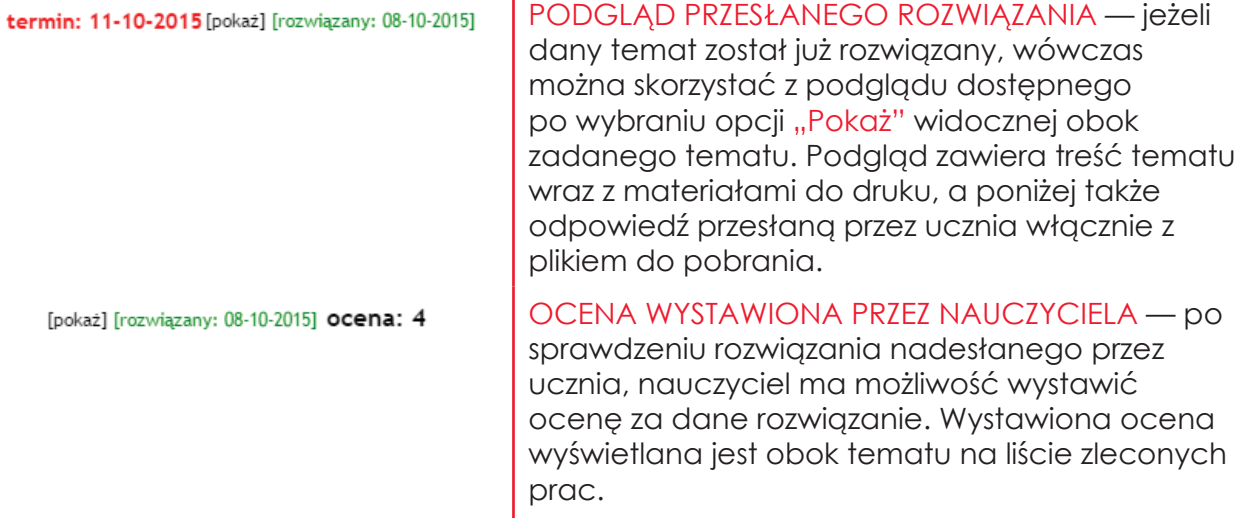

ï

# <span id="page-51-0"></span>**5. Wprowadzenie do programu GEOGEBRA**

GeoGebra jest dynamicznym oprogramowaniem matematycznym, który służy do samodzielnego uczenia się oraz nauczania matematyki na wszystkich poziomach edukacyjnych. Łączy w sposób interaktywny geometrię, algebrę, analizę matematyczną i statystykę, umożliwiając tworzenie dynamicznych ilustracji oraz zobrazowanie pojęć i zagadnień matematycznych.

## *Interfejs programu GeoGebra*

Poniżej znajduje się obrazek, który przedstawia okno GeoGebry po uruchomieniu. Domyślnie wyświetlone są: WIDOK ALGEBRY i WIDOK GRAFIKI.

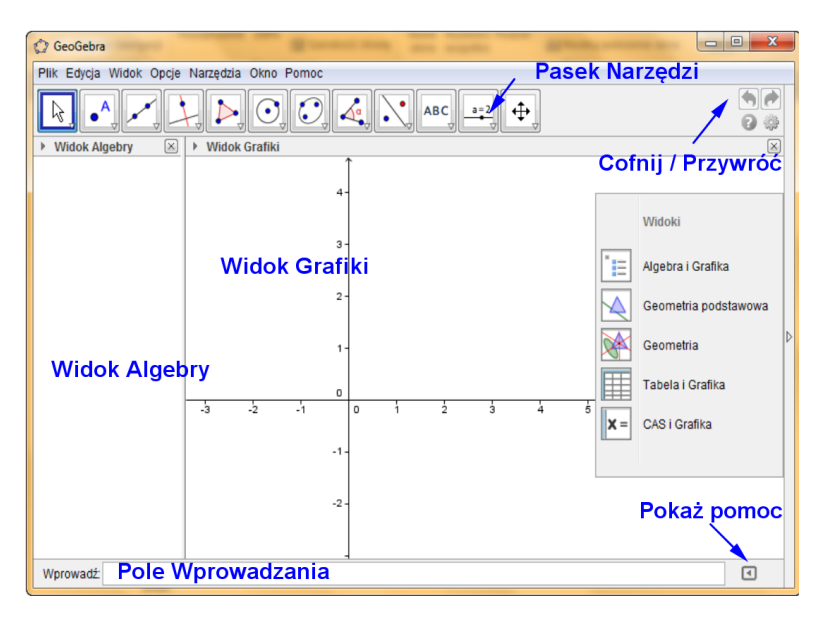

Pasek Narzędzi to szereg ikon w postaci przyrządów geometrycznych, dzięki którym można tworzyć konstrukcje (w postaci punktów, prostych, figur) w Widoku Grafiki za pomocą myszki. Jednocześnie w WIDOKU ALGEBRY wyświetlane są odpowiednie współrzędne lub równania wprowadzonych elementów.

W Polu Wprowadzania należy wpisywać wyrażenia algebraiczne, polecenia i funkcje bezpośrednio z klawiatury. Po zatwierdzeniu klawiszem "Enter", graficzna reprezentacja wszystkich obiektów wyświetlona jest w WIDOKU GRAFIKI, zaś ich reprezentacja algebraiczna i numeryczna widoczna jest w WIDOKU ALGEBRY. Wszystkie zadania można w GeoGebrze rozwiązywać za pomocą narzędzi geometrycznych jak i algebraicznych.

Oprócz WIDOKU GRAFIKI i WIDOKU ALGEBRY GeoGebra oferuje WIDOK ARKUSZA (kalkulacyjnego) i Widok Algebry Komputerowej (CAS), a także drugi Widok Grafiki (Widok Grafiki 2). Te różne opcje widoków można odkrywać i ukrywać w menu Widok.

<span id="page-52-0"></span>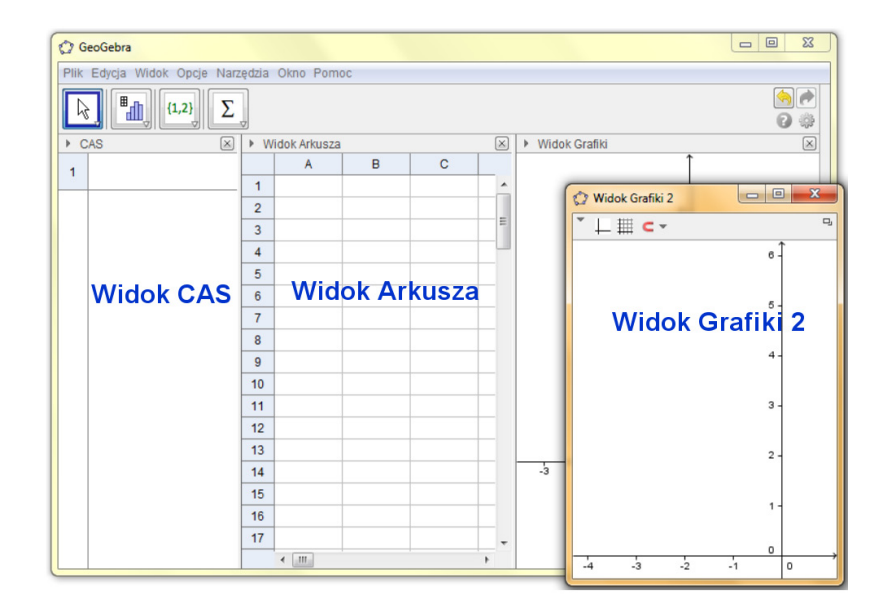

Zaletą programu GeoGebra jest jego łatwość dostosowania się do potrzeb użytkowników, zwłaszcza jeśli korzysta się z niego w szkole. Używając go w początkowych etapach edukacji możemy pracować na czystej tablicy w WIDOKU GRAFIKI z narzędziami geometrycznymi. W późniejszych etapach mamy możliwość wprowadzenia układu współrzędnych oraz siatki, aby ułatwić zaznaczanie i odczytywanie punktów. W szkole średniej i wyższej, wpisując wyrażenia algebraiczne, przygotowujemy uczniów poprzez narzędzia algebry do stosowania analizy matematycznej.

# *Zapisywanie i otwieranie plików GeoGebry*

## **Zapisywanie plików GeoGebry:**

- Otwórz w menu polecenie PLIK i wybierz "Zapisz".
- **•** Wybierz w oknie dialogowym folder, w którym chcesz zapisać plik
- Wpisz nazwe pliku GeoGebry.
- Kliknij na polecenie "Zapisz" aby dokończyć proces.

*Wskazówka: Zostanie utworzony plik z rozszerzeniem ".ggb". Rozszerzenie to identyfikuje pliki utworzone w GeoGebrze i wskazuje, że mogą być otwarte tylko w programie GeoGebra.*

*Wskazówka: Nazywaj pliki właściwie: unikaj spacji i znaków specjalnych, gdyż w przeciwnym razie może to spowodować niepotrzebne problemy przy przenoszeniu tych plików na inne komputery. Zamiast tego korzystaj z dużych i małych liter lub ze znaków podkreślenia (np. Moj\_Pierwszy\_Rysunek.ggb).*

## **Otwieranie plików GeoGebry:**

- **•**  Otwórz nowe okno w GeoGebrze (menu Plik Nowe okno).
- **•**  Otwórz nowy pusty plik GeoGebry w obrębie tego samego okna (menu Plik– Nowy).
- **•**  Otwórz istniejący już plik GeoGebry (menu Plik– Otwórz).
- **•**  Znajdź plik w oknie dialogowym, które się pojawi.
- Wybierz plik GeoGebry (rozszerzenie ".ggb") i kliknij "Otwórz".

<span id="page-53-0"></span>*zachować zanim otworzysz nową konstrukcję*

## *Podstawowe narzędzia w GeoGebrze*

#### **Korzystanie z narzędzi:**

- **•**  Narzędzia uaktywniamy, klikając na przycisk z odpowiednią ikoną.
- **•**  Listę z narzędziami rozwijamy, klikając na mały trójkącik w prawym dolnym rogu przycisku z ikoną, aby wybrać inne narzędzie z tej listy.

*Wskazówka: Nie musisz rozwijać listy z narzędziami za każdym razem, gdy chcesz wybrać narzędzie. Jeśli ikona potrzebnego narzędzia jest widoczna (bez rozwijania listy) to, klikając w nią, uaktywniasz narzędzie bezpośrednio. Warto wiedzieć: Listy zawierają narzędzia, które są do siebie podobne lub generują te same typy nowych obiektów.*

**•**  Aby uzyskać pomoc na temat aktywnego narzędzia klikamy na ikonę znajdującą się po prawej stronie od paska narzędzi.

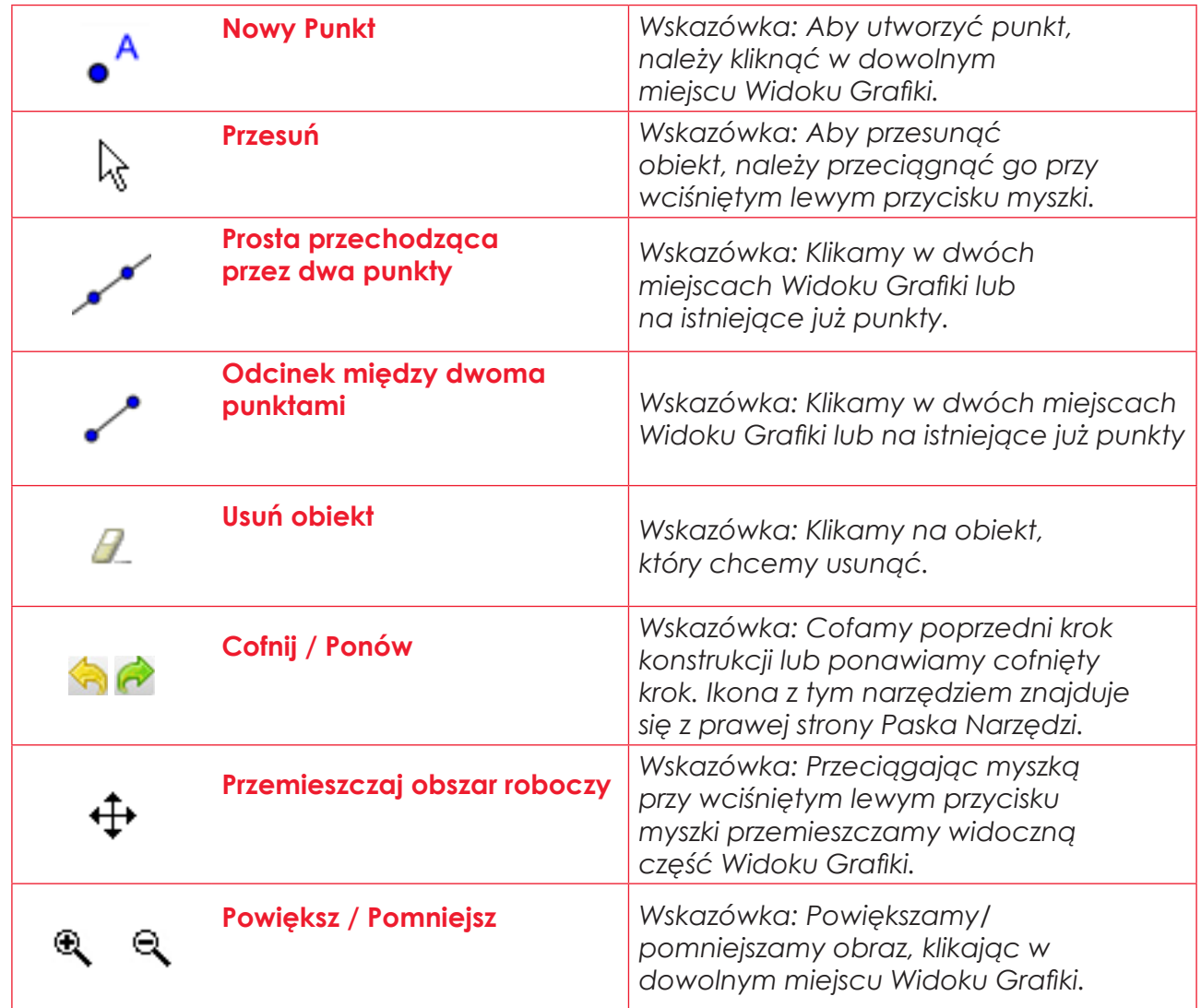

## **Podstawowe narzędzia**

<span id="page-54-0"></span>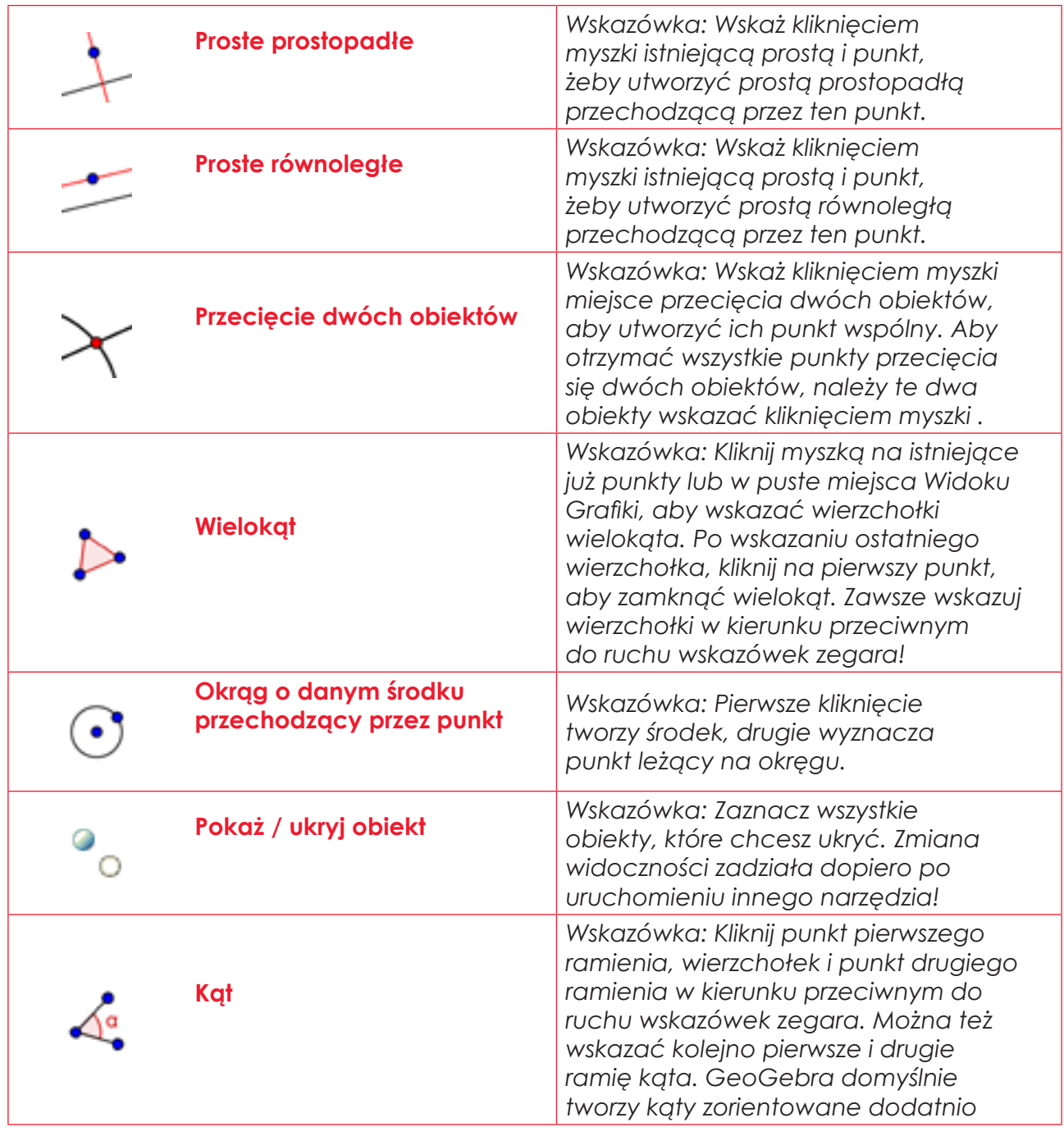

# *Pasek nawigacji i protokół konstrukcji*

Kliknij prawym przyciskiem myszki w pustym miejscu WIDOKU GRAFIKI i z menu kontekstowego wybierz polecenie PASEK NAWIGACJI, aby odtworzyć konstrukcję krok po kroku.

Możesz także otworzyć PROTOKÓŁ KONSTRUKCJI (menu WIDOK), aby otrzymać szczegółowe informacje na temat kolejnych kroków konstrukcji. Zauważ, że na pasku nawigacji po prawej stronie znajduje się także przycisk dostępu do protokołu konstrukcji.

# <span id="page-55-0"></span>*Właściwości obiektów w GeoGebrze*

### **Pasek Stylu Widoku Grafiki**

Zauważ, że w WIDOKU GRAFIKI w lewym górnym rogu znajduje się ikonka w kształcie strzałki ►(Przełączanie Paska Narzędzi). Kliknięcie na nią powoduje wyświetlanie opcji wyglądu zaznaczonych narzędzi. W zależności od tego, jaki obiekt jest zaznaczony na pasku, pokazują się różne opcje takie jak kolor, rozmiar, styl. Na zrzucie ekranu poniżej można zobaczyć opcje wyświetlania i ukrywania osi i siatki, opcje przyciągania punktów do siatki, ustawienia koloru, stylu punktu, itd.

*Uwaga: Każdy widok ma swój własny pasek stylu, aby go wyświetlić wystarczy kliknąć w ikonkę ze strzałką w lewym górnym narożniku danego widoku.*

## **Okno Dialogowe Właściwości**

Do wyświetlenia wszystkich właściwości obiektu wykorzystujemy okno dialogowe Właściwości. Można je otworzyć na kilka sposobów:

- Klikamy na ikonę "Ustawienia" po prawej stronie PASKA NARZEDZI. Następnie w menu podręcznym wybieramy ikonę "Obiekty"
- **•**  Klikamy prawym przyciskiem myszki na danym obiekcie i w menu podręcznym wybieramy ikonę "Właściwości"
- W MENU wybieramy polecenie "Edycja" i w menu podręcznym "Właściwości"
- Wybieramy narzędzie "Przesuń" i klikamy dwukrotnie w obiekt w WIDOKU GRAFIKI. W oknie dialogowym "Przedefiniuj", które się pojawi na przycisk "Właściwości"

Wybierając obiekt z menu po lewej stronie, możemy zmienić właściwości wszystkich obiektów znajdujących sie na rysunku pojedynczo lub kilku obiektów naraz, zaznaczając np. wszystkie odcinki.

## *System LATEX (czyt. "la-tech")*

Geogebra wykorzystuje środowisko Latex do tworzenia formuł matematycznych, które wpisywane do Pola Wprowadzania powodują powstanie grafiki w WIDOKU GRAFIKI, a także zapisu algebraiczno-numerycznego w Widoku Algebry. Poniżej przedstawione są przydatne formuły, które mogą być pomocne przy pracy w tym programie.

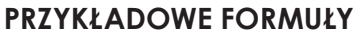

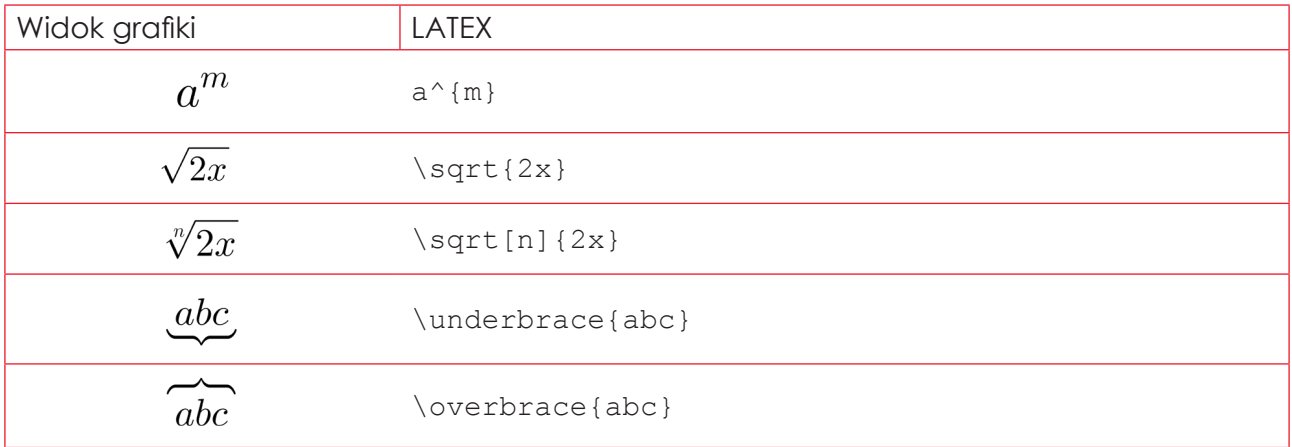

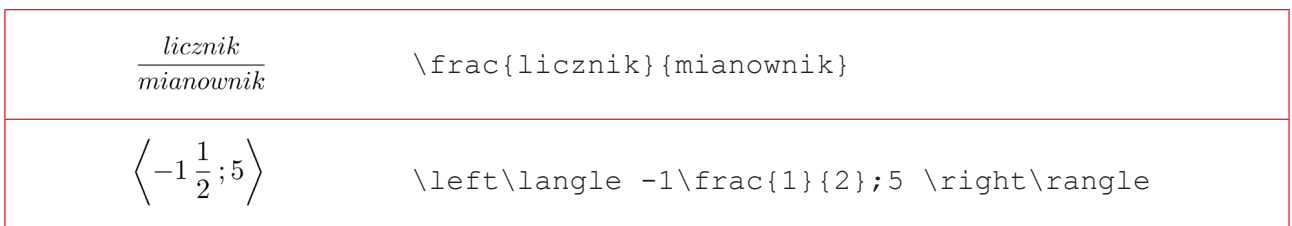

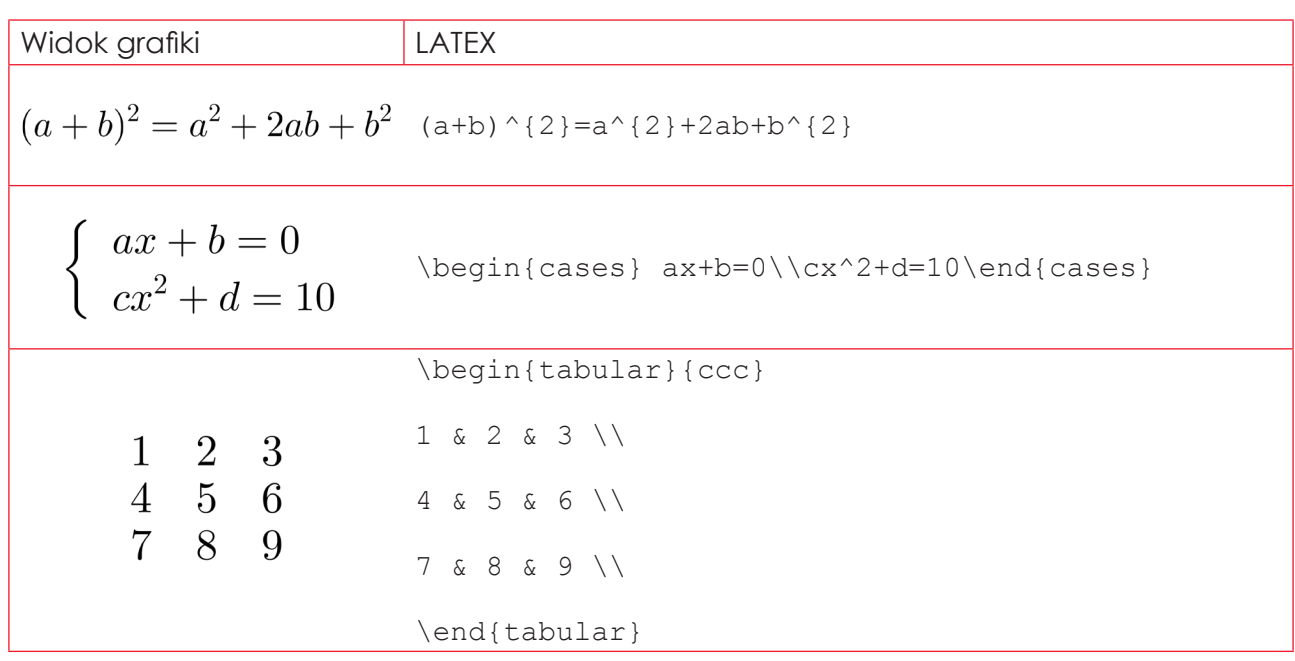

*Wskazówka: Więcej instrukcji jak poprawnie wpisywać i posługiwać się systemem LATEX:*

- *http://www.matematyka.pl/latex.htm*
- *http://www.latex-kurs.x25.pl/paper/tryb\_matematyczny*

# *Operatory JavaScript*

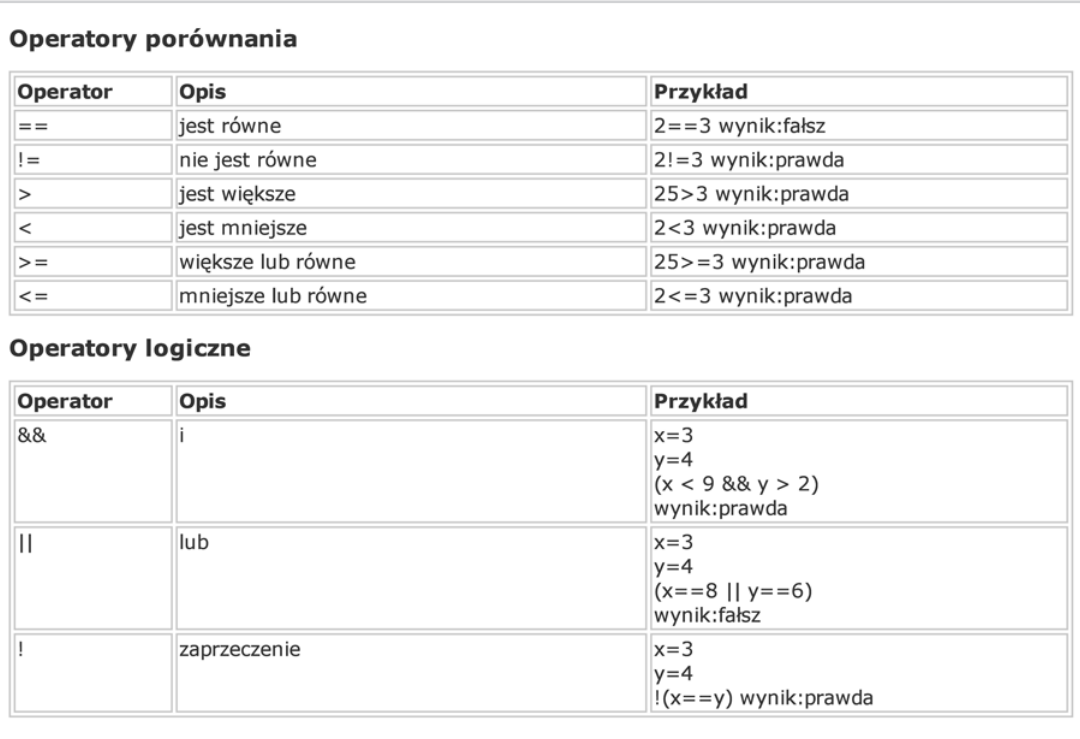

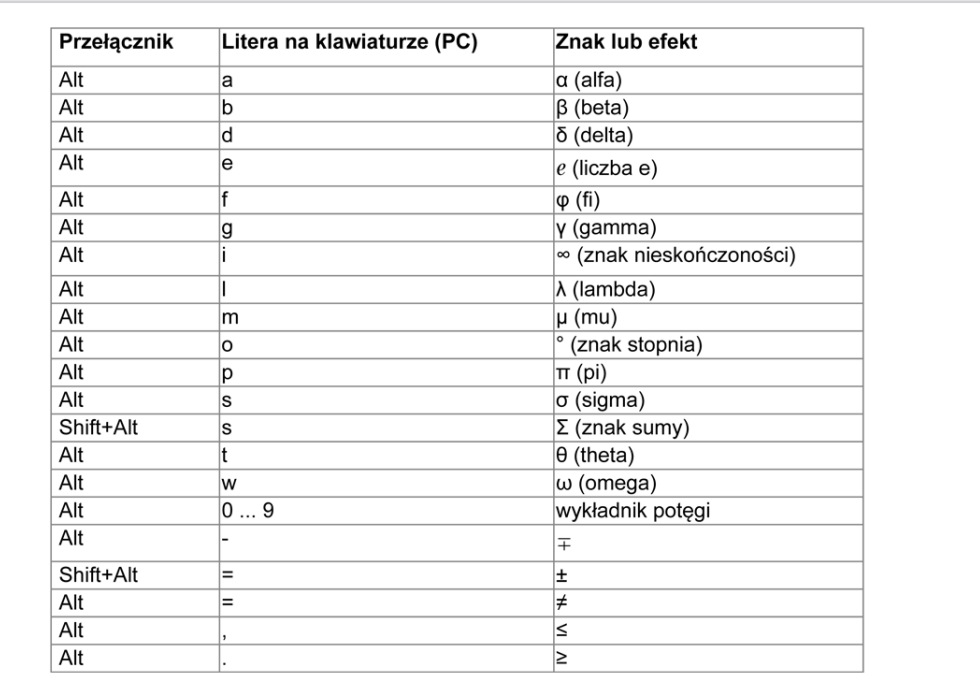

# *Przydatne skróty programu GeoGebra*

# *Kolorystyka*

Przy tworzeniu apletów znaczącą rolę odgrywają kolory. Ważne jest, aby nie przytłaczały swoją intensywnością czy odcieniem, ale także by nie trzeba było się ich doszukiwać. Dla lepszej czytelności, prezentowane treści i kolory powinny ze sobą współgrać.

Posługując się narzędziem "Właściwości", możemy nadać obiektowi kolor z dostępnej palety lub zdefiniować nowy kolor. W tym celu należy przycisnąć "+" znajdujący się po prawej stronie palety, a następnie wyznaczyć składowe koloru. Grafiki w Geogebrze są tworzone w przestrzeni barwnej RGB (jak wszystkie wykonywane na użytek urządzeń, które służą do wyświetlania, czyli np. monitory, telewizory). Skrót RGB pochodzi od jego składowych: R-red, B-blue, G-green, z których możemy komponować kolor, wybierając ilość danej składowej. Aby je ustalić w Geogebrze, możemy przesunąć suwak na skali lub wpisać wybraną wartość (0-255) na skali. Należy pamiętać, że wpisując 0/0/0 otrzymamy kolor czarny, a 255/255/255 biały.

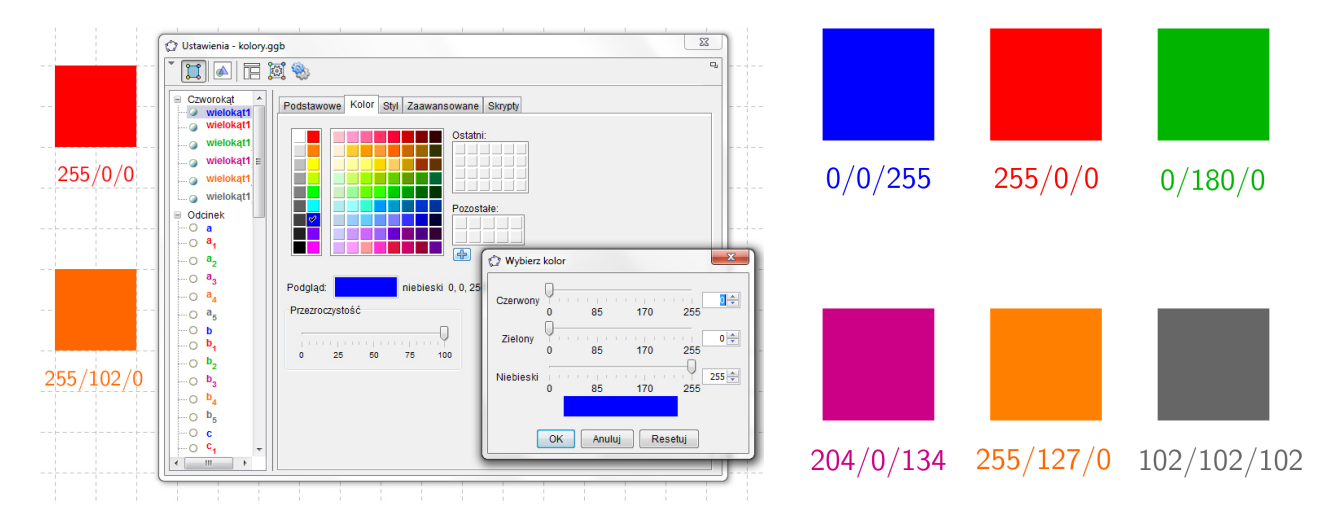

PORADNIK UŻYTKOWNIKA LABORATORIUMMATEMATYCZNE.PL

PORADNIK UŻYTKOWNIKA LABORATORIUMMATEMATYCZNE.PL

**EGZEMPLARZ BEZPŁATNY**

**Projekt "E-laboratorium matematyczne - małymi krokami do wielkich sukcesów" współfinansowany ze środków Unii Europejskiej w ramach Europejskiego Funduszu Społecznego**

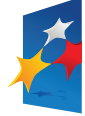

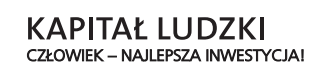

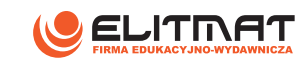

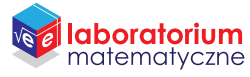

UNIA EUROPEJSKA<br>EUROPEJSKI<br>FUNDUSZ SPOŁECZNY

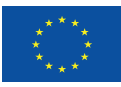